7HD7M - 27HD7M 7TS7M - 27TS7M 7VG7M - 19VG7M 8TSV7M - 19TSV7M

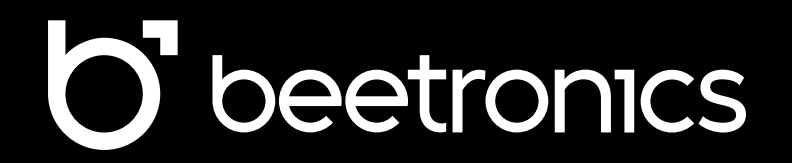

Beetronics User Manual | Bedienungsanleitung | Manuel d'utilisation

User Manual Bedienungsanleitung Manuel d'utilisation Table of contents

# Table of contents

05 06 07 09 11 12 13 14 15 16 17 18 19 20 23 24 25 26 31 32 33 Important Explanation of the safety symbols Safety precautions Installing the monitor Operating the monitor: Remote Operating the monitor: Functions of the buttons Touch Setup and Calibration Installing the touchscreen: Supported operating systems Main menu Picture settings Sound settings Timer settings General settings Mounting options Accessories Supported USB File formats Troubleshooting FAQ Certifications and Standards Pixel policy Client service

Inhaltsverzeichnis

# Inhaltsverzeichnis

- 34 35 36 39 41 42 43 44 45 46 47 48 49 50 53 54 55 56 60 62 Wichtig Erklärung der Sicherheitssymbole Sicherheitsvorkehrungen Inbetriebnahme des Monitors Bedienung des Monitors Funktionen der Bedienknöpfe Inbetriebnahme des Touchscreen-Monitors: Touchscreen-Monitor kalibrieren Inbetriebnahme des Touchscreen-Monitors: Unterstützte Betriebssysteme Hauptmenü Anzeige-Menü Ton-Menü Timer-Menü Allgemein-Menü Montagemöglichkeiten Optionales Zubehör Unterstützte USB-Dateiformate Fehlerbehebung Häufig gestellte Fragen Zertifizierungen und Standards Pixel-Richtlinie
- 63 Kundenservice

Table des matières

# Table des matières

- 64 65 66 69 71 72 73 74 75 76 77 78 79 80 83 84 85 86 87 92 Important Lexique des symbols de securité Avis de Sécurité Installation de l'écran Utilisation de la télécommande de l'écran Fonctionnement des boutons des écrans en métal Installation de l'écran tactile : Réglage de l'écran Systèmes d'exploitation pris en charge Menu Principal Menu Photos Menu Audio Menu Minuterie Menu Paramètres Options de montage Accessoires Formats des fichiers du média player supportés Assistance technique FAQ Générale Certifications et standards Politique de Pixels
- 93 Service client

Important

# English - User manual

# Important

Please take the time to read this user manual and the safety precautions carefully to familiarize yourself with the safe and effective usage of this device. If the monitor does not operate normally, please consult a Beetronics service technician. Repairs or modifications by an unauthorized person (not an engineer or partner of Beetronics B.V.) will nullify any warranty claim.

While every effort has been made to ensure that this manual provides up-to-date information, please note that Beetronics monitor specifications are subject to change without notice. For the latest product information, including the user manual and datasheet, please refer to our website.

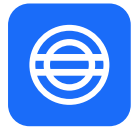

#### **Warranty**

All Beetronics B.V. products include a 2-year warranty period. The warranty applies provided that the product is handled properly for its intended use, following its operating instructions, and upon presentation of the original invoice indicating the date of purchase. Has your product presented a defect within 2 years? If so, please contact your supplier to initiate this warranty arrangement.

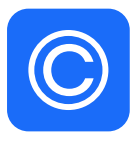

#### **Copyright Notice**

The contents of this manual are subject to change without prior notice for performance improvement. Copyright © Beetronics B.V. All Rights Reserved. The copyright of this manual is reserved by Beetronics B.V. The contents of this manual may not be partially or wholly reproduced, distributed, or used in any form without the written permission of Beetronics B.V.

Explanation of the safety symbols

# Explanation of the safety symbols

DANGER, WARNING, CAUTION, and NOTE statements are used troughout this manual to emphasize important and critical information. Read these statements to help ensure safety and to prevent product damage. The statements are defined below.

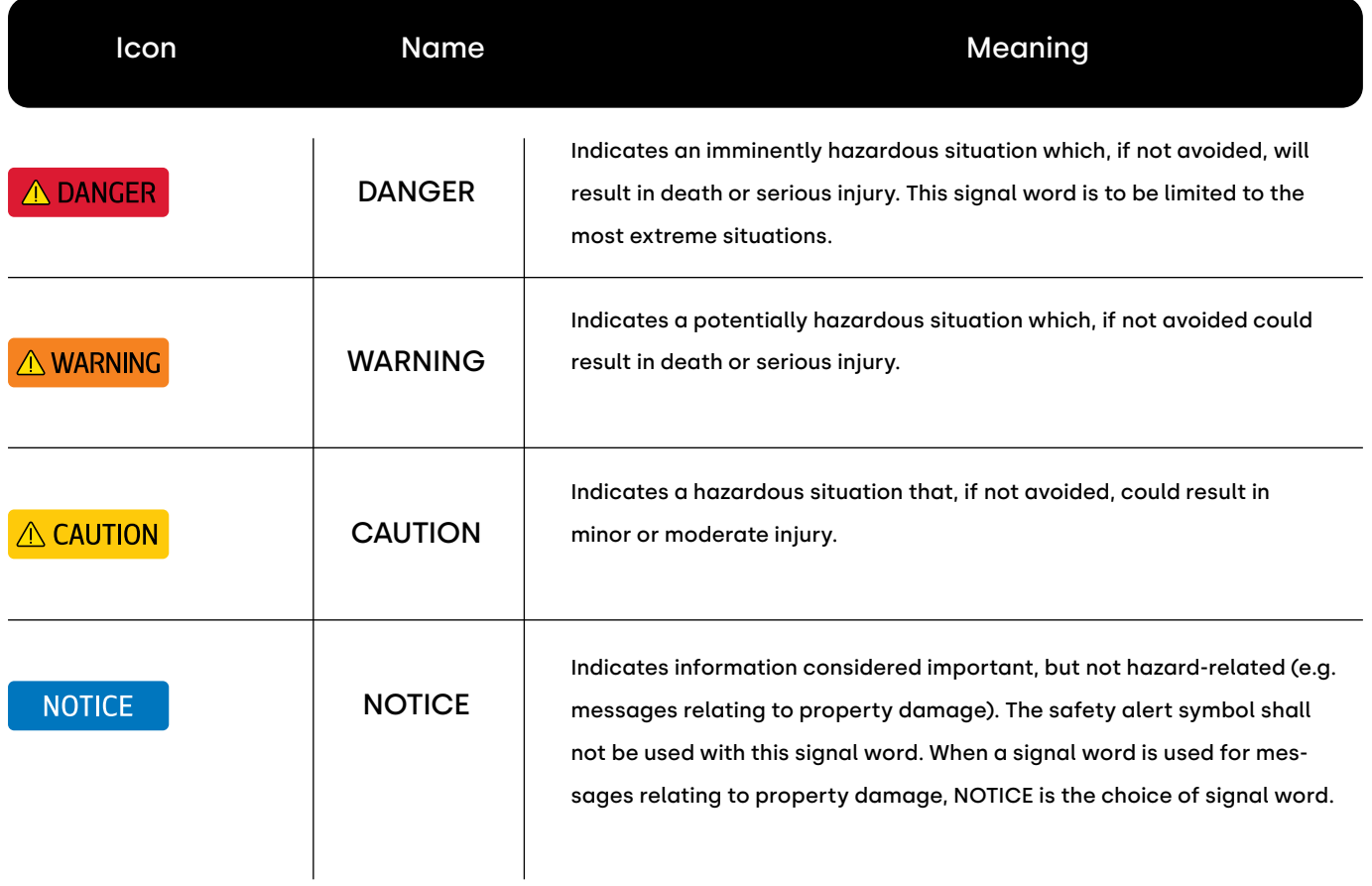

Safety precautions

# Safety precautions

### Operation

A WARNING

**WARNING!** Risk of fire or electric shock. Dangerously high voltages are present inside the unit.

- Do not expose the monitor and its components to rain, water, or excessively humid environments.
- Do not disassemble the unit.
- Refer servicing to qualified personnel only.
- Connect the Power adapter properly and verify if all wiring is properly connected.
- WARNING! This equipment is not intended for use in critical applications where its failure to operate would create immediate life threatening circumstances. Applications including, but not limited to, nuclear reactor control, aerospace navigation systems and life support systems are not appropriate for this product.

### **A CAUTION**

- **CAUTION!** This product has been adjusted specifically for use in the region to which it was originally shipped. If operated outside this region, the product may not perform as stated in the specifications.
- **CAUTION!** Please keep the monitor out of direct sunlight, very bright lights and away from any heat source. Lengthy exposure to this type of environment may result in discoloration and damage to the monitor.
- **CAUTION!** Obstruction of the ventilation holes prevents proper cooling of the monitor's electronics and may result in overheating. Remove any object that could fall into the ventilation holes.
- **CAUTION!** Using an unapproved power cord may lead to overheating. Please use the approved cord provided by Beetronics at all times. If your power cord is missing, please contact your local Beetronics Office.
- **CAUTION!** When the monitor is cold and brought into a room or the room temperature goes up quickly, condensation may occur on the interior and exterior surfaces of the monitor. In that case, do not turn the monitor on. Instead wait until the condensation disappears, otherwise it may cause short cirtuit or damage to the monitor.
- CAUTION! Only authorized use accessories manufactured or recommended by Beetronics with this product. Using unapproved accessories may damage the monitor and will void the warranty.

**NOTICE** 

This product may not be covered by warranty for uses other than those described in this manual. **NOTICE!** 

- If the monitor continuously displays a static image, dark smudges or burn-in may appear. To maximize the life of the monitor, we recommend the monitor be turned off periodically or use of a moving screen saver. Failure to activate a screen saver, or a periodic screen refresh application may result in severe "burn-in" or "after-image" or "ghost image" symptoms that will not disappear and cannot be repaired. The damage mentioned above is not covered by the warranty. **NOTICE!**
- The backlight of the LCD panel has a fixed lifetime. Depending on the usage pattern, such as continuous usage for long periods, the lifespan of the backlight may run out sooner, requiring replacement. **NOTICE!**

Safety precautions & Maintenance

#### Maintenance

# **A CAUTION**

- **CAUTION!** Repairs from a person besides an engineer or partner of Beetronics B.V. will nullify any warranty claim. Modifying or opening the product by the customer may result in damage to the monitor and will nullify any warranty claim.
- CAUTION! Do not store or use the monitor in locations exposed to extreme heat, direct sunlight or extreme cold. In order to maintain the best performance of your monitor, prevent damage and maximize its lifetime, please use the monitor in a location that falls within the recommended temperature and humidity ranges:

Operating temperature: -20c° to +60c° Storage temperature: -20c° to +70c° Humidity level: 20% - 80% non-condensing

#### **NOTICE**

- **NOTICE!** Do not press on the LCD panel or edge of the frame, as this may result in display malfunctions, such as interference patterns, etc. If pressure is continuously applied to the LCD panel surface, the liquid crystal may deteriorate or the LCD panel may be damaged.
- **NOTICE!** Do not scratch or press the LCD panel with any sharp objects, at this may result in damage to the LCD panel. Do not attempt to brush with tissues as this may scratch the panel
- **NOTICE!** Stains on the cabinet and LCD panel surface can be removed by moistening part of a soft cloth with water or by using a screen cleaner (available as an option). Chemicals such as alcohol and antiseptic solution may cause gloss variation, tarnishing, and fading of the cabinet or LCD panel, and also quality deterioration of the image. Never use thinner, benzine, wax, or abrasive cleaner as they may damage the cabinet or LCD panel surface.

#### **Important information for Burn-in/Ghosting**

Always activate a moving screen saver program when you leave your monitor unattended. Always activate a periodic screen refresh application if your monitor will display unchanging static content. Uninterrupted display of still or static images over an extended period may cause "burn in", also known as "after-imaging" or "ghost imaging", on your screen.

"Burn-in", "after-imaging", or "ghost imaging" is a well-known phenomenon in LCD panel technology. In most cases, the "burned in" or "after-imaging" or "ghost imaging" will disappear gradually over a period of time after the power has been switched off.

### A WARNING

- **WARNING!** Failure to activate a screen saver, or a periodic screen refresh application may result in severe "burn-in" or
	- "after-image" or "ghost image" symptoms that will not disappear and cannot be repaired. The damage mentioned above is not covered by the warranty. Consult a service technician if the monitor does not operate normally, or you are not sure what procedure to take when the operating instructions given in this manual have been followed.

Installing the monitor

# Installing the monitor

# Package contents

To get started, unpack the box and verify if the following contents have been included.

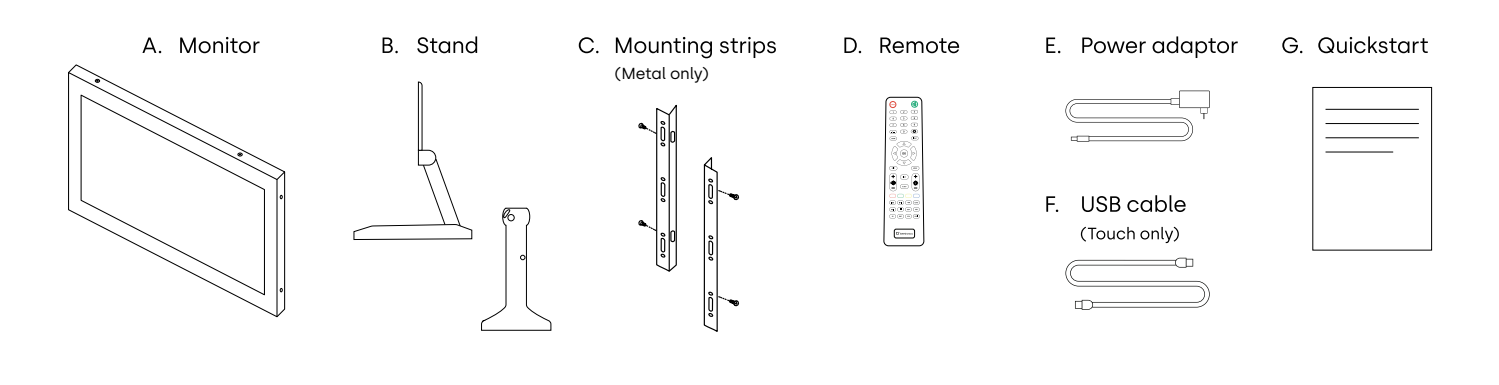

### A WARNING

**WARNING!** Do not use any unapproved accessories to ensure the safety and product life span. Any damages or injuries by using unapproved accessories are not covered by the warranty.

### Setup

Please read the supplied instruction manual and follow safety precautions before setting up the monitor. Turn off the source and monitor before connecting to protect equipment. Check the surrounding environment for temperature and humidity within specified limits (as outlined in the manual) when setting up the monitor. After positioning the monitor, follow these steps to connect:

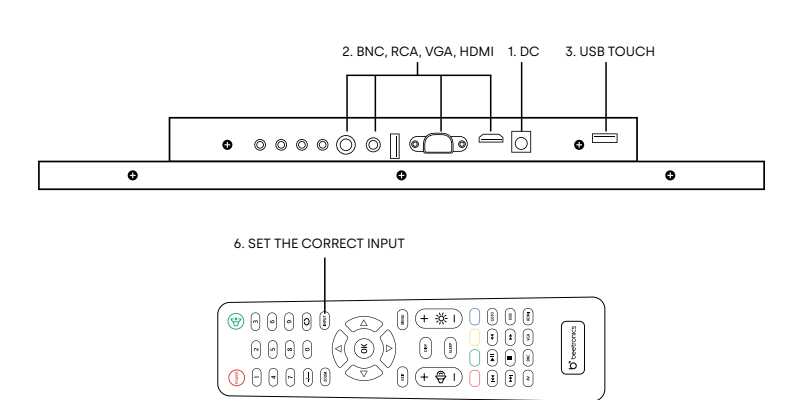

- **1.** Connect the power supply to the 5.5mm DC port at the back of the display.
- **2.** Attach the preferred video cable (e.g., HDMI, VGA, RCA, or BNC).
- **3.** Connect the USB touch cable to the USB touch port.
- **4.** Turn on the source providing the video signal.
- **5.** Power on the monitor.
- **6.** Set the correct input channel using the INPUT button on the remote control or the AUTO button on the back of the display. Confirm your selection by clicking OK on the remote control or + on the operating buttons at the back of the display.

Installing the monitor

#### **NOTICE**

**NOTICE!** Our monitors are compatible with a wide input voltage range of 9-36V, allowing them to be used effectively in environments with fluctuating input voltage. They can be directly connected to either 12V or 24V circuits using a universal power adaptor, provided the voltage remains within the supported range.

**NOTICE** 

- **NOTICE!** Here's the list of compatible cables along with the recommended maximum lengths:
	- Power supply (included) 1.2 meters
	- HDMI (sold separately) up to 10 meters (can be extended with an active HDMI extender)
	- VGA (sold separately) up to 15 meters
	- RCA (sold separately) up to 50 meters
	- BNC (sold separately) up to 100 meters

Operating the monitor

# Operating the monitor

For your safety, read the installation instructions and safety precaution sections of the manual prior to use of your Beetronics display.

#### **Remote** Power button 1. **POWER** Boot or enter standby state ₹ 2. Mute button Sets silent mode 3.  $1 - 0$ Digit keys Used in menu and for channel selection  $\circ$ Return button 4. Return to previous program or function 5. **INPUT** Input Select the input channel  $\triangleleft$ 6. Cursor keys Cursor up, down, left, right **OK** 7. **OK** Confirm your selection EXIT 8. **EXIT** Exit menu or operation 9. **MENU** MENU Switch input source 10. **DISP** DISP Display current channel information বী 11. VOL Volume up, volume down -63 **BRIGHTNESS** 12. Modify the backlight brightness SLEEP 13. **SLEEP** Set sleep timer  $\overline{144}$ Previous (USB) 14.  $\blacktriangleright$ II 15. Play or pause (USB)  $\blacktriangleleft$ Rewind back (USB) 16.  $\blacktriangleright$ Next (USB) 17. 18. Stop (USB)  $\blacksquare$ 19. ы Fast forward (USB)

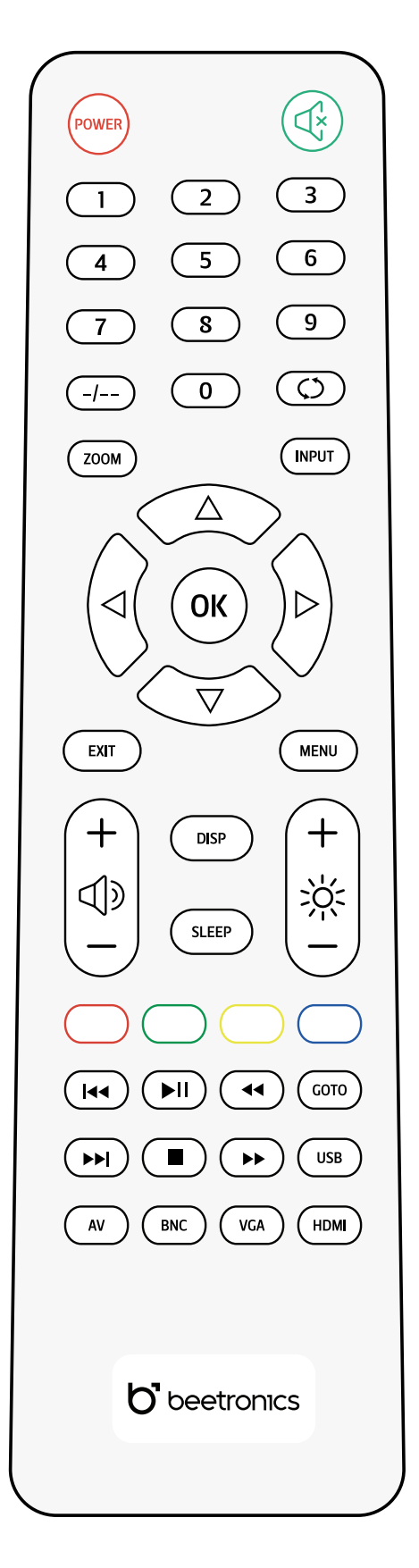

Functions of the buttons

# Operating the monitor

Functions of the buttons

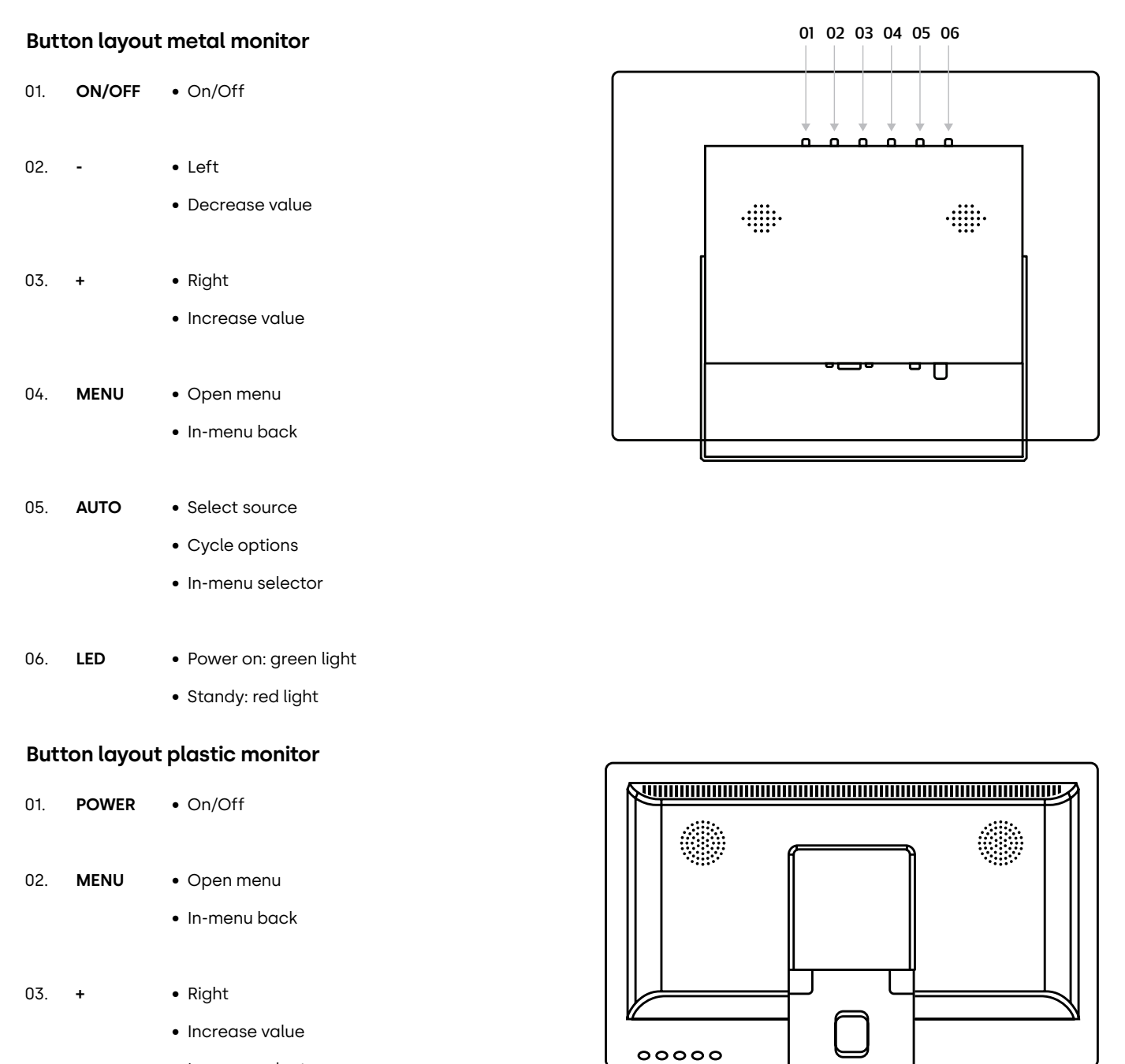

01 03 0502 04

E

• In-menu select

• Left **-** 04.

- Decrease value
- Select source **AUTO** 05.
	- Cycle options (up/down)
	- Menu select

Touch Setup and Calibration

# Touch Setup and Calibration

# Operation

Beetronics touchscreens all use the same touch controller. They operate on a plug-and-play basis with most operating systems. However, depending on the specific operating system and setup, calibration might be necessary. Please find your operating system listed below and follow the associated steps to finalize the touch calibration, ensuring optimal performance.

If your operating system requires a driver, you can download the latest one directly from the official Beetronics website in the Help Center section.

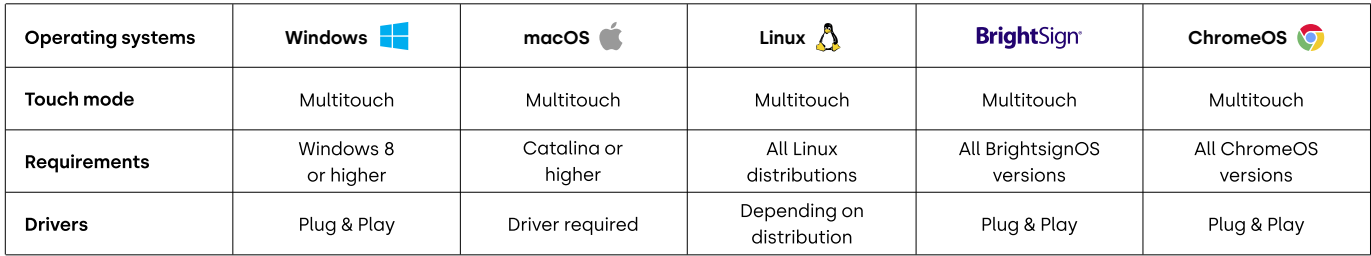

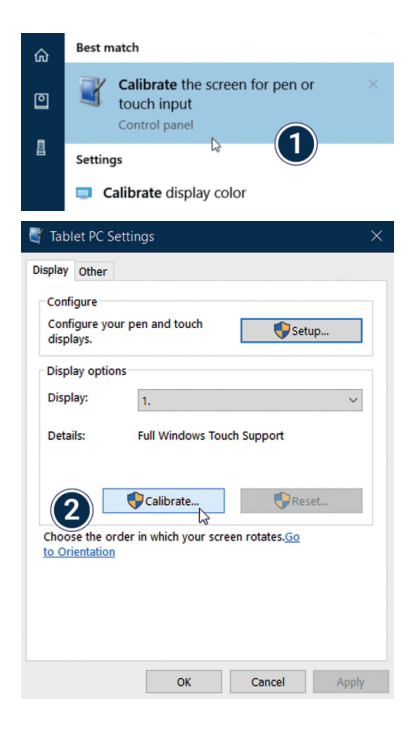

**Windows:** Beetronics displays offer plug-and-play touch functionality with Windows operating systems. To calibrate touch behaviour, access the tablet settings within the Windows OS. When using multiple displays simultaneously, touch calibration is required for optimal performance.

- **1.** Open the Windows Control Panel and select Hardware and Sound. Open the Tablet PC **Settings** section and select **Calibrate the screen for pen or touch input.** Alternatively, you can hit the **Windows key**, type calibrate and select **Calibrate the screen for pen or touch input.**
- **2.** Click **"Calibrate"** and follow the on-screen **Calibration wizard**.

Installing the touchscreen

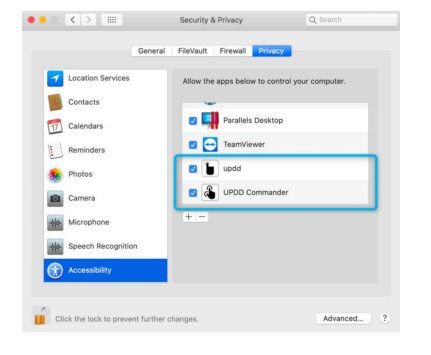

**macOS:** To use a Beetronics touchscreen with a macOS device, you first need to install the UPDD driver.

- **1.** Download the UPDD driver from www.beetronics.com/download/macOSdriver.
- Find and run the downloaded .dmg file. Follow the on-screen instructions. During the **2.** installation process, make sure to allow the installation of the extensions when prompted by the macOS system.
- **3.** Once you've completed the on-screen installation wizard, restart your Mac device to complete the installation and begin using your touchscreen.
- **Linux:** Beetronics touchscreens must be calibrated with universal third-party PCAP drivers depending on the Linux distribution used. Various commonly used Linux distributions have integrated PCAP drivers by default however and will recognize the touchscreen automatically.

# **NOTICE**

**NOTICE!** Our touchscreens consist of an LCD panel and a glass touchscreen panel. The touch panel is operated through the provided USB cable, which also supplies a consistent 500mAh. If there's an interruption in the touch functionality, it's typically due to a disruption in the power supply from the USB port on the connected PC to the display. In such situations, make certain that no power-saving settings are turned on either on the PC or the USB port itself. Furthermore, it's important to confirm that the length of the USB cable being used does not exceed the maximum supported limit of 5 meters.

Main menu

# Main menu

To navigate through the menu, you can use the cursor buttons on the remote control, or the up and down buttons on the side or back of the monitor. These buttons allow you to move up, down, left, or right, respectively. To confirm or enter a specific setting, use the "ENTER" button on the remote.

Press the "MENU" button on the remote or the monitor to access the main menu. The menu is divided into 4 categories, each represented by a separate tab.

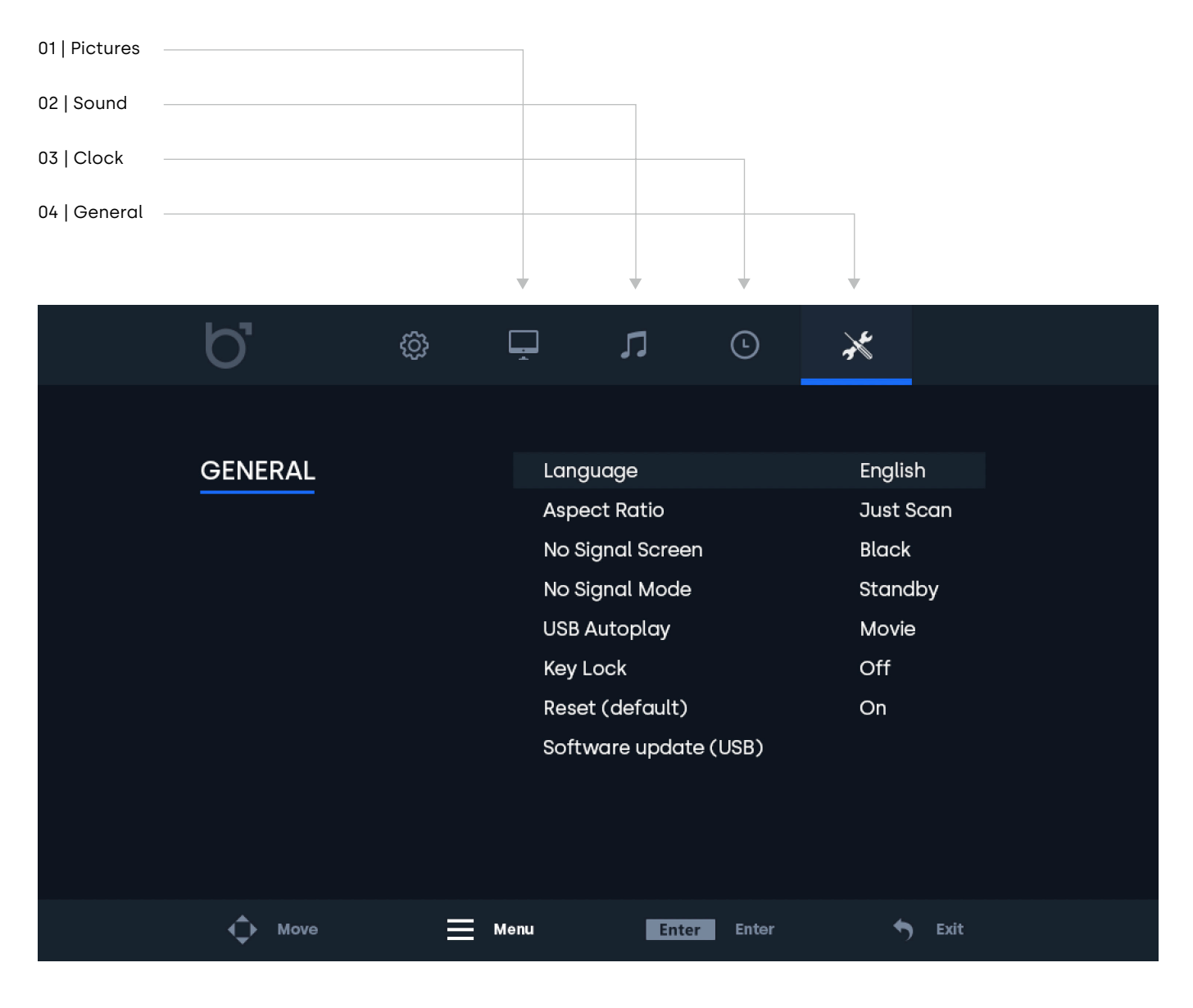

Picture settings

# Picture settings

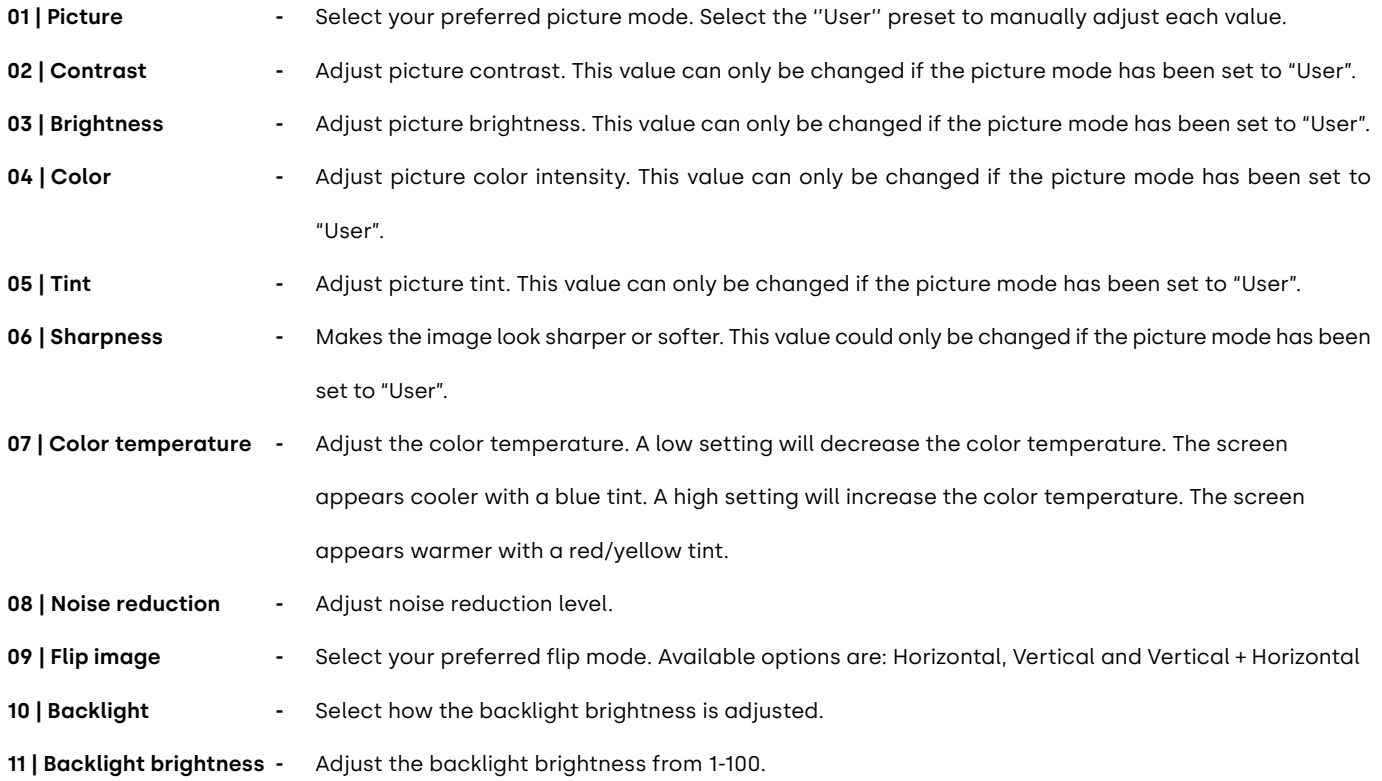

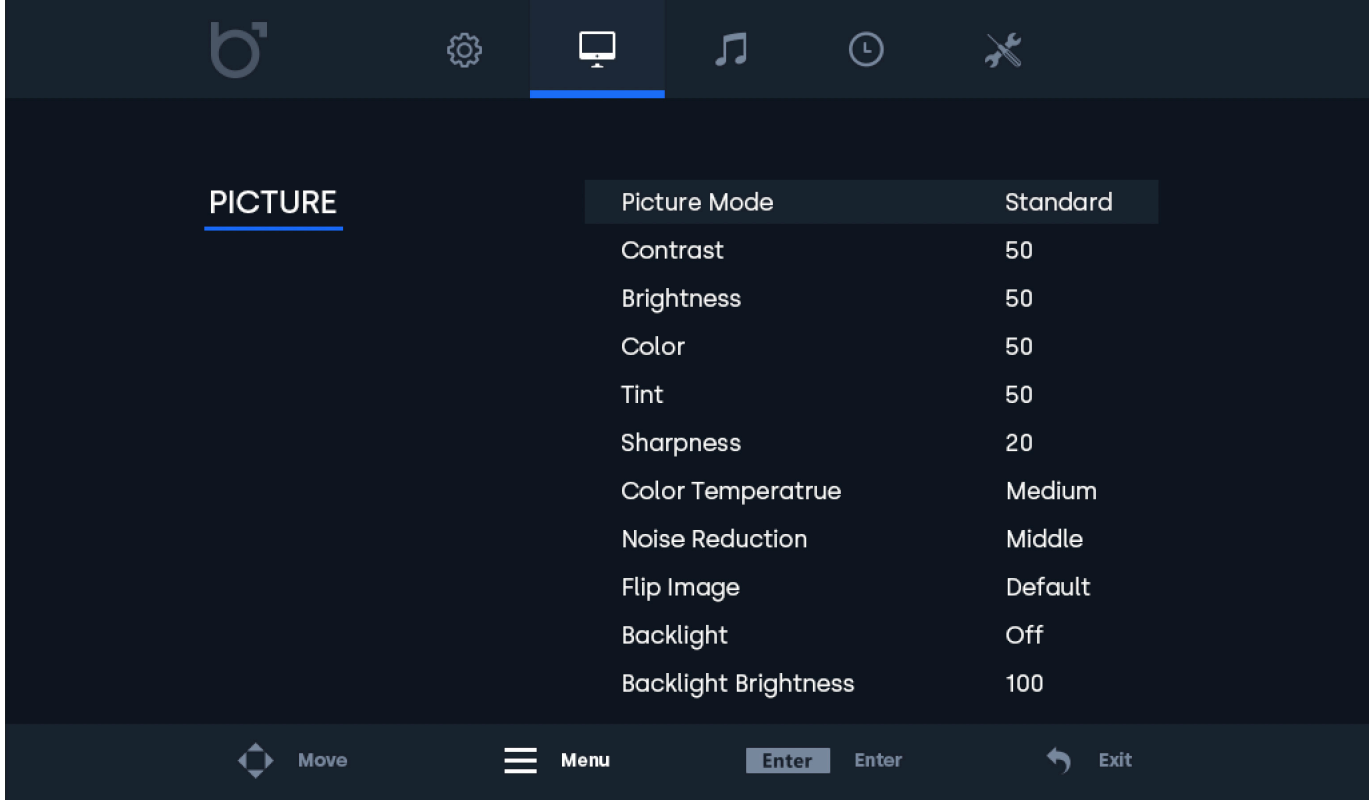

Sound settings

# Sound settings

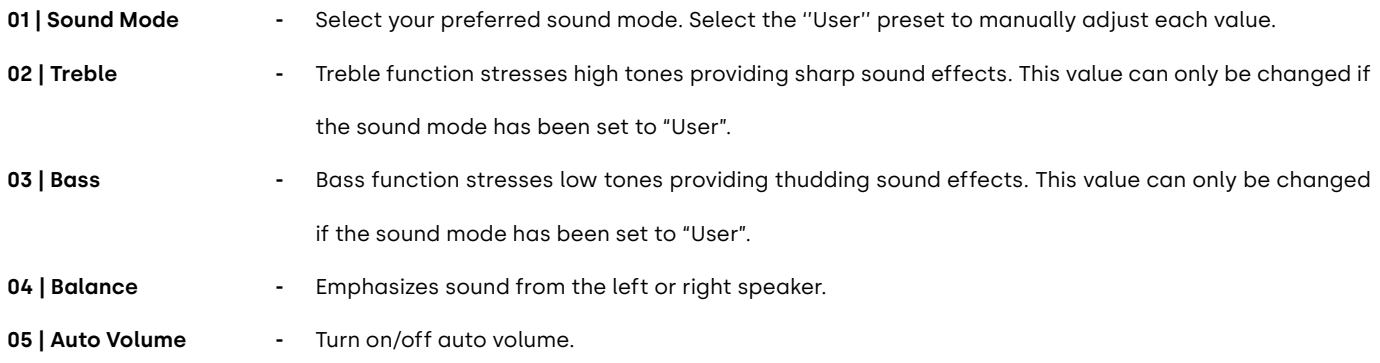

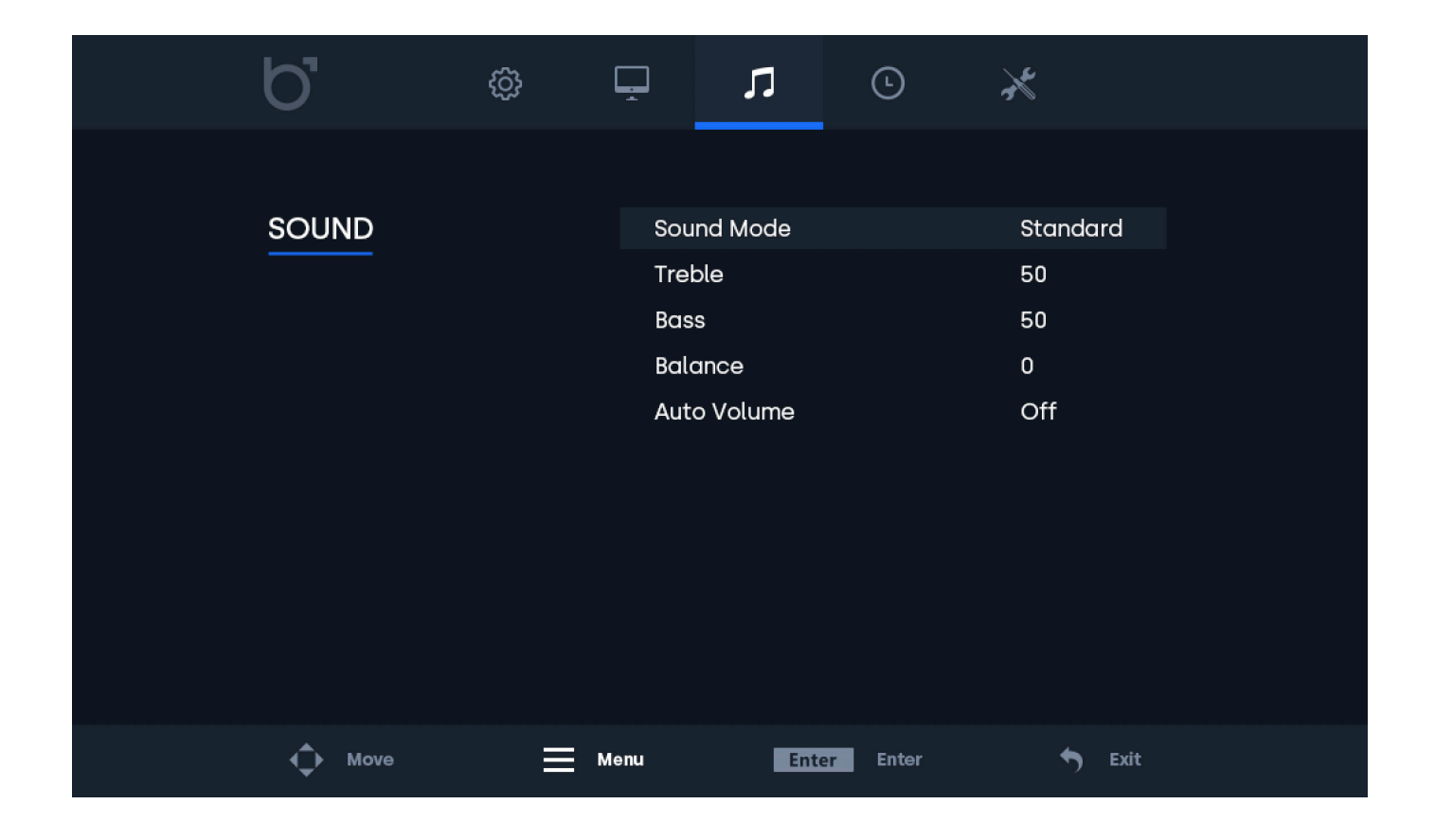

Timer settings

# Timer settings

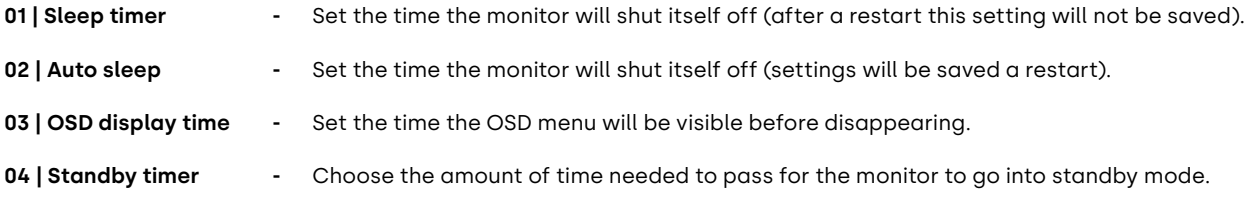

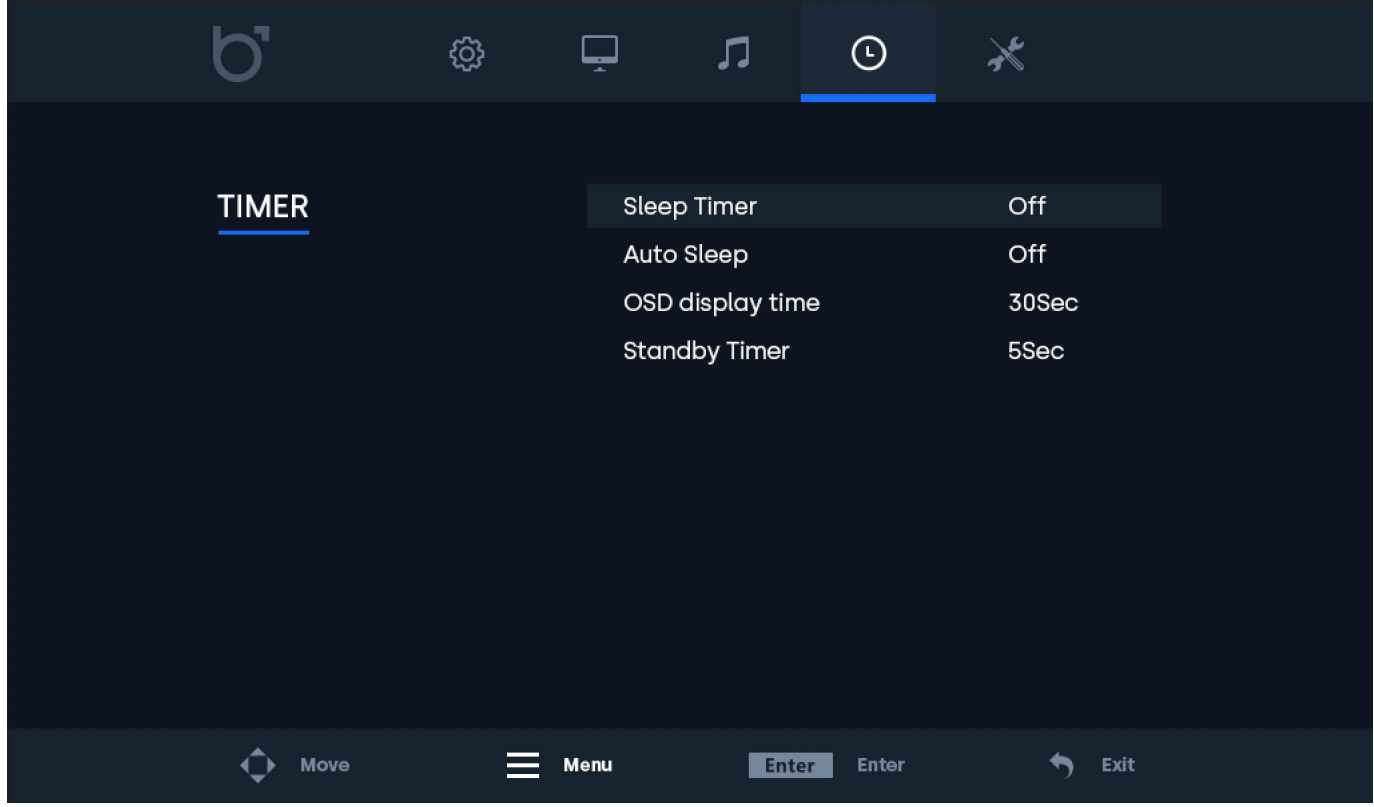

General settings

# General settings

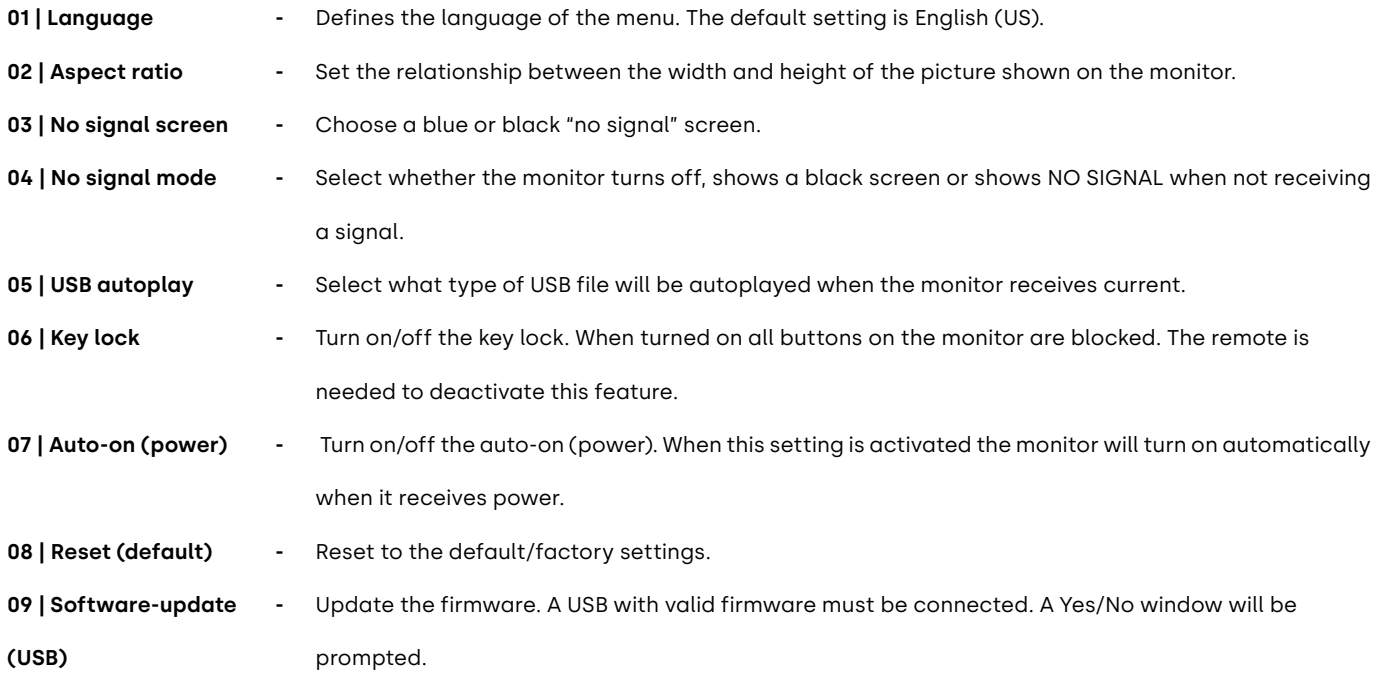

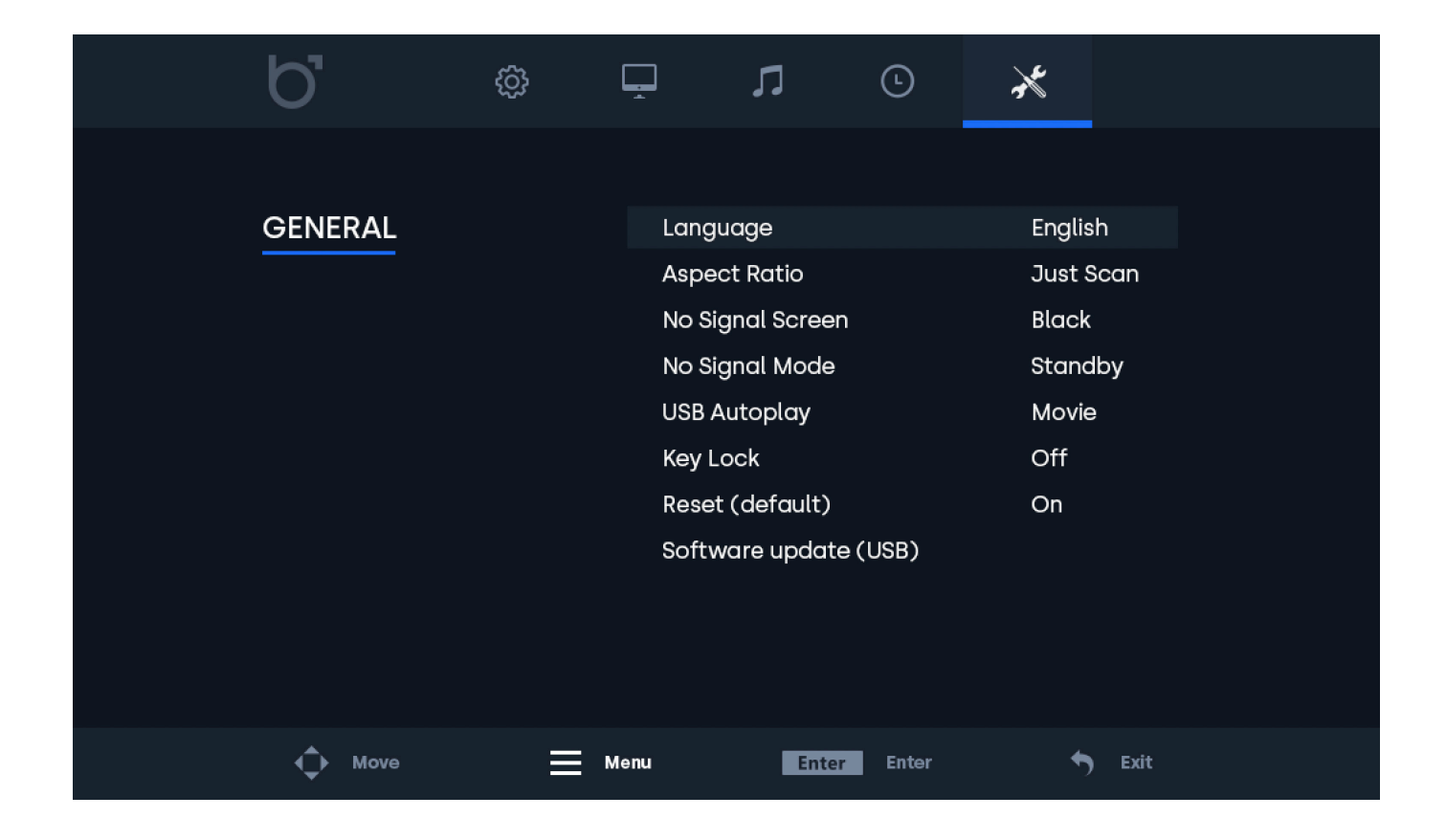

Mounting options

# Mounting options

# 01 | Desktop installation

All of our monitors come ready to use on a desktop with an adjustable stand.

# 02 | Wall mounting

All of our monitors are ready to accommodate a 75mm or 100mm VESA mount with the help of four screw points located on the back of each monitor and touchscreen.

Wall Mount Installation (using VWB1):

1. Begin by removing the monitor's stand. Take out the 4 screws that secure the stand to the screen.

2. Use the 4 screws from the monitor's stand to attach the VESA baseplate to the monitor.

3. Proceed to secure the other half of the VESA mount onto the wall where you intend to mount the monitor. Ensure the mount is oriented correctly (refer to the image on the bottom right for guidance).

4. Once both sides of the wall mount bracket are secured, slide the section connected to the display over the part attached to the wall to complete the installation. For added security, you have the option to fasten both parts together using a screw, preventing the monitor from being easily lifted off.

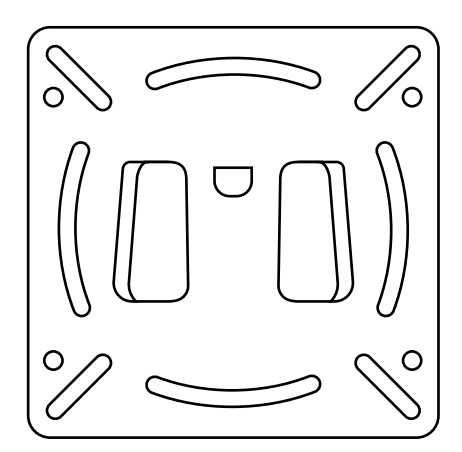

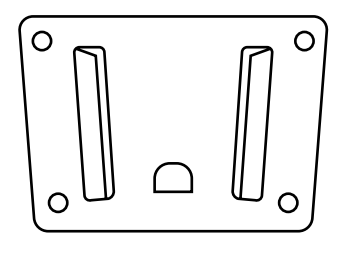

#### **NOTICE**

**NOTICE!** The VWB1 wall bracket is optional and is not included as a standard accessory.

Mounting options

# Mounting options

# 03 | Flush mounting

All of our metal monitors and touchscreens are equipped with a pair of brackets that can be securely fastened onto the sides of the monitor, allowing for convenient flush mounting in various applications.

How to Mount Your Beetronics Monitor:

1. Remove the two screws from either side of the monitor.

2. Position the brackets on the sides of the monitor. The "L" shaped brackets provide the flexibility to choose between a sunk-in mounting or a flush mounting, depending on your preferred bracket orientation.

3. Once you have determined your preferred mounting style, you can utilize the same screws that were removed from the monitor to affix the brackets securely in place.

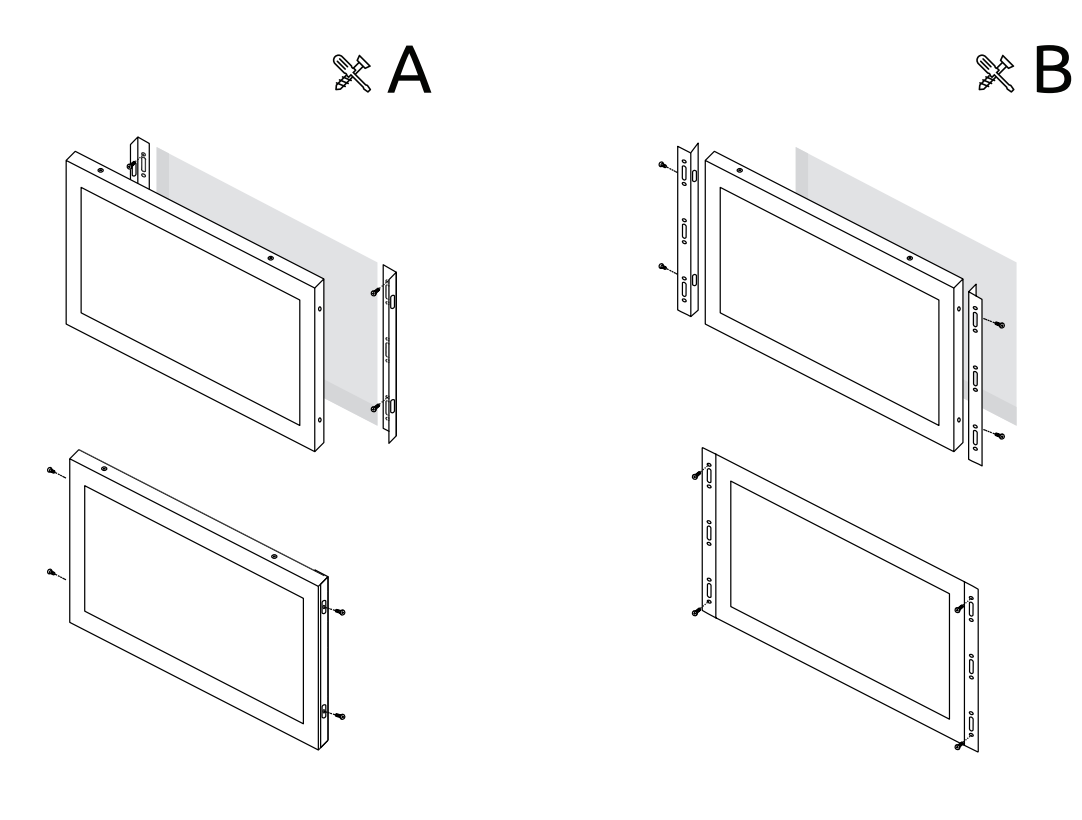

#### **NOTICE**

**NOTICE!** The brackets are provided exclusively for metal monitors.

Mounting options

# Mounting options

# 04 | Rack mounting

All of our monitors and touchscreens up to 17 inches, as well as the 19-inch 5:4 models, can be used in conjunction with the RMK7, a 19-inch rack mount kit (available as an optional accessory). This compatibility is made possible by the 75mm or 100mm VESA holes located on the back of all our monitors and touchscreens. Depending on the size of the purchased monitor, either a single or multiple displays can be connected using the universal 75mm or 100mm VESA standard.

Instructions for mounting your Beetronics monitor:

- 1. Install the rack mount kit within your 19-inch rack.
- 2. Detach the monitor's stand by removing the four screws that secure it to the screen.
- 3. Utilize the four screws you just removed from the monitor to affix the rack mount kit onto the monitor.

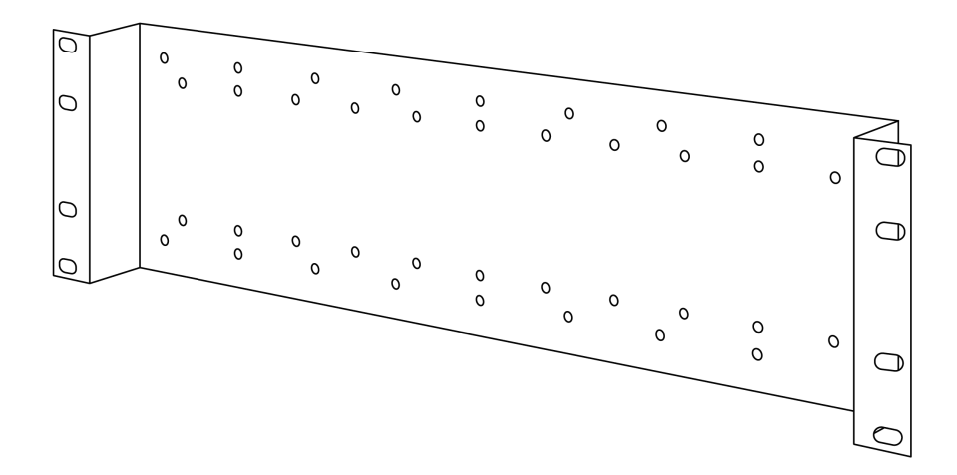

### **NOTICE**

**NOTICE:** The RMK2 rack mount kit is an optional accessory and is not included as a standard component.

Accessories

# Accessories

# Optional dimmer (DMK7) and (DMK8)

The backlight brightness can be adjusted using the remote control (included), the operating buttons at the back, or with the optional accessory, the Beetronics DMK7 external dimmer cable.

To use the DMK7 or DMK8 external dimmer:

1. Insert the dimmer into the appropriate 3.5mm port on the back of the monitor, labeled as Dimmer.

2. Power on the monitor and access the menu using the included remote control. Choose the 'Backlight in the Picture' settings and navigate to 'by dimmer' by cycling to the right.

3. You can now utilize the knob on the external dimmer to increase or decrease the screen's brightness.

# Optional infrared extender (IRC7)

All Beetronics displays equipped with a 3.5mm IR input at the rear are compatible with the Beetronics IRC7 infrared extender (available as an optional accessory).

To use the IRC7 infrared extender:

1. Insert the extender into the appropriate 3.5mm port on the back of the monitor, labeled as IR.

2. You can now utilize the infrared extender with the remote control.

# Supported USB File formats

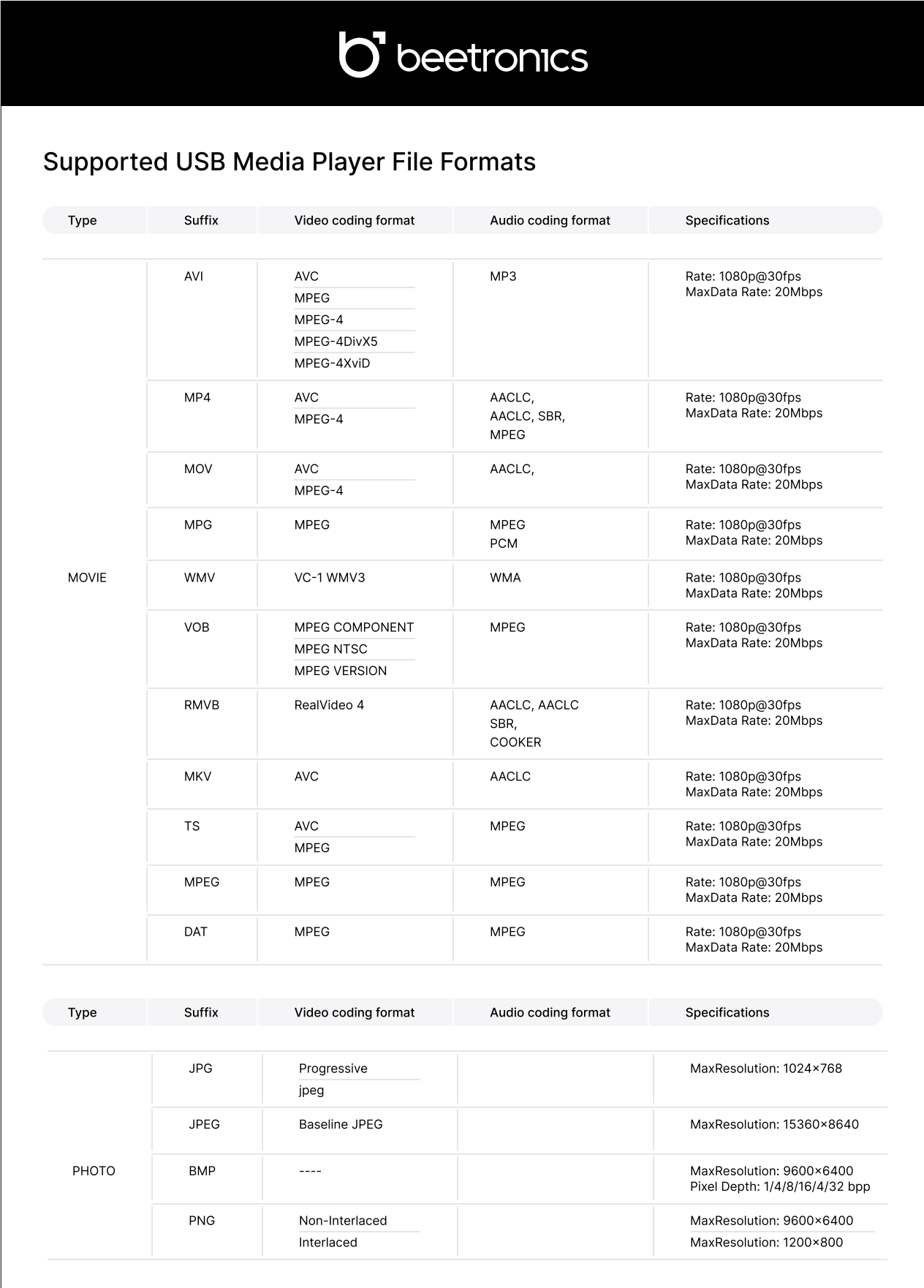

# Troubleshooting

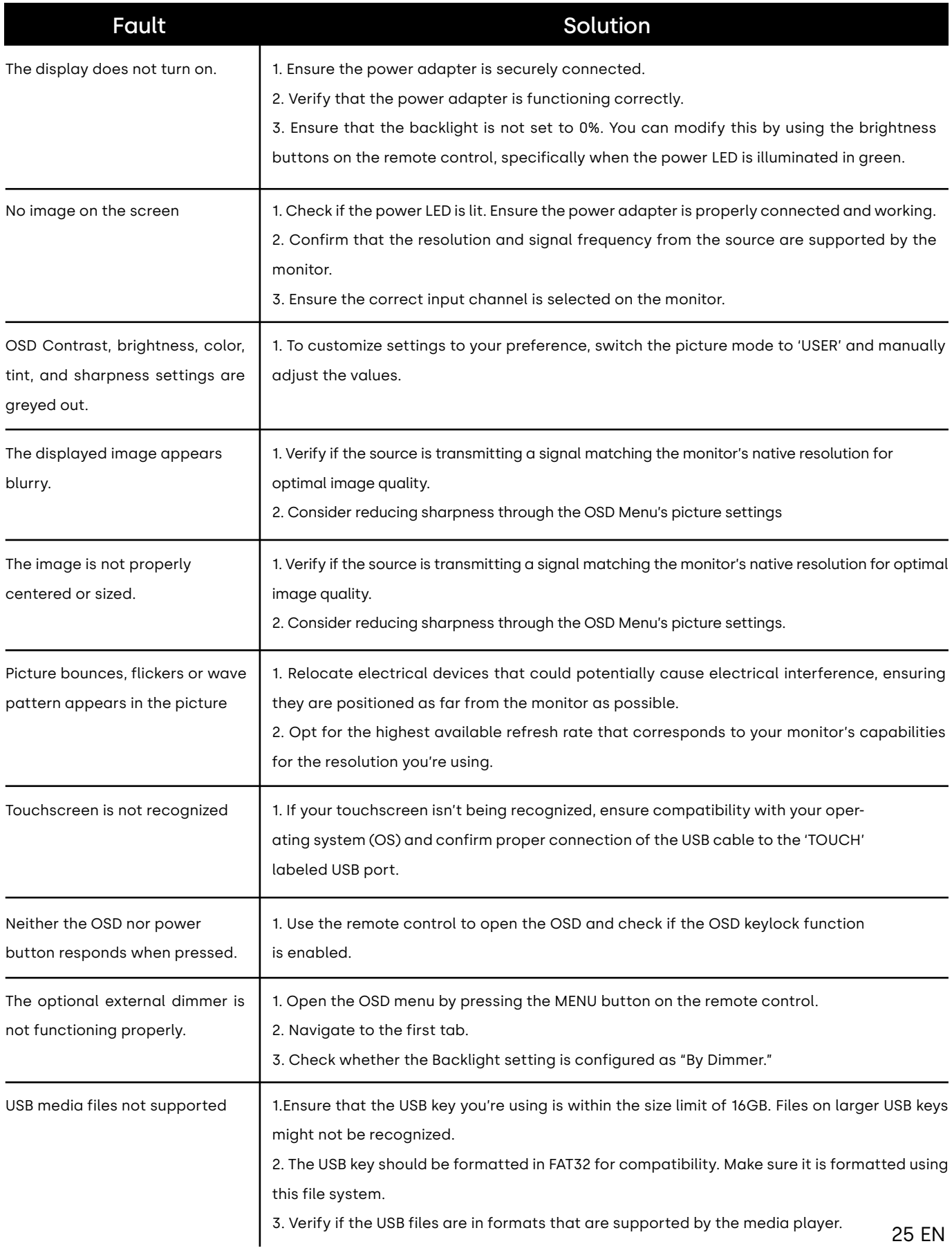

FAQ

# **FAQ**

#### How do I adjust the resolution 01.

Resolution settings must be adjusted at the source. The available resolutions are determined by your video card/graphic driver and monitor. For Windows users, navigate to the 'Display properties' in Windows® Control Panel to choose the desired resolution. Mac users can adjust the resolution within Display Settings.

#### Why does the monitor 'No signal' appear 02.

Please ensure that you have selected the correct input on the monitor for the connection you are using. You can do this using the control buttons located on the back of the monitor or by using the provided remote control. The default screen setting is usually set to HDMI input. If the image is still not being displayed, verify that the resolution and signal frequency from the source are supported by the monitor.

#### Why isn't my screen displaying sharp text and jagged characters? 03.

Displays perform optimally at their native resolution. When the video source supplies the display with a signal matching its native resolution, the image will appear in sharp focus and cover the full screen automatically. Resolution settings should be configured at the source. The available resolutions are influenced by your video card/graphic driver and monitor. For Windows users, adjust the resolution through 'Display properties' in Windows® Control Panel to suit your preferences. Mac users can fine-tune the resolution within the Display Settings.

#### How Can I Use the Display in Portrait Mode? 04.

Depending on the setup and operating system of your connected device, the available resolution modes may vary. However, for common sources like Windows, Mac, and Linux PCs, as well as touchscreens, you can easily adjust the orientation in the display settings. Following the above method will also transition the touchscreen functionality to portrait mode.

#### How do I clean the LCD surface 04.

- 1 Before cleaning, disconnect the AC power cable.
- $\overline{2}$ To clean the display unit cabinet, use a clean cloth lightly dampened with a mild detergent.
- 3 Ensure the unit remains dry; avoid liquids on or inside it. If liquid gets inside, turn off the unit and consult a qualified
- 4 service technician before powering it on again.
- 5 Avoid using a cloth or sponge that could scratch the screen's surface.
- 6 If water isn't sufficient for cleaning, consider using a professional screen cleaner without benzene, solvents, ammonia, abrasives, alcohol, or acetone. Avoid direct contact with these chemicals, as they can damage the screen.
- 7 Maintain the specified environmental temperature and humidity, and don't block ventilation slots. Ensure surfaces are completely dry before powering on the monitor and connecting input cables. No liquid or moisture should be visible on the product's surfaces.

# Certifications and Standards

The subsequent certifications and marks have been issued or declared for this monitor:

#### **Canada - IC (Industry Canada):**

The monitor complies with ICES-003 Issue 6:2016, class B standards. This refers to electromagnetic compatibility (EMC) standards set by Industry Canada for electronic devices to ensure they don't interfere with radio or other electronic devices.

#### **CE Declaration of Conformity:**

The product complies with essential requirements and provisions of EU guidelines, including 2014/30/EU (EMC Directive), 2014/35/EU (Low Voltage Directive), 2011/65/EU (RoHS Directive), and 2015/863/EU (RoHS 3). The CE mark indicates that the product meets the required European standards for safety and environmental protection.

#### **FCC Declaration of Conformity:**

The equipment complies with ANSI C63.4-2014 and FCC 47 CFR Part 15, Subpart B, CISPR PUB .22. This ensures that the equipment meets electromagnetic interference and radiofrequency emission standards set by the Federal Communications Commission (FCC) in the United States.

#### **ISO9001 - Quality Management System Certification:**

Beetronics' quality management systems have been tested and found to comply with the GB/T19001-2016/ISO9001:2015 standard. This certification indicates that the company's quality management processes meet internationally recognized standards.

#### **Proposition 65**

A warning that the product and its accessories contain chemicals known to the State of California to cause cancer, birth defects, or other reproductive harm. This is in compliance with California's Proposition 65, which requires businesses to provide warnings about exposures to certain chemicals. You can find more information about Proposition 65 by clicking the following link:

#### **https://oehha.ca.gov/proposition-65/general-info/proposition-65-plain-language**

#### **United Kingdom - UKCA:**

The equipment complies with BS EN 62368-1:2014+A11:2017 standards and the Electrical Equipment (Safety) Regulations 2016 in the UK. This attestation confirms that the product meets the safety requirements set by the UK legislation

#### **Waste Electrical & Electronic Equipment Directive (WEEE):**

This marking indicates that the product and its electronic accessories should not be disposed of with regular household waste. Instead, they should be separated and taken to designated facilities for recovery and recycling to minimize environmental impact.

# CE FC IC LK A

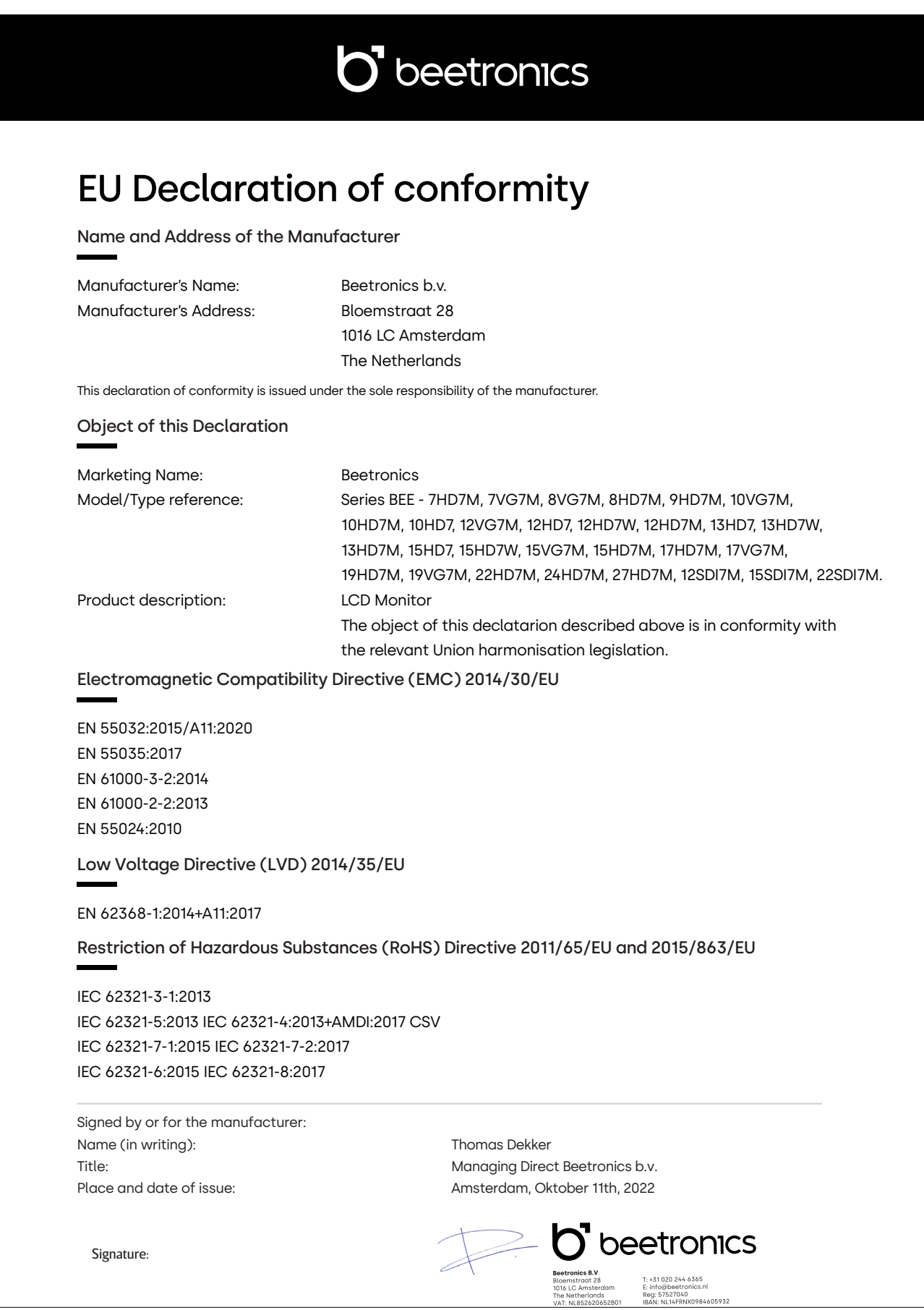

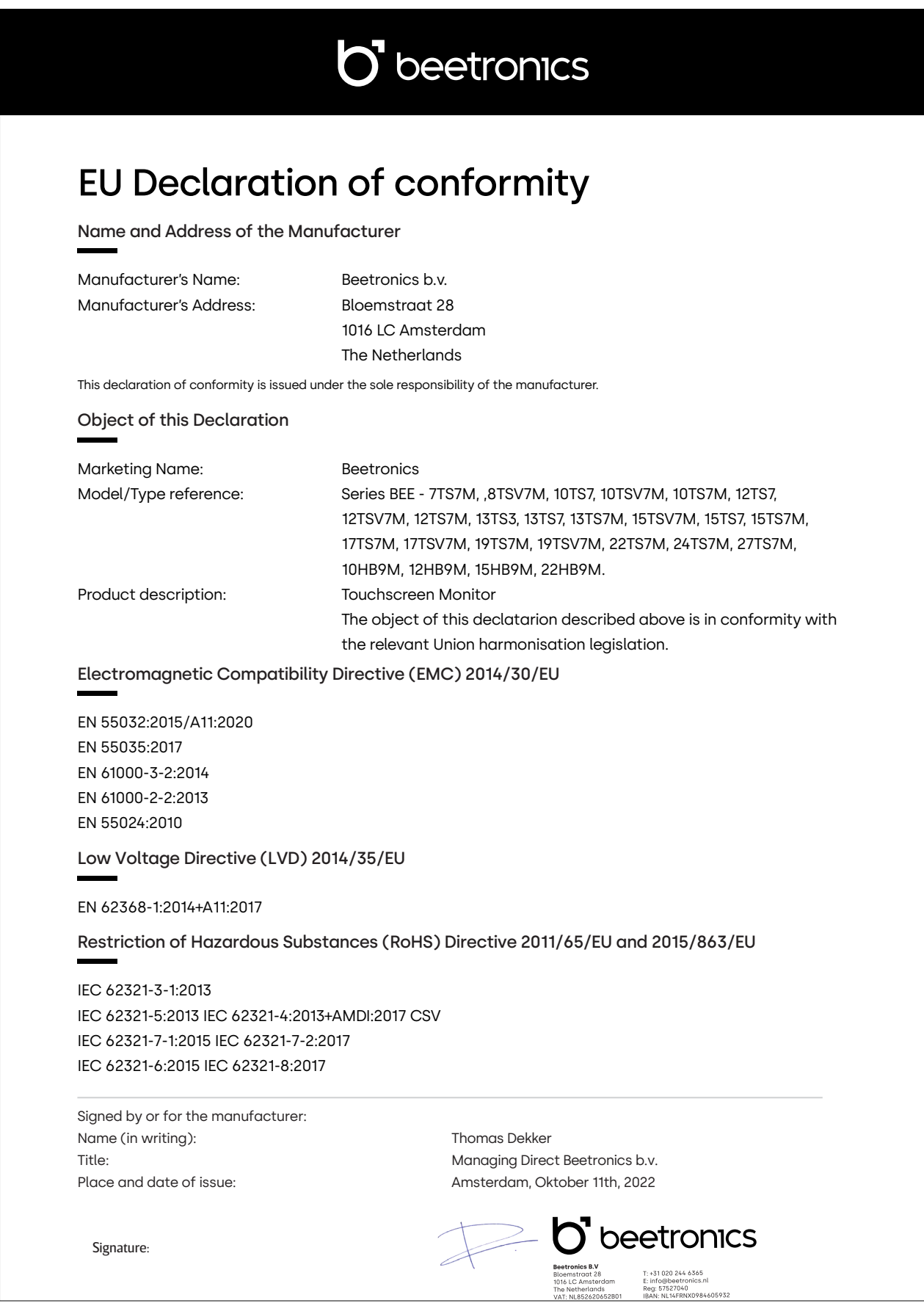

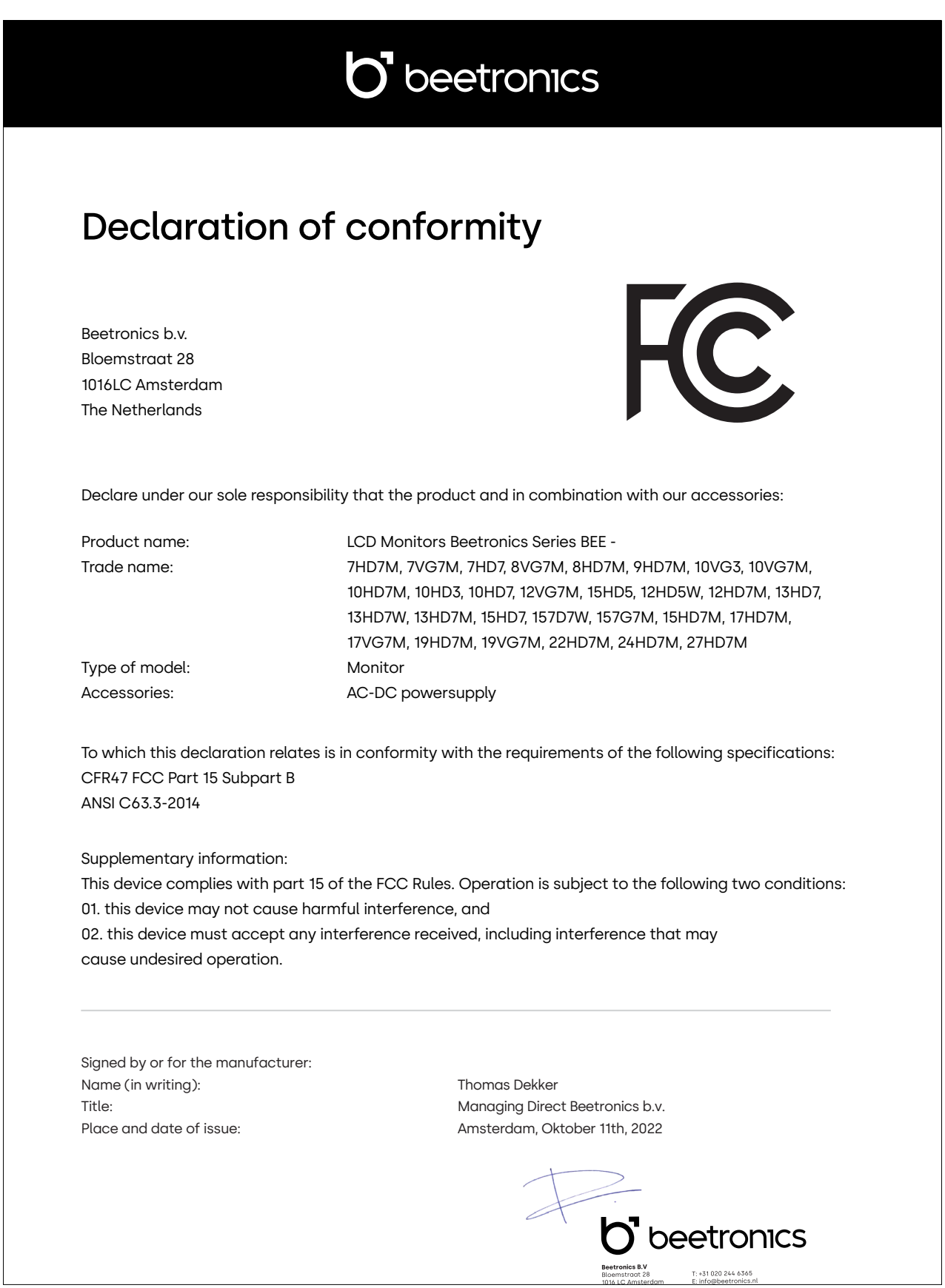

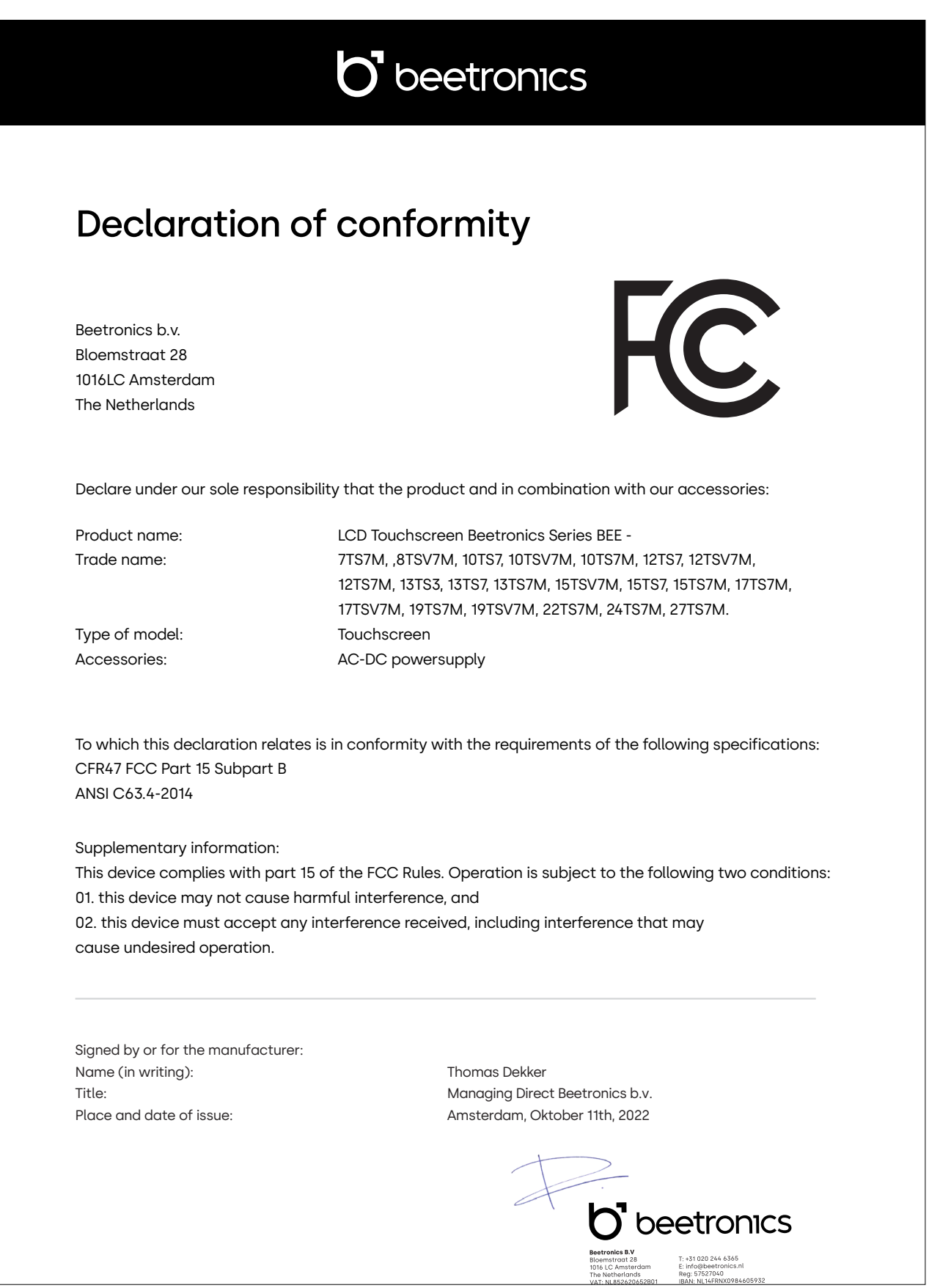

Pixel policy

# Pixel policy

## Beetronics monitor pixel policy

Beetronics strives to deliver the highest quality products. We use some of the industry's most advanced manufacturing processes and practice stringent quality control. However, pixel or sub pixel defects on the TFT monitor panels used in flat panel monitors are sometimes unavoidable. No manufacturer can guarantee that all panels will be free from pixel defects, but Beetronics guarantees that any monitor with an unacceptable number of defects will be repaired or replaced under warranty. This Pixel Policy explains the different types of pixel defects and defines acceptable defect levels for each type. In order to qualify for repair or replacement under warranty, the number of pixel defects on a TFT monitor panel must exceed these acceptable levels.

# Pixels and subpixel definition

A pixel, or picture element, is composed of three subpixels in the primary colors of red, green and blue. When all subpixels of pixel are lit, the three colored subpixel together appear as a single white pixel. When all are dark, the three colored subpixels together appear as a single black pixel.

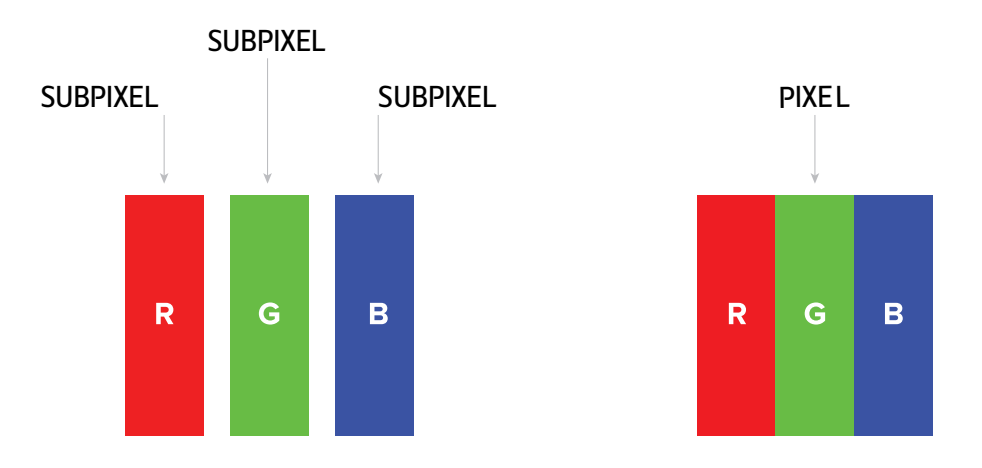

To identify non-performing pixels, the monitor shall be viewed under normal operating conditions, preferably in its native resolution, and from a normal viewing distance of at least 50 cm (16 in.)

Under these conditions the Beetronics monitor shall not show more than (whichever of the following limits is reached first):

- a total of 5 non-performing pixels (of whatever type), or
- 3 bright non-performing pixels appearing as a red, green, blue, yellow, cyan, magenta, or white dot on a dark or black background, or
- 3 dark non-performing pixels appearing as a black dot on a bright or white background, or
- 2 non-performing pixels of any type located less than 10 mm from each other.

More information

# Client service

# Contact Beetronics Worldwide

For warranty coverage information and additional support, please reach out to your local Beetronics office as listed below.

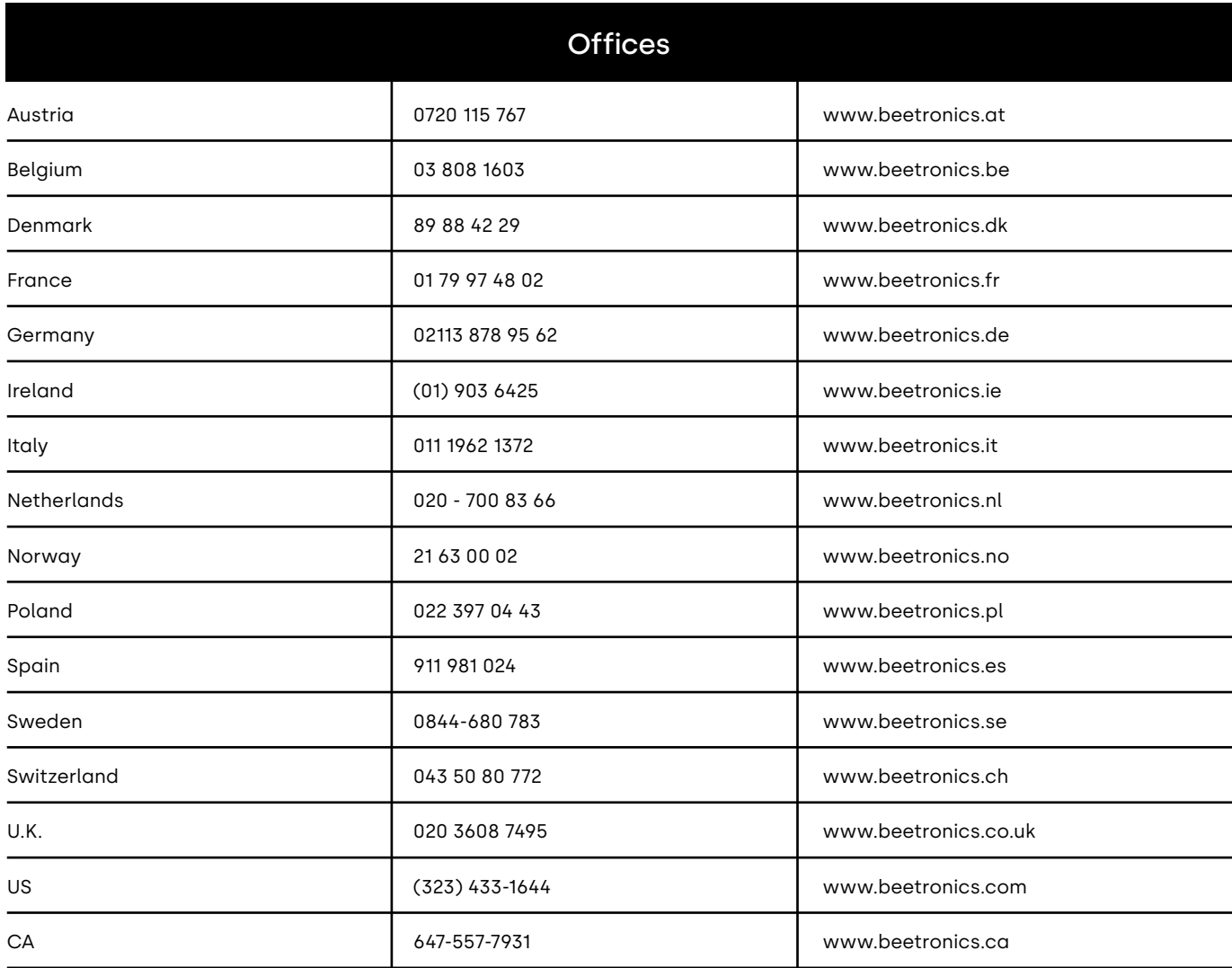

Wichtig

# Deutsch - Bedienungsanleitung

# **Wichtig**

Bitte nehmen Sie sich die Zeit diese Bedienungsanleitung und die Sicherheitvorkehrungen sorgfältig zu lesen, um sich mit der sicheren und effektiven Bedienung vertraut zu machen. Kontaktieren Sie einen Servicetechniker, sobald sich der Monitor nicht ordnungsgemäß verhält. Reparaturen oder Veränderungen an Ihrem Gerät, die nicht durch einen Ingenieur oder Partner von Beetronics B.V. ausgeführt werden, führen zu einem Verlust Ihrer Garantie.

Auch wenn wir stets bemüht sind, die neuesten Informationen in dieser Bedienungsanleitung zu veröffentlichen, können Spezifikationen der Beetronics-Monitore ohne vorherige Ankündigung verändert werden.

Um die neuesten Produktinformationen einschließlich Bedienungsanleitung und Datenblättern zu erhalten, besuchen Sie bitte unsere Website.

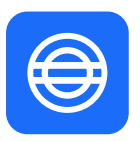

### **Garantie**

Alle Beetronics B.V. Produkte beinhalten eine 2-jährige Garantie. Die Garantie tritt nur dann in Kraft, wenn das Produkt ordnungsgemäß seinem Anwendungszweck und dieser Bedienungsanleitung behandelt wurde. Weiterhin muss bei der Reklamation eine Originalrechnung vorgewiesen werden. Ist Ihr Produkt innerhalb von 2 Jahren defekt? Wenden Sie sich an uns, um einen Garantiefall anzumelden.

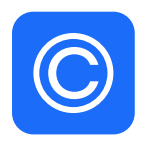

### **Copyright**

Der Inhalt dieses Handbuchs kann, zur Leistungsverbesserung, ohne vorherige Ankündigung geändert werden. Copyright © Beetronics B.V. Alle Rechte vorbehalten. Das Urheberrecht dieser Anleitung ist der Beetronics B.V. vorbehalten. Der Inhalt dieses Handbuchs darf ohne die schriftliche Genehmigung von Beetronics B.V. weder teilweise noch vollständig reproduziert, verteilt oder in irgendeiner Form verwendet werden.

Erklärung der Sicherheitssymbole

# Erklärung der Sicherheitssymbole

Die Begriffe GEFAHR, WARNUNG, ACHTUNG und HINWEIS werden im gesamten Handbuch verwendet, um wichtige und kritische Informationen hervorzuheben. Sie müssen diese Hinweise lesen, um die Sicherheit zu gewährleisten und Produktschäden zu vermeiden. Die Anweisungen sind nachstehend definiert.

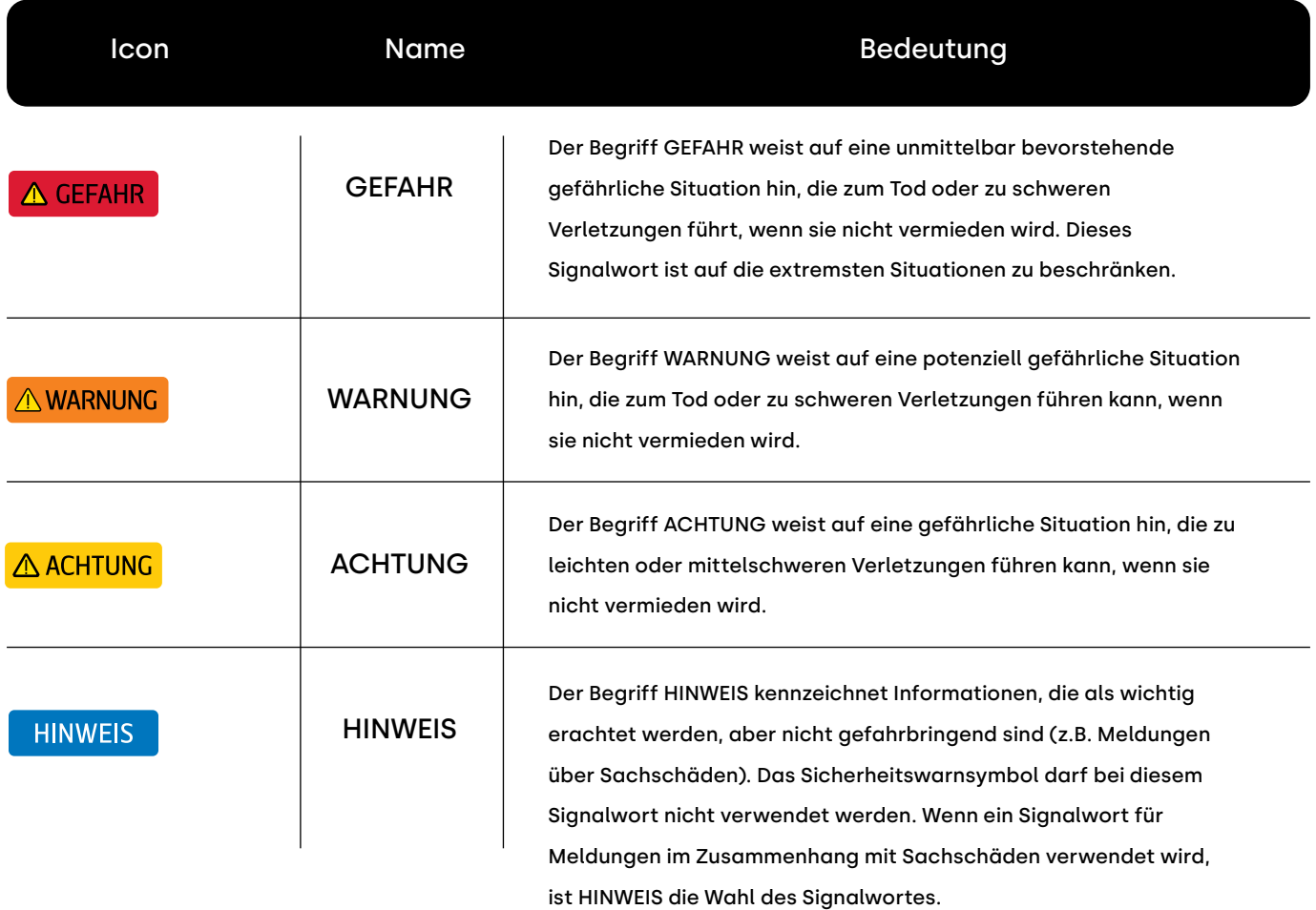

Sicherheitsvorkehrungen

# Sicherheitsvorkehrungen

### Betrieb

#### **A WARNUNG**

**WARNUNG!** Risiko eines Feuers oder Stromschlags. Hohe gefährliche Spannungen sind innerhalb des Gerätes vorhanden.

- Setzen Sie den Monitor und dessen Komponeten keinem Regen, Wasser oder extrem hoher Luftfeuchtigkeit aus.
- Zerlegen Sie den Monitor nicht in seine Einzelteile.
- Wartungsarbeiten dürfen nur von qualifizierten Fachpersonal durchgeführt werden.
- Schließen Sie das Netzteil ordnungsgemäß and und stellen Sie sicher, dass alle Kabel ordnungsgemäß verbunden sind.
- **WARNUNG!** Dieses Gerät ist nicht für den Einsatz in kritischen Anwendungen geeignet, bei denen ein Versagen des Geräts zu unmittelbar lebensbedrohlichen Situationen führen würde. Anwendungen zur Kernreaktorkontrolle, Luft- und Raumfahrtnavigationssysteme und Lebenserhaltungssysteme sind für dieses Produkt nicht geeignet.

### A ACHTUNG

- **ACHTUNG!** Dieses Produkt wurde speziell für den Einsatz in der Region, in die es ursprünglich geliefert wurde, angepasst. Sollte es außerhalb dieser Region betrieben wird, kann es dazu führen, dass das Produkt nicht die in den Spezifikationen angegebene Leistung erbringt.
- **ACHTUNG!** Bitte halten Sie den Monitor von direktem Sonnenlicht, sehr hellem Licht und von jeglicher Wärmequelle fern. Längerer Kontakt mit dieser Art von Umgebung kann zur Verfärbung und Beschädigung des Monitors führen.
- **ACHTUNG!** Eine Verstopfung der Lüftungsöffnungen verhindert die ordnungsgemäße Kühlung der Elektronik des Monitors und kann zu einer Überhitzung führen. Entfernen Sie alle Gegenstände, die in die Lüftungsöffnungen fallen könnten..
- **ACHTUNG!** Die Verwendung eines nicht zugelassenen Netzteils kann zur Überhitzung führen. Bitte verwenden Sie stets das von Beetronics zur Verfügung gestellte und somit zugelassene Kabel. Sollte Ihr Netzteil nicht vorhanden sein, kontaktieren Sie bitte den Beetronics-Kundenservice.
- **ACHTUNG!** Wenn der Monitor kalt ist und in einen wärmeren Raum gebracht wird oder die Raumtemperatur schnell ansteigt, kann Taukondensation an den Innen- und Außenflächen des Monitors auftreten. Schalten Sie den Monitor in diesem Fall nicht ein. Warten Sie stattdessen, bis die Feuchtigkeit verschwunden ist, da es sonst zu Kurzschlüssen oder Schäden am Monitor kommen kann.
- **ACHTUNG!** Verwenden Sie mit diesem Produkt nur Zubehör-Produkte, die von Beetronics hergestellt oder spezifiziert wurden. Die Verwendung von nicht genehmigtem Zubehör kann den Monitor beschädigen und zum Erlöschen der Garantie führen.
Sicherheitsvorkehrungen

# Sicherheitsvorkehrungen

## Betrieb

# **HINWEIS**

- Für andere als die in dieser Bedienungsanleitung beschriebenen Anwendungsgebiete wird für dieses Produkt keine **HINWEIS!** Garantie gewährt.
- Wenn der Monitor über einen längeren Zeitraum kontinuierlich verwendet wird, können dunkle Flecken oder Einbrennungen auftreten. Um die Lebensdauer des Monitors zu maximieren, empfehlen wir, den Monitor regelmäßig auszuschalten oder einen beweglichen Bildschirmschoner zu verwenden. Wird der Bildschirmschoner nicht aktiviert oder ein regelmäßige Bilschirmwechsel nicth vorgenommen, kann dies zu schweren "Einbrenn-", "Nachbild-" oder "Geisterbild-Symptomen" führen, die nicht verschwinden und nicht repariert werden können. Der oben beschriebene Schaden ist nicht durch die Garantie abgedeckt. **HINWEIS!**
- Die Hintergrundbeleuchtung des LCD-Panels hat eine feste Lebensdauer. Abhängig vom Nutzungsmuster, wie z.B. die Nutzung über lange Zeiträume hinweg, kann die Lebensdauer der Hintergrundbeleuchtung früher ablaufen, was einen Austausch erforderlich macht. **HINWEIS!**

## Wartung

# A ACHTUNG

- **ACHTUNG!** Reparaturen an Ihrem Gerät die nicht durch einen Ingenieur oder Partner von Beetronics B.V. ausgeführt werden, führen zu einem Verlust Ihrer Garantie. Der Umbau oder das Entfernen des Gehäuses des Produktes durch den Kunden kann zur Beschädigung des Monitors führen und führt ebenfalls zum Verlust Ihrer Garantie.
- **ACHTUNG!** Lagern Sie den Monitor nicht an Orten mit extremer Hitze oder Kälte sowie direkter Sonneneinstrahlung. Um die beste Leistung Ihres Monitors zu erzielen, Schäden zu vermeiden und die Lebenszeit zu erhöhen, sollten Sie Ihr Gerät nur an Orten betreiben, der die folgenden Temperaturempfehlungen aufweist:

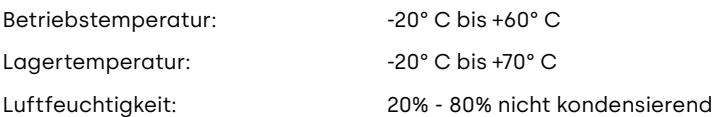

Sicherheitsvorkehrungen

### **HINWEIS**

- **HINWEIS!** Drücken Sie nicht stark auf den LCD-Bildschirm oder den Rand des Rahmens, da dies zu Fehlfunktionen der Anzeige, wie beispielsweise Interferenzmuster führen kann. Wenn kontinuierlich Druck auf die Oberfläche des LCD-Bildschirms ausgeübt wird, kann der Flüssigkristall oder der LCD-Bildschirm beschädigt werden.
- **HINWEIS!** Kratzen oder drücken Sie nicht mit scharfen Gegenständen auf den LCD-Bildschirm, da dies zu einer Beschädigung des LCD-Bildschirms führen kann. Reinigen Sie den Bildschirm nicht mit Papiertüchern, da dies zu Kratzern auf dem Bildschirm führen kann.
- **HINWEIS!** Flecken auf der Oberfläche des Gehäuses und des LCD-Bildschirms können durch leichtes Befeuchten eines weichen Tuchs mit Wasser oder mit einem Bildschirmreiniger entfernt werden. Chemikalien wie Alkohol und antiseptische Lösung können Glanzveränderungen, Anlaufen und Ausbleichen des Gehäuses und des LCD-Panels sowie eine Qualitätsverschlechterung des Bildes verursachen. Verwenden Sie niemals Verdünner, Benzin, Wachs oder Scheuermittel, da diese die Oberfläche des Gehäuses und des LCD-Bildschirms beschädigen können.

#### **Wichtige Informationen zu Einbrennen/Nachbilder**

Nutzen Sie bei Inaktivität stets einen animierten Bildschirmschoner oder eine Anwendung zur regelmäßigen Bildschirmaktualisierung. Die ununterbrochene Anzeige von Standbildern oder statischen Bildern über einen längeren Zeitraum hinweg kann auf dem Bildschirm zum sogenannten "Einbrennen" führen, auch bekannt als "Nachbilder" oder "Geisterbilder".

"Einbrennen", "Nachbilder" oder "Geisterbilder" sind bei LCD-Bildschirmen nicht unbekannt. In den meisten Fällen verschwindet das"eingebrannte" Bild nach dem Ausschalten im Laufe der Zeit allmählich von selbst wieder.

# **A WARNUNG**

**WARNUNG!**Verzichten Sie auf einen Bildschirmschoner oder eine Anwendung zur regelmäßigen Bildschirmaktualisierung, kann dies zu "Einbrennen", "Nachbildern" oder "Geisterbildern" führen, die nicht mehr verschwinden und irreparabel sind. Diese Schäden sind nicht durch unsere Garantie abgedeckt.

Bitte kontaktieren Sie einen Kundendienst-Techniker, falls der Monitor nicht normal funktioniert oder Sie nicht wissen, was Sie nach Befolgen der in dieser Bedienungsanleitung gegebenen Anweisungen tun sollen.

Inbetriebnahme des Monitors

# Inbetriebnahme des Monitors

# Betrieb

Öffnen Sie die Verpackung des Monitors und überprüfen Sie, ob alle Teile vorhanden sind. Der Inhalt variiert aufgrund der unterschiedlichen Modelle, enthält jedoch mindestens die folgenden Teile:

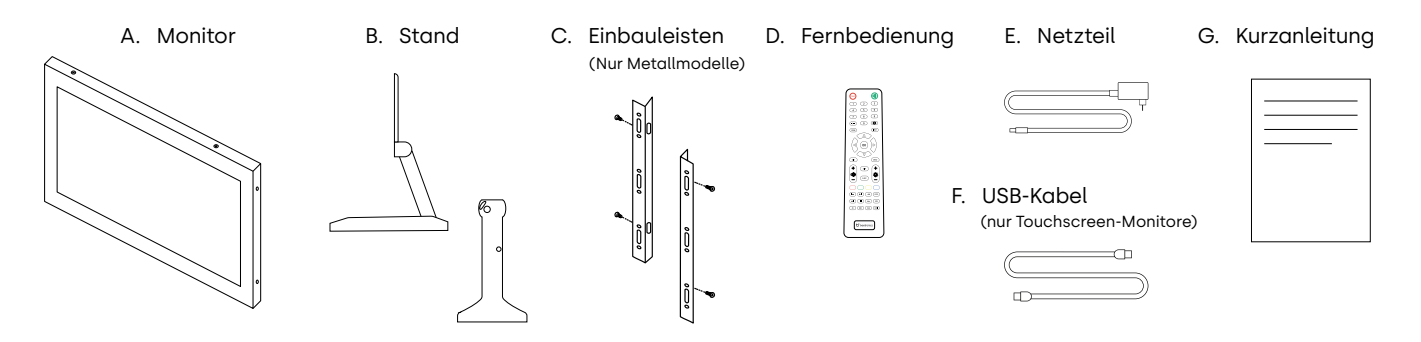

# **A WARNUNG**

**WARNUNG!** Jegliche Schäden oder Verletzungen durch die Verwendung von nicht zugelassenem Zubehör sind nicht durch die Verwenden Sie kein nicht zugelassenes Zubehör, um die Sicherheit und Lebensdauer des Produkts zu gewährleisten. Garantie abgedeckt.

# Installieren des Monitors

### Anschließen des Monitors

Achten Sie bei der Installation des Monitors genau auf die Umgebung und stellen Sie sicher, dass die Temperatur und Luftfeuchtigkeit innerhalb des spezifizierten Bereich Ihres Modells liegt. Sie finden diese Angaben in der Bedienungsanleitung. Nachdem Sie den Monitor in der gewünschten Position montiert haben, führen Sie bitte die folgenden Schritte aus, um den Monitor zu installieren:

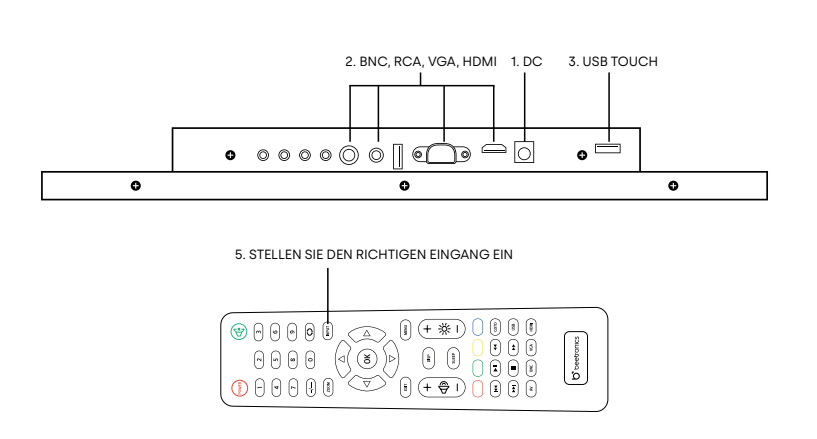

- **1.** Verbinden Sie Ihren Monitor mithilfe des mitgelieferten Netzteils mit einer Stromquelle Verwenden Sie hierzu den DC-Anschluss auf der Rückseite Ihres Monitors.
- **2.** Verbinden Sie Ihren Monitor mit einer Videoquelle. Dies können Sie über einen der Videoeingänge HDMI, VGA, BNC oder AV / RCA durchführen.
- **3.** Schalten Sie die angeschlossene Quelle ein.
- **4.** Schalten Sie nun den Monitor ein.
- **5.** Wählen Sie den korrekten Eingangskanal aus, indem Sie die INPUT-Taste auf der im Lieferumfang enthaltenen Fernbedienung oder die AUTO-Taste auf der Rückseite des Monitors verwenden. Bestätigen Sie Ihre Auswahl über die OK-Taste auf der Fernbedienung oder die "+"-Taste auf der Rückseite des Monitors.

Inbetriebnahme des Monitors

## **HINWEIS**

**HINWEIS!** Unsere Monitore akzeptieren einen weiten Eingangsspannungsbereich von 9/10 bis 36 Volt. Die Monitore sind ideal für Umgebungen mit instabiler Spannungsversorgung geeignet und können direkt mit einem 12-Volt- oder 24-Volt-Netzteil verbunden werden.

# **HINWEIS**

- **HINWEIS!** Nachfolgend finden Sie eine Liste der kompatiblen Videokabel und deren Maximallänge:
	- Netzteil (im Lieferumfang enthalten) 1.2 Meter
	- HDMI (einzeln erhältlich) maximal 10 Meter (oder unter Verwendung eines aktiven HDMI-Verstärkers)
	- VGA (einzeln erhältlich) maximal 15 Meter
	- RCA (einzeln erhältlich) maximal 50 Meter
	- BNC (einzeln erhältlich) maximal 100 Meter

Bedienung des Monitors

# Bedienung des Monitors

Zu Ihrer Sicherheit lesen Sie bitte die Anweisungen und Sicherheitsvorkehrungen in der Bedienungsanleitung bevor Sie Ihren Beetronics-Monitor verwenden.

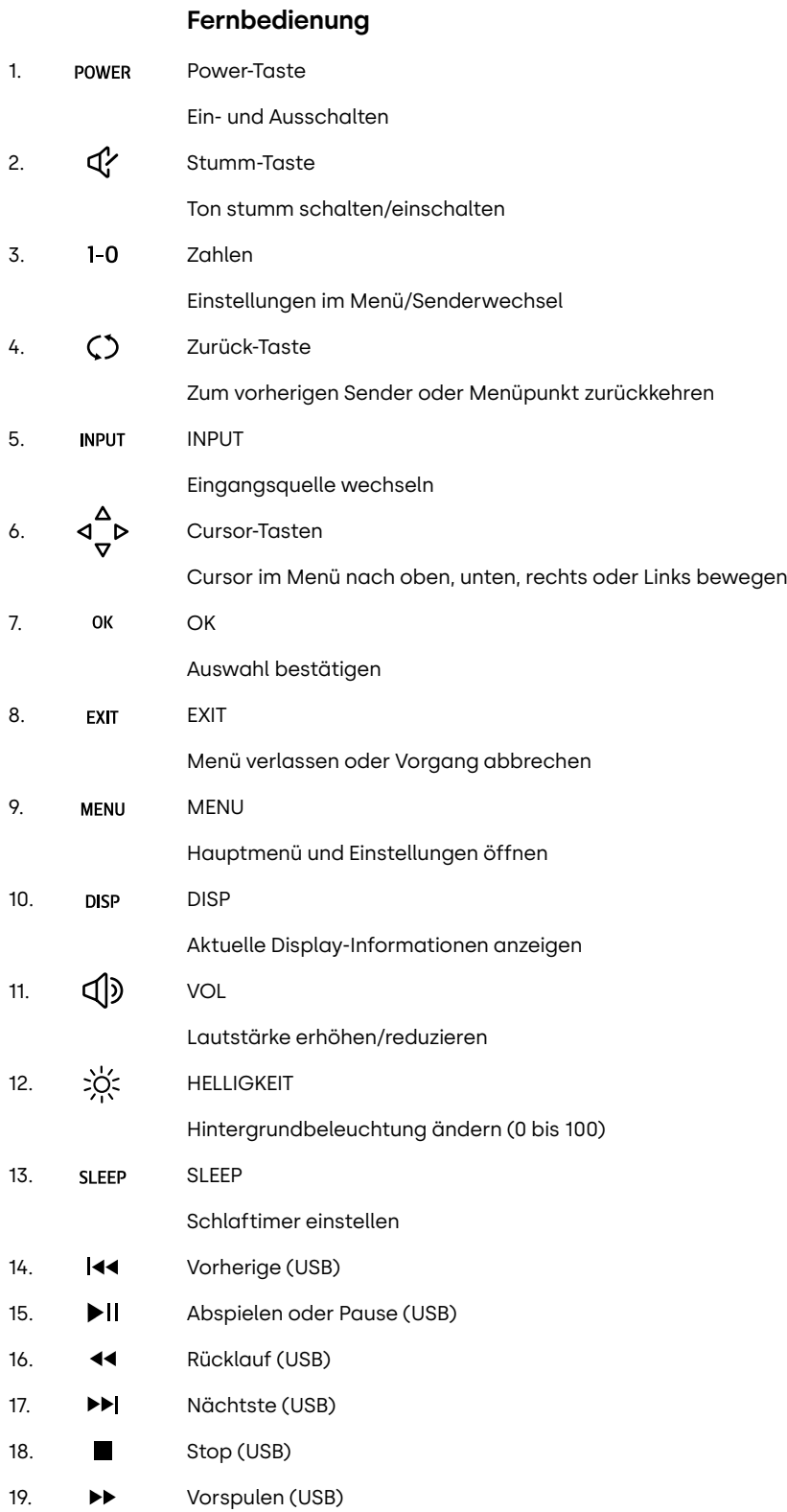

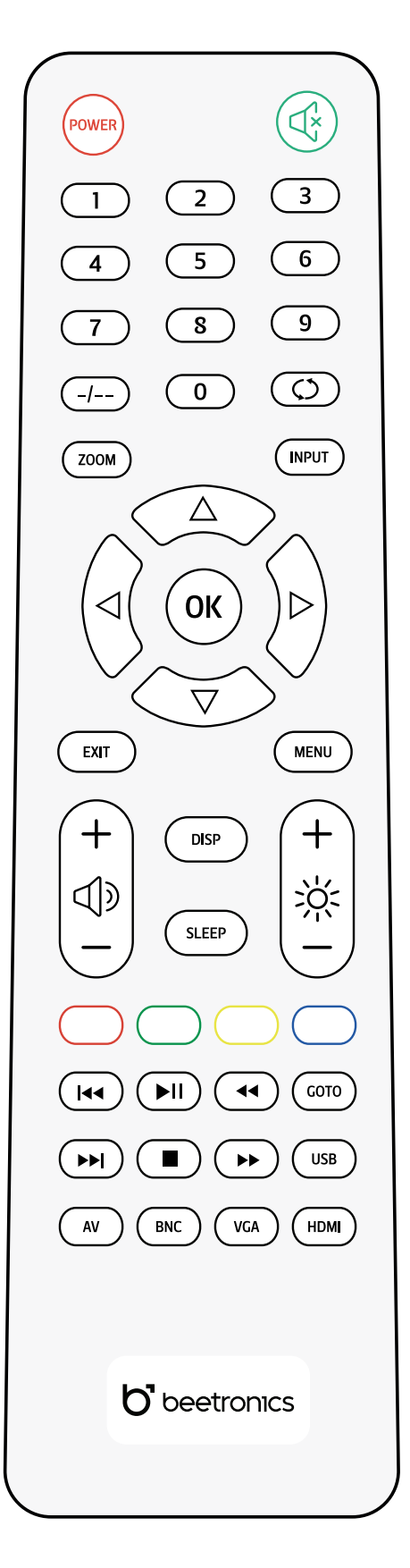

Funktionen der Bedienknöpfe

# Funktionen der Bedienknöpfe

Funktionen der Bedienknöpfe

### **METALLGEHÄUSE**

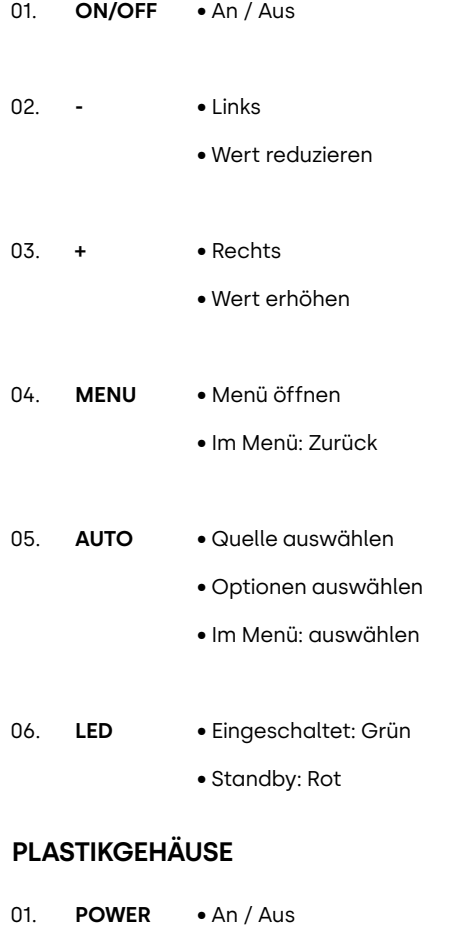

• Menü öffnen • Im Menü: Zurück • Rechts • Wert erhöhen • Im Menü: Auswählen • Links • Wert reduzieren • Quelle auswählen • Optionen auswählen **MENU + - AUTO** 02. 03. 04. 05.

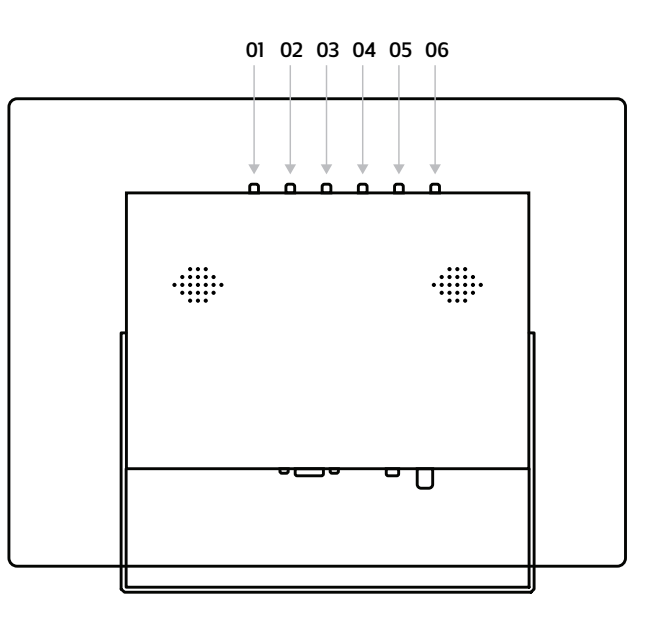

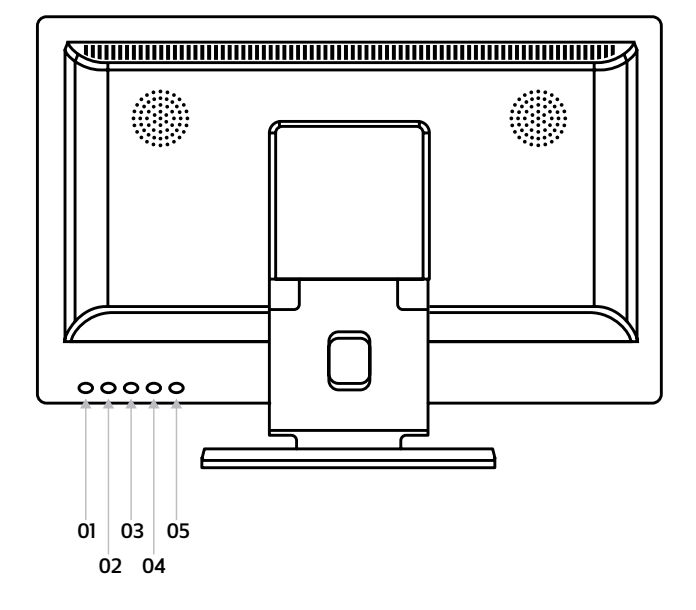

Inbetriebnahme des Touchscreen-Monitors

# Inbetriebnahme des Touchscreen-Monitors

# Unterstützte Betriebssysteme

Die meisten Betriebssysteme arbeiten Plug-and-Play in Kombination mit unseren Touchscreen-Monitoren. Die Installation eines Treibers oder die Durchführung einer Kalibrierung ist nicht erforderlich, solange der Touchscreen-Monitor in seiner nativen Auflösung verwendet wird.

In der folgenden Übersicht finden Sie eine Liste aller unterstützten Betriebssysteme, aus der hervorgeht, ob ein Treiber erforderlich ist und ob das Betriebssystem Single- oder Multi-Touch unterstützt.

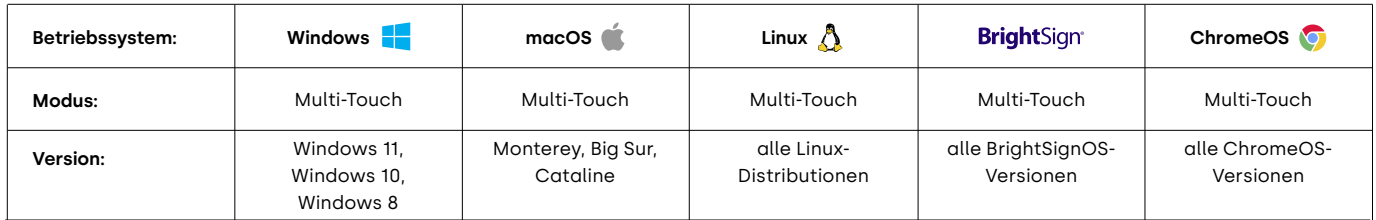

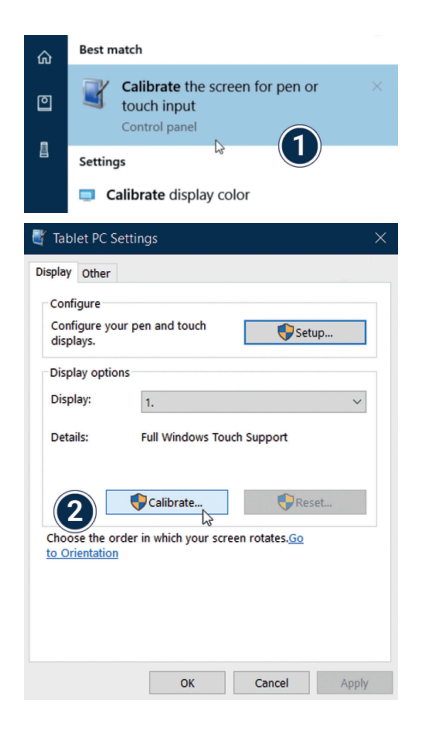

**Windows:** Beetronics-Touchscreen-Monitore funktionieren Plug&Play mit Windows-Betriebssystemen. Die Touch-Funktionalität kann über die Tablet-PC-Einstellungen in der Windows Systemsteuerung konfiguriert und kalibriert werden. Die Kalibrierung auf jeden Fall durchgeführt werden, wenn Sie mehrere Monitore angeschlossen haben.

- Öffnen Sie die Windows **Systemsteuerung** und wählen Sie **Hardware & Sound** aus. **1.** Wählen Sie unter **Tablet-PC-Eistellungen** die Funktion **Bildschirm für Stift- und Fingereingabe kalibrieren** aus. Alternativ können Sie auch **Bildschirm für Stift- und Fingereingabe** in der **Windows-Suche** eingeben.
- 2. Klicken Sie auf "Kalibrieren" und folgen Sie den weiteren Anweisungen.

Inbetriebnahme des Touchscreen-Monitors

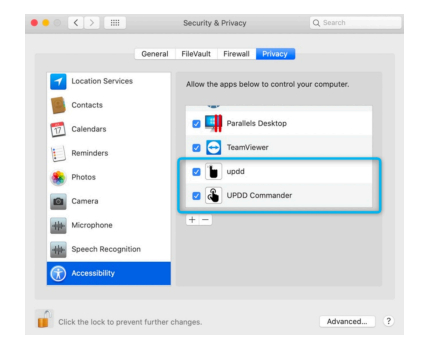

**macOS:** Um einen Beetronics-Touchscreen-Monitor unter macOS zu verwenden, müssen Sie die UPDD-Treiber installieren. Sie finden den Downloadlink hier:

www.beetronics.com/download/macOSdriver

Nach erfolgreichen Download des UPDD-Treibers starten Sie die .dmg-Datei und folgenden Sie den weiteren Anweisungen. Während des Installationsprozess ist es notwendig, dass Sie allen Erweiterungen den Zugriff erlauben.

**Linux:** Beetronics-Touchscreen-Monitore können kalibriert werden, in dem Sie universale von Drittanbietern bereitgestellte PCAP-Treiber für Ihre entsprechende Linux-Distribution verwenden. Viele der meistverwendeten Linux-Distributionen verfügen bereits standardmäßig über diese PCAP-Treiber und werden Ihren Touchscreen-Monitor automatisch erkennen.

# **HINWEIS**

**HINWEIS!** Unsere Touchscreen-Monitore bestehen aus einem Panel mit einem Touch-Layer, welcher wird mit einem USB-2.0-Kabel gesteuert wird. Zusätzlich zur Steuerung sorgt das USB-Kabel dafür, dass der verwendete Touch-Layer mit 5V Spannung versorgt wird. Der Verlust der Touch-Funktionalität ist in der Regel eine Folge aus auftretenden Stromunterbrechungen.

Alle unsere Touchscreen-Monitore sind standardmäßig mit einem 2m-langen USB-2.0-Kabel ausgestattet. Die maximale Länge für ein USB-2.0-Kabel beträgt 5 Meter. Wenn Sie eine größere Entfernung überbrücken müssen, muss ein aktiver USB-Extender verwendet werden.

Hauptmenü

# Hauptmenü

Mit Hilfe der Navigationstasten auf der Fernbedienung oder der Auf- und Ab-Tasten an der Rückseite des Monitors können Sie durch die verschiedenen Menü-Optionen navigieren. Um eine bestimmte Einstellung zu wählen oder zu bestätigen nutzen Sie bitte die "ENTER"-Taste auf der Fernbedienung.

Drücken Sie die "MENU"-Taste auf der Fernbedienung, um ins Hauptmenü zu gelangen. Das Menü besteht aus 4 Untermenüs:

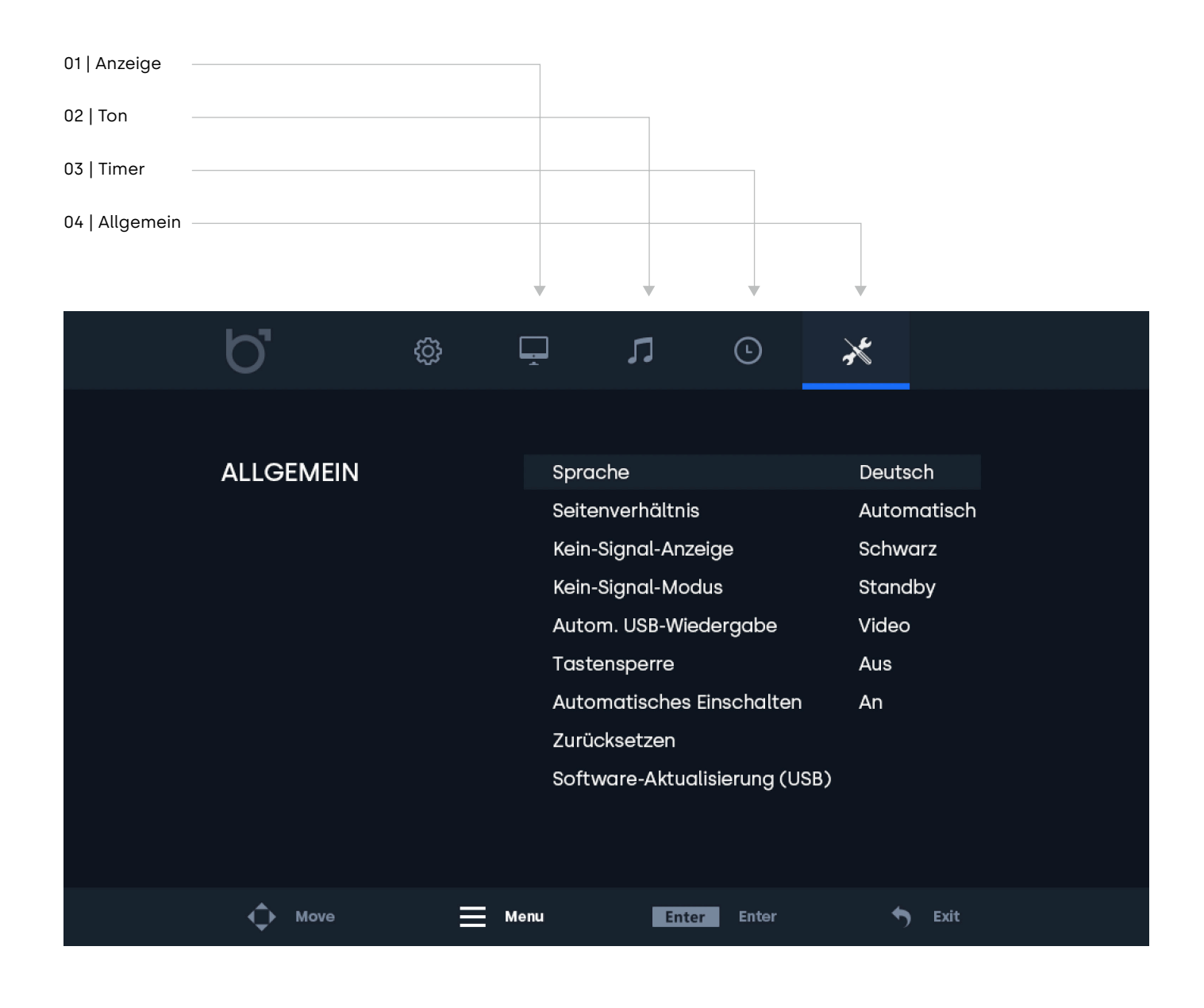

Anzeige-Menü

# Anzeige-Menü

#### **01 | Anzeige**

Wählen Sie den gewünschten Anzeigemodus. Der Anzeigemodus ''Benutzer'' gibt dem Nutzer die Möglichkeit, Kontrast, Helligkeit, Farbe, Farbton und Schärfe individuell anzupassen.

### **02 | Kontrast**

Verändert den Kontrast. Dieser Wert kann nur angepasst werden, sofern "Benutzer" als Anzeigemodus ausgewählt wurde.

### **03 | Helligkeit**

Verändert die Helligkeit. Dieser Wert kann nur angepasst werden, sofern "Benutzer" als Anzeigemodus ausgewählt wurde.

#### **04 | Farbe**

Verändert die Farbintensität. Dieser Wert kann nur angepasst werden, sofern "Benutzer" als Anzeigemodus ausgewählt wurde.

#### **05 | Farbton**

Verändert den Farbton. Dieser Wert kann nur angepasst werden, sofern "Benutzer" als Anzeigemodus ausgewählt wurde.

### **06 | Schärfe**

Verändert die Schärfe des Bildes (schärfer/weicher). Dieser Wert kann nur angepasst werden, sofern "Benutzer" als Anzeigemodus ausgewählt wurde.

#### **07 | Farbtemperatur**

Verändert die Farbtemperatur. Ein niedriger Wert lässt die Farbtemperatur "kühler" (blau) erscheinen. Ein höherer Wert lässt die Farbtemperatur "wärmer" (gelb) erscheinen.

#### **08 | Rauschunterdrückung**

Reduziert durch Weichzeichnungseffekte Körnung, Kompressionsartefakte und Verpixelung.

#### **09 | Bild spiegeln**

Wählen Sie Ihren gewünschten Bildspiegelungsmodus: Horizontal, Vertikal und Vertikal + Horizontal.

### **10 | Hintergrundbeleuchtung**

Wählen Sie, wie die Helligkeit der Hintergrundbeleuchtung eingestellt werden soll.

#### **11 | Helligkeit der Hintergrundbeleuchtung**

Wählen Sie die Helligkeit der Hintergrundbeleuchtung im Bereich von 1-100.

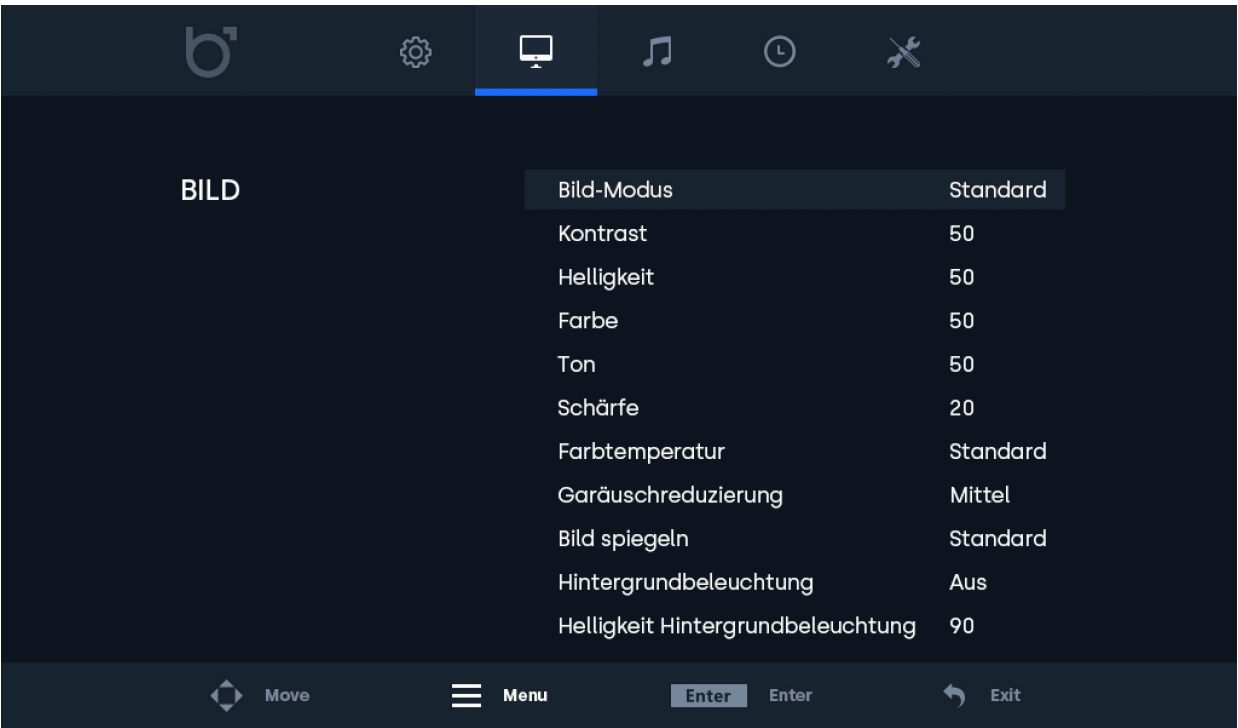

Ton-Menü

# Ton-Menü

### **01 | Tonmodus**

Wählen Sie den gewünschten Tonmodus. Der Tonmodus ''Benutzer'' gibt dem Nutzer die Möglichkeit, jeden Wert individuell anzupassen.

# **02 | Tonhöhe**

Diese Einstellung betont die hohen Töne zur Wiedergabe von klaren Sound-Effekten. Dieser Wert kann nur angepasst werden, sofern "Benutzer" als Tonmodus ausgewählt wurde.

### **03 | Bass**

Diese Einstellung betont die tiefen Töne zur Wiedergabe von klaren Sound-Effekten. Dieser Wert kann nur angepasst werden, sofern "Benutzer" als Tonmodus ausgewählt wurde.

#### **04 | Balance**

Anpassung der Balance zwischen den beiden Lautsprechern.

#### **05 | Automatische Lautstärke**

Automatische Lautstärkeregelung zur Vermeidung von Geräuschspitzen.

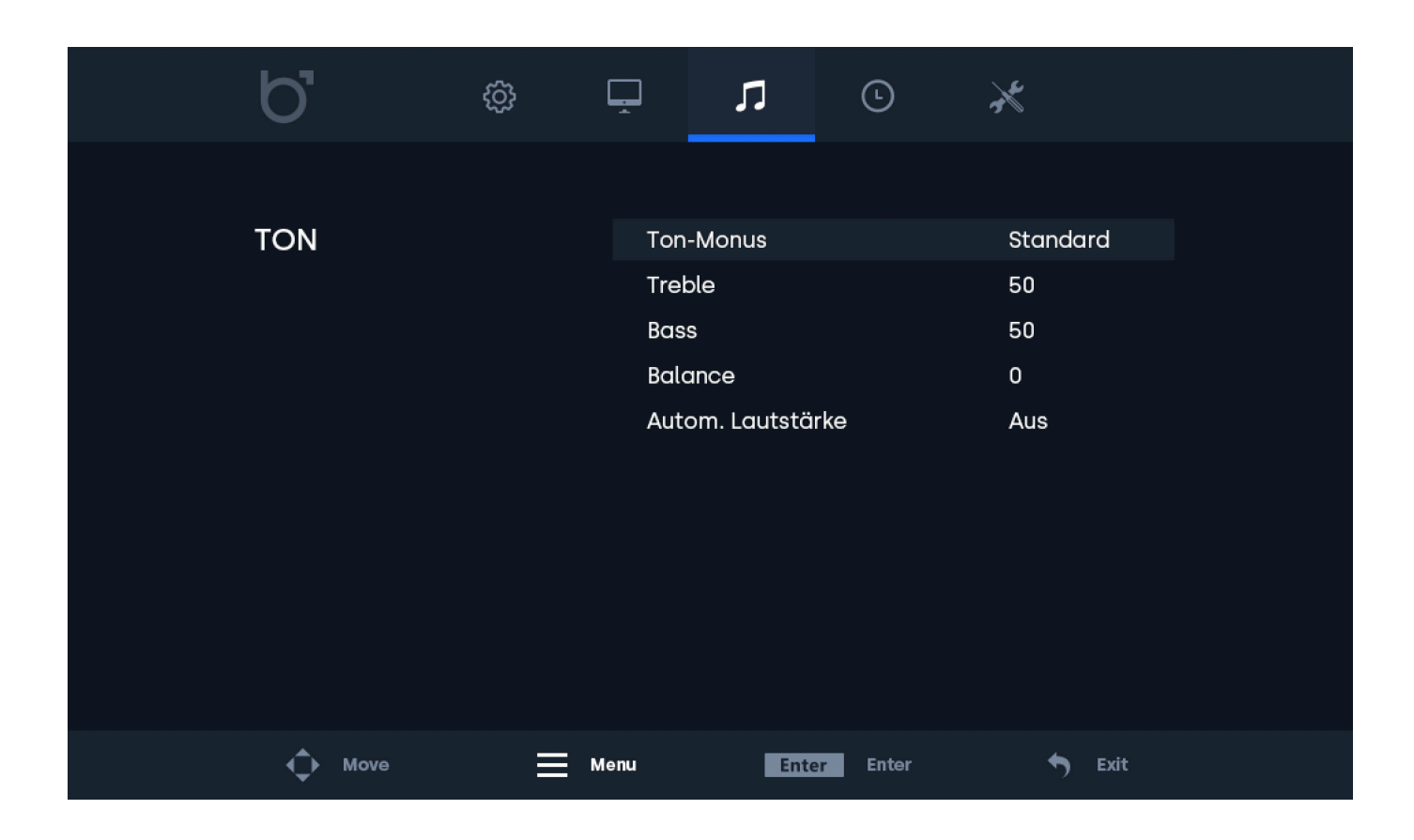

Timer-Menü

# Timer-Menü

### **01 | Sleep-Timer**

Die Zeit, nach der sich der Monitor einmalig automatisch ausschaltet.

#### **02 | Auto-Sleep**

Die Zeit, nach der sich der Monitor immer automatisch ausschaltet. Die Einstellungen werden nach einem Neustart gespeichert.

#### **03 | OSD-Anzeigedauer**

Die Zeit, nach der das Menü bei Inaktivität des Nutzers ausgeblendet wird. Die Einstellungen werden nach einem Neustart gespeichert.

#### **04 | Standby-Timer**

Die Zeit, nach der der Monitor in den Standby-Modus wechselt. Die Einstellungen werden nach einem Neustart gespeichert.

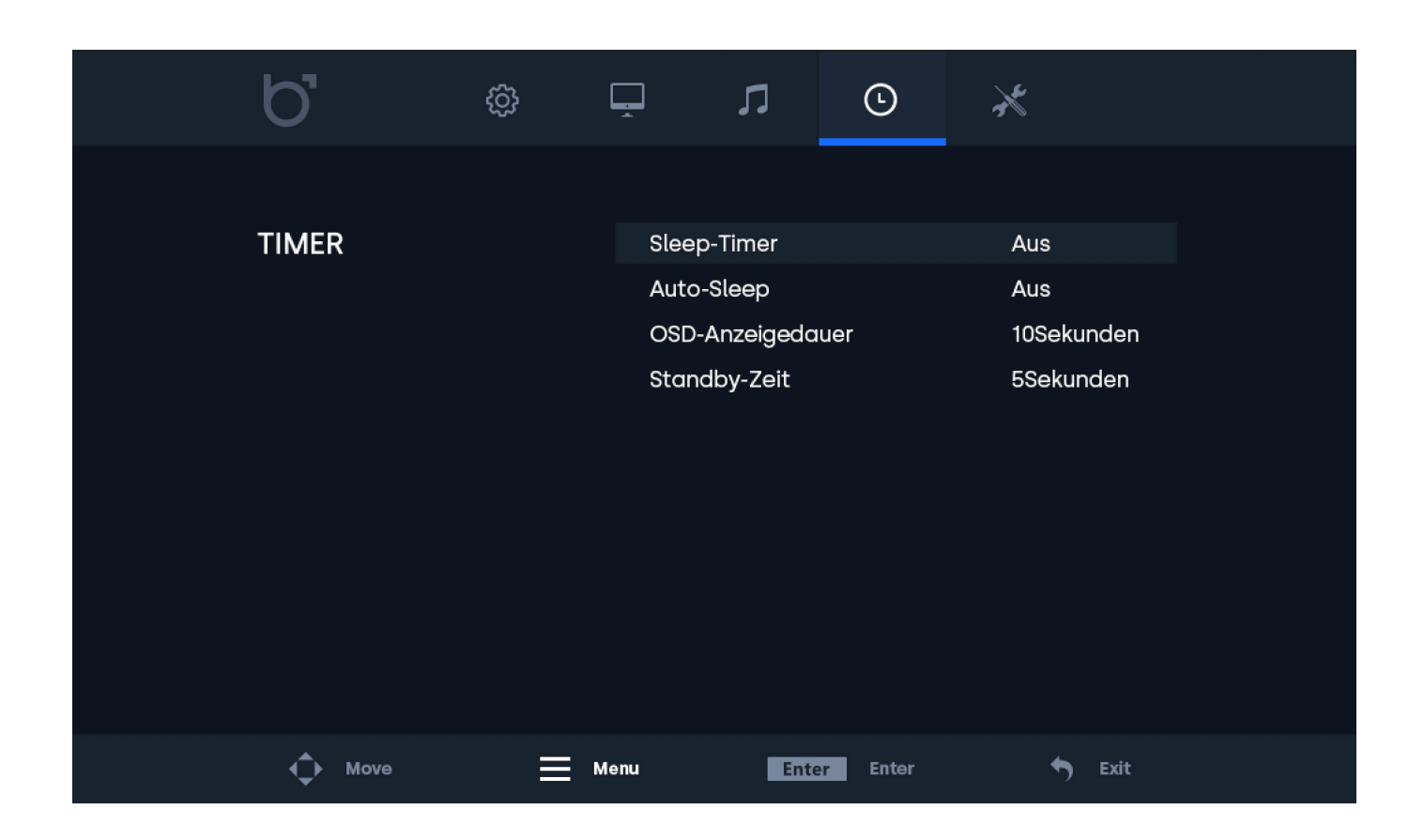

Allgemein-Menü

# Allgemein-Menü

### **01 | Sprache**

Wählen Sie eine der verschiedenen Menüsprachen aus. Die Standardeinstellung ist Englisch (US)

### **02 | Seitenverhältnis**

Stellt das Verhältnis zwischen der Breite und der Höhe des Bildes ein, das auf dem Monitor angezeigt wird.

Einstellungsmöglichkeiten: 4:3, 16:9 und Punkt zu Punkt (nur bei HDMI möglich).

### **03 | Kein-Signal-Anzeige**

Wählen Sie, wie der Bildschirm ohne Signal aussieht

#### **04 | Kein-Signal-Modus**

Wählen Sie, ob der Monitor sich ausschaltet, schwarz wird oder "NO SIGNAL" anzeigt, wenn er kein Signal empfängt.

#### **05 | Automatische USB-Wiedergabe**

Wählen Sie den USB-Dateityp, der automatisch angezeigt wird, wenn der Monitor eingeschaltet wird.

#### **06 | Tastensperre**

Schalten Sie die Tastensperre ein oder aus. Beim Einschalten werden alle Tasten auf der Rückseite des Monitors blockiert und können nur durch die Fernbedienung freigegeben werden.

#### **07 | Automatisches Einschalten**

Ein-/Ausschalten der Einschaltautomatik bei Stromzufuhr. Wenn diese Einstellung aktiviert ist, schaltet sich der Monitor automatisch ein, sobald er mit Strom versorgt wird.

#### **08 | Zurücksetzen**

Setzt alle Menüeinstellungen auf Werkseinstellung zurück. Dieser Schritt kann nicht widerufen werden.

### **09 | Software-Aktualisierung (USB)**

Updaten Sie die Firmware des Monitors. Dies funktioniert nur, wenn ein USB-Speichermedium mit korrekter Firmware angeschlossen ist. Fragen Sie Ihre Servicemitarbeiter bezüglich der Verfügbarkeit eines Updates für Ihr Modell.

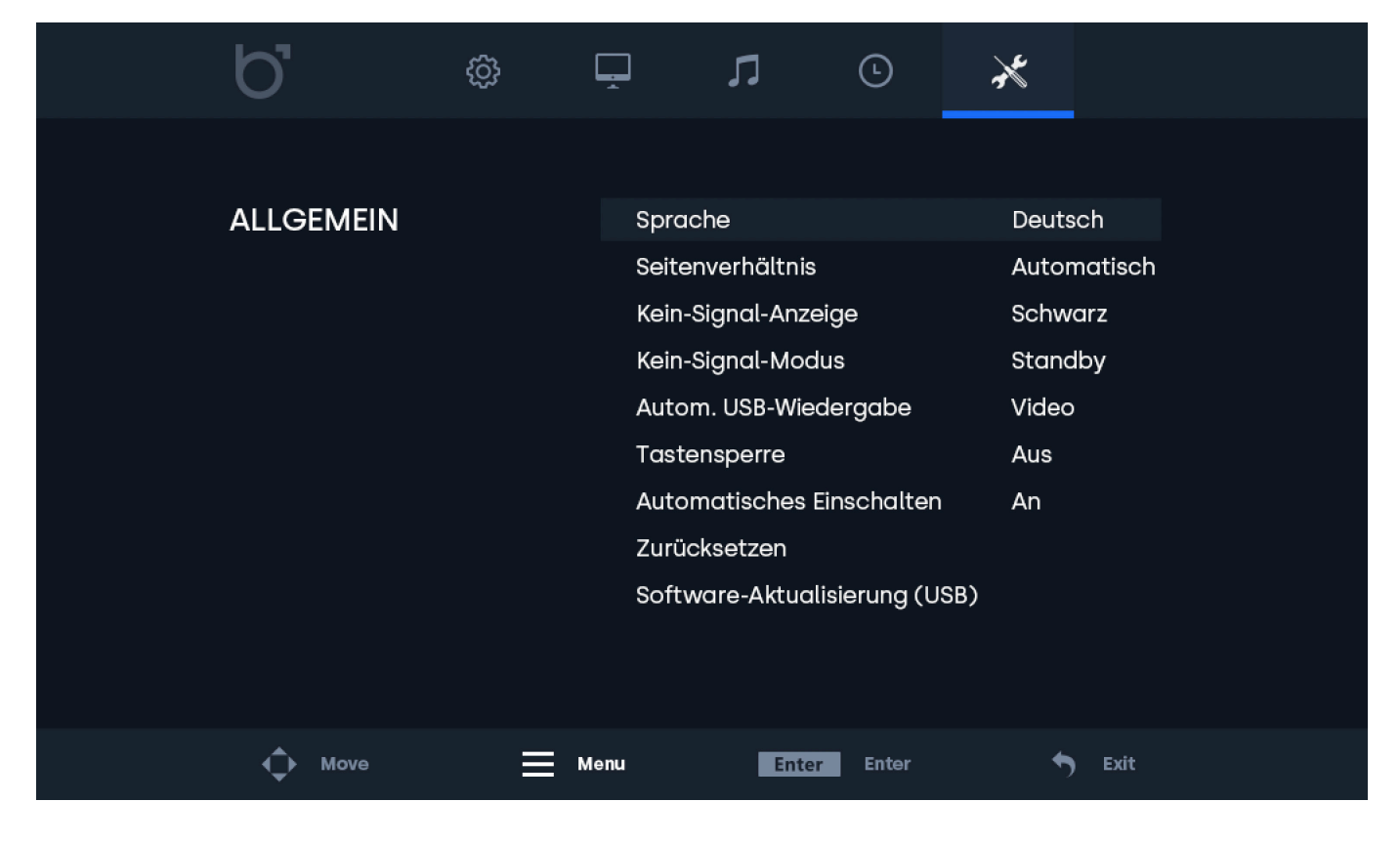

Montagemöglichkeiten

# Montagemöglichkeiten

# 01 | Tischmontage

Alle Monitore können direkt mit dem mitgelieferten Standfuß auf einem Tisch oder einer Oberfläche aufgestellt werden.

# 02 | Wandmontage

Alle Monitore sind mit 75-mm- oder 100-mm VESA-Bohrungen versehen, wodurch eine einfache Montage mit einer VESA-Wandhalterung möglich ist.

Mit der Wandhalterung VWB1 kann der Monitor wie folgt montiert werden:

1. Entfernen Sie den Standfuß (wenn vorhanden) indem Sie die vier Schrauben auf der Rückseite lösen.

2. Benutzen Sie die Schrauben welche Sie soeben entfernt haben, um die VESA Basisplatte an der Rückseite des Monitors zu befestigen.

3. Montieren Sie nun den anderen Teil der VESA-Halterung an der entsprechende Wand. Bitte beachten Sie, dass die Halterung richtig ausgerichtet sein muss.

4. Nun können Sie den Monitor mit der Basisplatte einfach von oben in das Gegenstück an der Wand schieben.

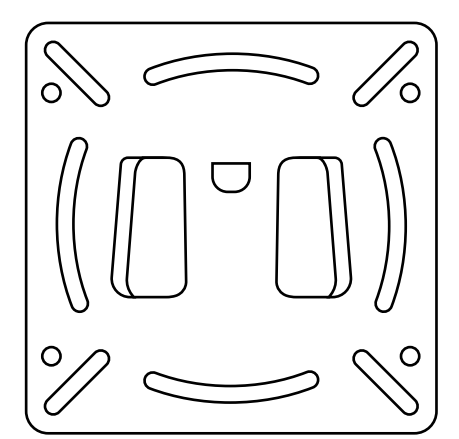

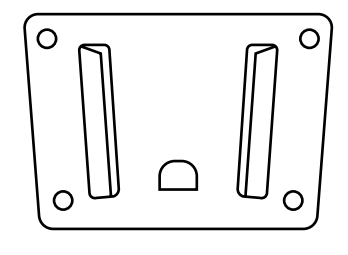

# **HINWEIS**

**HINWEIS!** Die Wandhalterung VWB1 ist optional und nicht im Lieferumfang enthalten.

Montagemöglichkeiten

# Montagemöglichkeiten

# 03 | Einbaumontage

Alle Monitore mit Metallgehäuse sind mit zwei L-förmigen Montagewinkel ausgestattet.

Mit den Montagewinkeln kann der Monitor wie folgt in Ihrer Umgebung eingebaut werden:

1. Entfernen Sie jeweils die beiden seitlichen Gehäuseschrauben.

2. Legen Sie die Montagewinkel auf Höhe der Bohrungen der entfernten Schrauben. Sie können den

Montagewinkel auf zwei Arten befestigen, je nachdem ob Sie den Monitor einlassen oder von vorne verschrauben wollen. Hierzu drehen Sie den Winkel jeweils 90° (siehe Abbildung).

3. Wenn Sie sich für eine Einbauvariante entschieden haben befestigten Sie die Winkel mit den gleichen Schrauben wieder am Gehäuse.

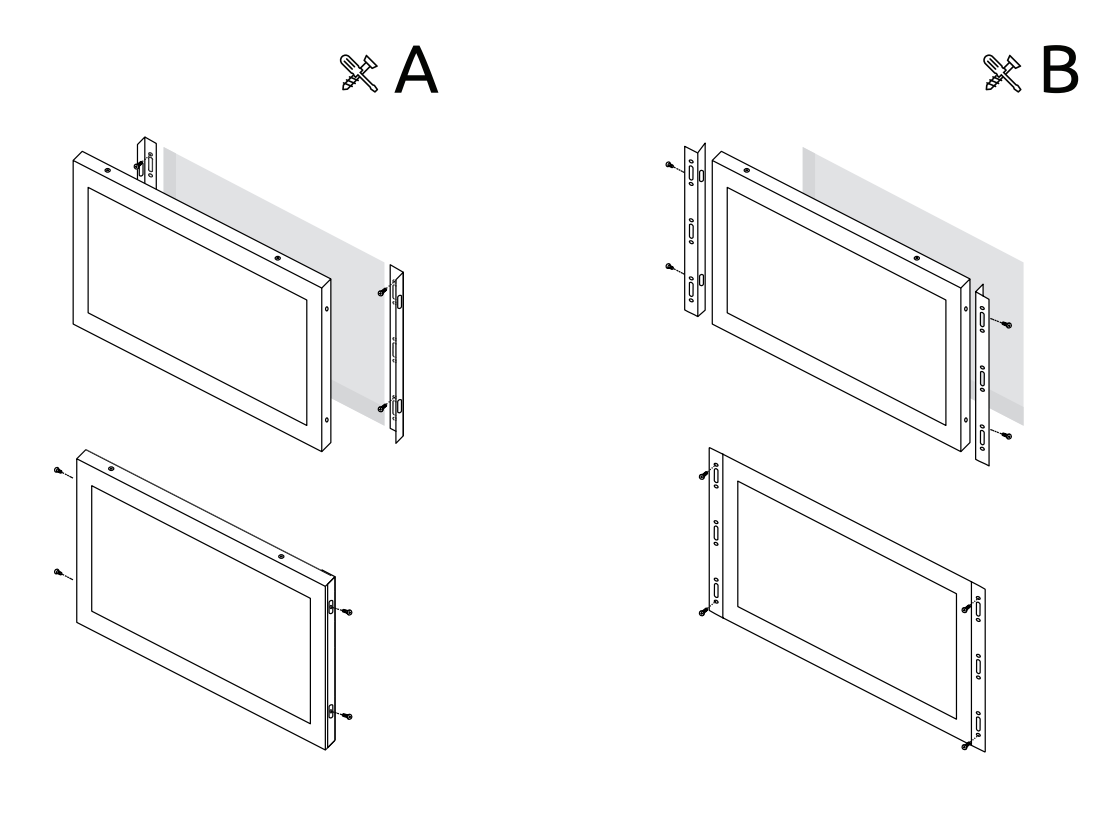

## **HINWEIS**

**HINWEIS!** Die Montagewinkel sind nur bei der Metall-Variante enthalten.

Montagemöglichkeiten

# Montagemöglichkeiten

# 04 | Rack-Montage

Das 19-Zoll-Rack-Mount-Kit ist kompatibel mit allen Beetronics-Monitoren bis zu 17-Zoll sowie dem 19-Zoll- Monitor in 5:4. Das Rack-Mount-Kit verwendet universelle VESA-Schnittstellen (75x75 und 100x100) und ermöglicht dadurch die Verwendung von einem oder mehreren Bildschirmen.

Mit der Rack-Mount-Halterung (RMK2) kann der Monitor wie folgt montiert werden:

- 1. Montieren Sie das Rack-Mount-Kit in Ihrem 19-Zoll-Rack.
- 2. Entfernen Sie den Standfuß (wenn vorhanden) indem Sie die vier Schrauben auf der Rückseite lösen.

3. Nutzen Sie die Schrauben, welche Sie soeben entfernt haben, um den Monitor am Rack-Mount-Kit zu befestigen.

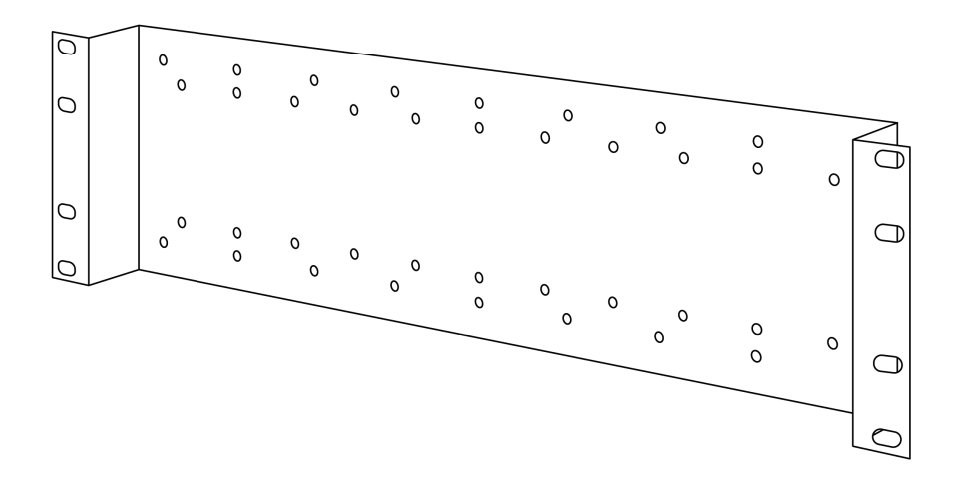

# **HINWEIS**

**HINWEIS!** Das Rack-Mount-Kit RMK2 ist optional und nicht im Lieferumfang enthalten.

Optionales Zubehör

# Optionales Zubehör

# Optionaler Dimmer (DMK7) und (DMK8)

Die Hintergrundbeleuchtung kann über einen optionalen externen Dimmer gedimmt werden.

Um den externen Dimmer (Artikelnummer: DMK7 oder DMK8) zu verwenden, führen Sie die nachfolgenden Schritte aus:

1. Schließen Sie den Stecker des Dimmers an den korrekten 3,5-mm-Eingang mit der Aufschrift "Dimmer" auf der Rückseite des Monitors an.

2. Schalten Sie den Monitor ein und öffnen Sie das Menü, indem Sie die Taste "Menu" auf der Fernbedienung auswählen. Wechseln Sie zum Anzeige-Menü (engl. Picture) und navigieren Sie zum Punkt Hintergrundbeleuchtung (engl. Backlight). Wählen Sie über die Navigationstasten die Option "By Dimmer" aus.

3. Sie können den Drehknopf des Dimmers nun verwenden, um die Helligkeit des Monitors zu erhöhen oder zu verringern.

# Optionale Infrarot-Verlängerung

Die Monitore können mit einer optionalen Infrarot-Verlängerung (Artikelnummer IRC7) verwendet werden. Der Einsatz dieser Verlängerung eignet sich für eingebaute Monitore, bei denen ein Zugriff auf den eingebauten Infrarot-Empfänger nicht oder nur bedingt möglich ist.

Um die externe Infrarot-Verlängerung (Artikelnummer: IRC7) zu verwenden, führen Sie die nachfolgenden Schritte aus:

1. Schließen Sie den Stecker der Infrarot-Verlängerung an den korrekten 3,5-mm-Eingang mit der Aufschrift "IR" auf der Rückseite des Monitors an.

2. Sie können die Infrarot-Verlängerung nun mit Ihrer Fernbedienung verwenden.

Unterstützte USB-Dateiformate

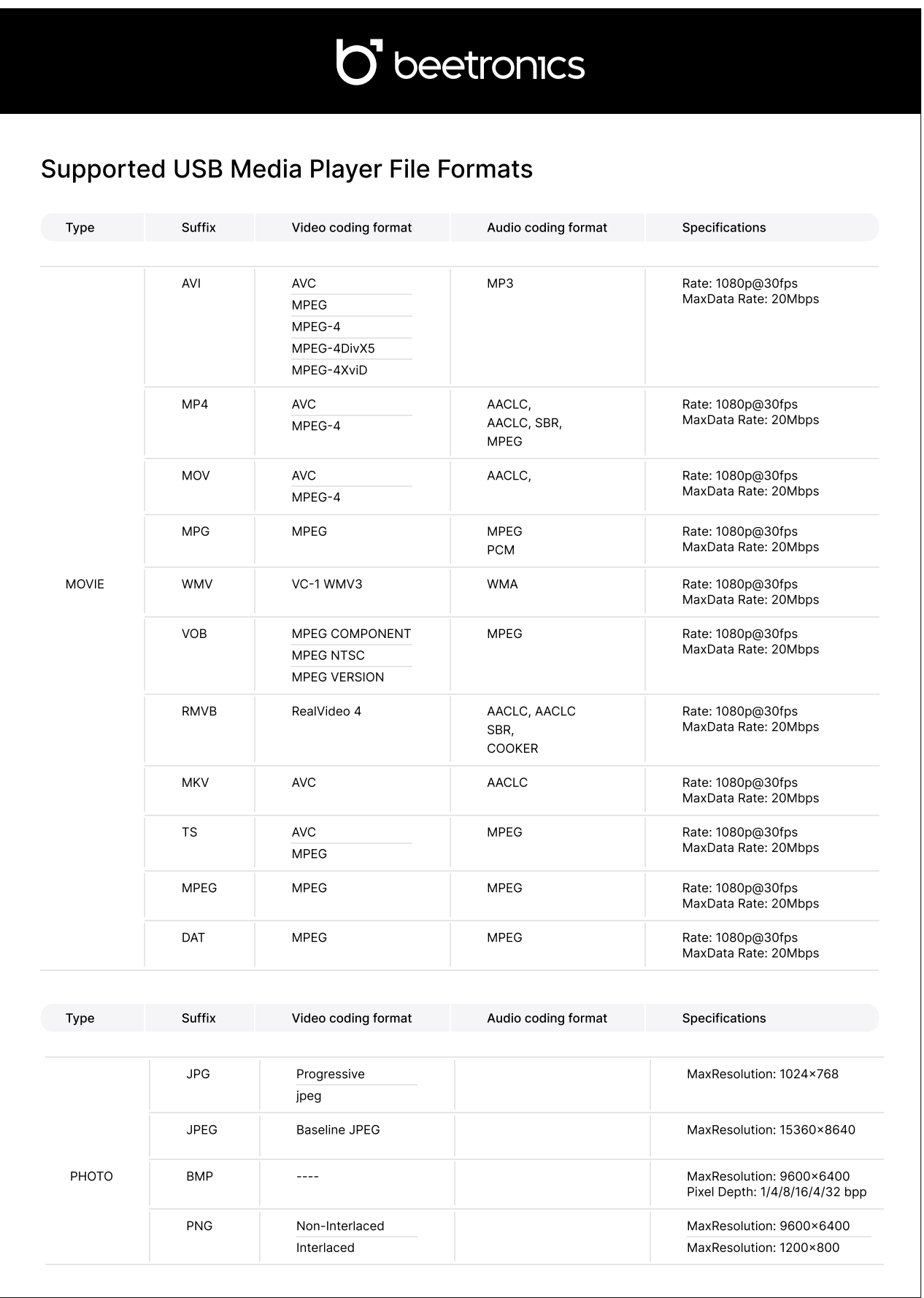

Fehlerbehebung

# Fehlerbehebung

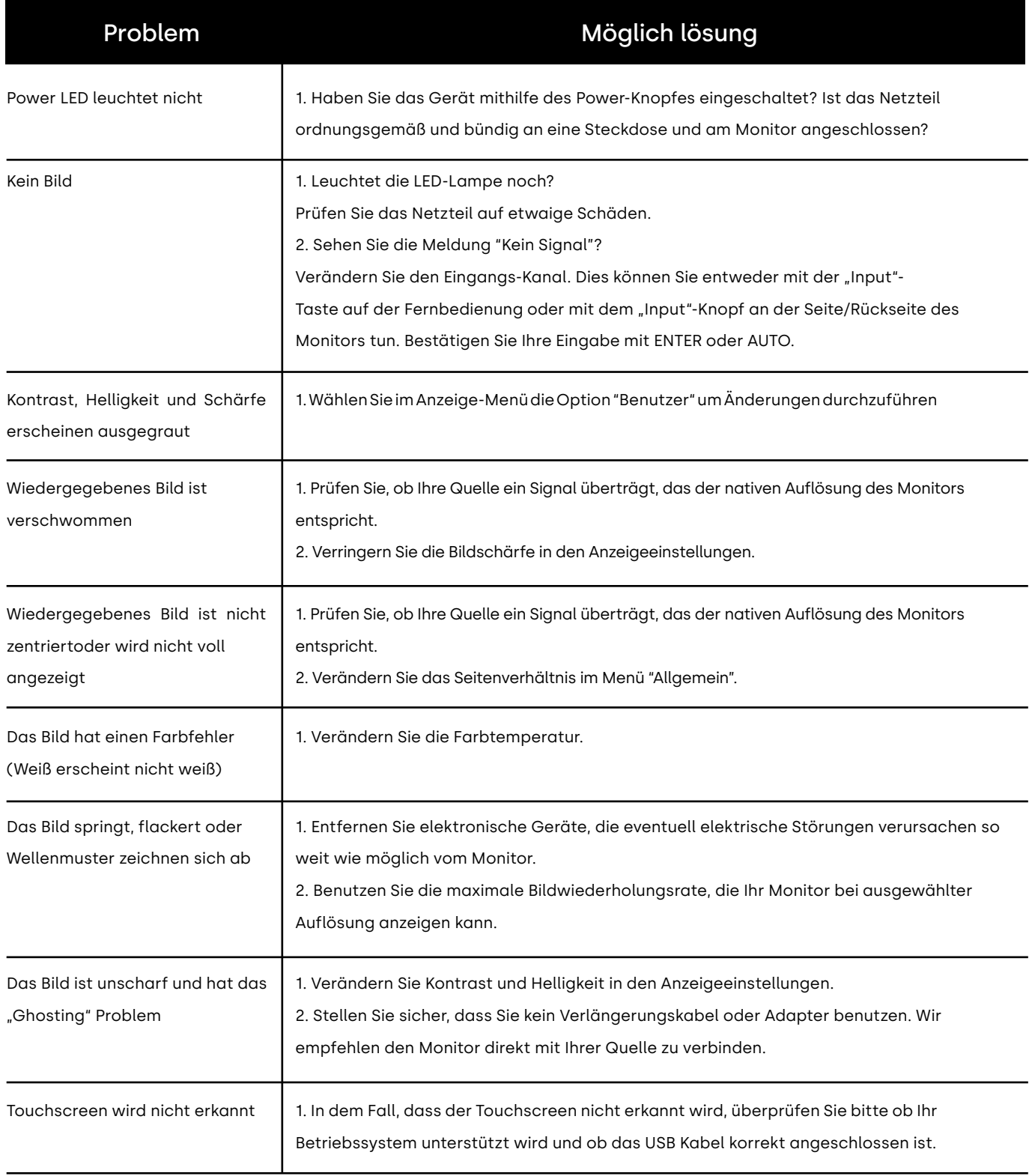

Häufig gestellte Fragen

# Häufig gestellte Fragen

#### Wie stelle ich die Auflösung ein? 01.

Die Auflösung muss immer in Ihrer Quelle eingestellt werden. Die verfügbaren Auflösungen werden durch Grafikkarte und Monitor bestimmt. Ihre gewünschte Auflösung können Sie in der Windows® Systemsteuerung unter 'Anzeigeeigenschaften' auswählen.

#### Ist der LCD-Bildschirm kratzbeständig? 02.

Wir empfehlen, die Bildfläche keinen starken Stößen aussetzen und vor der Beschädigung durch scharfe sowie stumpfe Gegenstände zu schützen. Achten Sie im Umgang mit dem Monitor darauf, keinen Druck oder gar Gewalt auf die Bildfläche auszuüben. Andernfalls könnte Ihre Garantie verfallen.

#### Warum erscheint die Anzeige "Kein Signal"? 03.

Prüfen Sie, ob der richtige Eingang gewählt und bestätigt wurde. Gehen Sie dafür auf "INPUT", wählen Sie die korrekte Eingangsquelle und bestätigen Sie mit "ENTER".

#### Wie reinige ich die LCD-Bildfläche? 04.

Für die normale Reinigung reicht ein sauberes, weiches Tuch. Bei stärkerer Verschmutzung können Sie Isopropylalkohol nutzen. Bitte verwenden Sie keinesfalls andere Lösungsmittel wie Ethylalkohol, Ethanol, Aceton oder Hexan.

#### Warum zeigt mein Bildschirm keinen scharfen Text an? 05.

Der LCD-Monitor bringt seine optimale Leistung, wenn er auf seine native Auflösung eingestellt ist. Den entsprechenden Wert finden Sie im Datenblatt des Monitors.

#### Warum wird mein Touchscreen nicht erkannt 06.

Verbinden Sie das Video Kabel bevor Sie das USB Kabel mit Ihrem Computer verbinden. Wenn der Computer den Monitor als Maus erkennt so sind Ihre Tablet- oder die Eingangseinstellungen Ihres Computers nicht korrekt eingestellt. In Windows können Sie diese Einstellungen in der Systemsteuerung -> Tablet Einstellungen. Wenn Sie einen MAC verwenden kann dies in den Input Settings geändert werden.

# Zertifizierungen und Standards

Die folgenden Zertifizierungen und Zeichen wurden für diesen Monitor ausgestellt oder erklärt:

### **Canada – IC**

Dieses Gerät wurde getestet und entspricht den Standards ICES-003, Ausgabe 6:2016, Klasse B

### **CE-Konformitätserklärung**

Beetronics erklärt, dass sich das Produkt in Übereinstimmung mit den grundlegenden Anforderungen und anderen relevanten Bestimmungen der folgenden Richtlinien befindet: 2014/30/EU, 2014/35/EU, 2011/65/EU 2015/863/EU. Eine Kopie der Konformitätserklärung finden Sie auf Seite 55 und 56.

### **FCC-Konformitätserklärung**

Dieses Gerät wurde getestet und entspricht den Standards ANSI C63.4-2014 und FCC 47 CFR Part 15, Subpart B, CISPR PUB 22. Eine Kopie der Konformitätserklärung finden Sie auf Seite 57 und 58.

### **ISO9001 – Zertifizierung des Qualitätsmanagementsystems**

Die Qualitätsmanagementsysteme von Beetronics wurden getestet und entsprechen den Standardanforderungen gemäß GB/T19001-2016/ISO9001:20015.

### **Proposition 65**

WARNUNG: Dieses Produkt und das dazugehörige Zubehör enthalten Chemikalien, von denen bekannt ist, dass sie Krebs, Gendefekte oder andere reproduktive Schäden verursachen. Weitere Informationen zu Proposition 65 finden Sie unter folgendem Link: https://oehha.ca.gov/proposition-65/general-info/proposition-65-plain-language

### **United Kingdom - UKCA**

Dieses Gerät wurde getestet und entspricht den Standards BS EN 62368-1:2014+A11:2017. Diese Konformitätsbescheinigung wird gemäß der britischen Gesetzgebung ausgestellt: Electrical Equipment (Safety) Regulations 2016, bezeichnet als britische Sicherheitsverordnung. Es bestätigt, dass das aufgeführte Produkt alle wesentlichen Anforderungen der Electrical Equipment (Safety) Regulations 2016 erfüllt.

### **Waste Electrical & Electronic Equipment Directive (WEEE)**

(Gültig in der Europäischen Union und anderen europäischen Ländern mit getrennten Sammelsystemen) Diese Kennzeichnung auf dem Produkt, Zubehör oder Literatur weist darauf hin, dass das Produkt und sein elektronisches Zubehör (z. B. Ladegerät, Halterungen, Kabel) am Ende ihrer Lebensdauer nicht mit dem anderen Hausmüll entsorgt werden dürfen. Um mögliche Schäden für die Umwelt oder die menschliche Gesundheit durch unkontrollierte Abfallentsorgung zu vermeiden, trennen Sie diese Gegenstände bitte von anderen Abfallarten und geben Sie sie bei einer Einrichtung ab, die die Wiederverwertung und das Recycling ermöglicht.

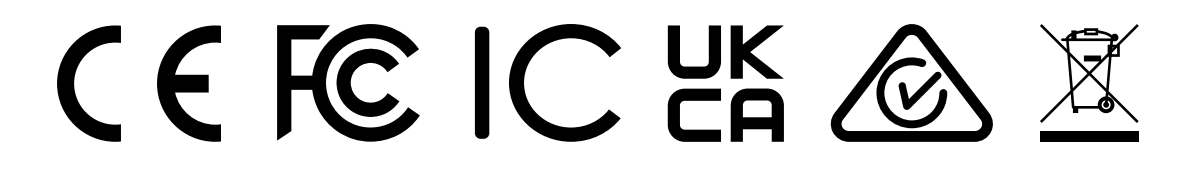

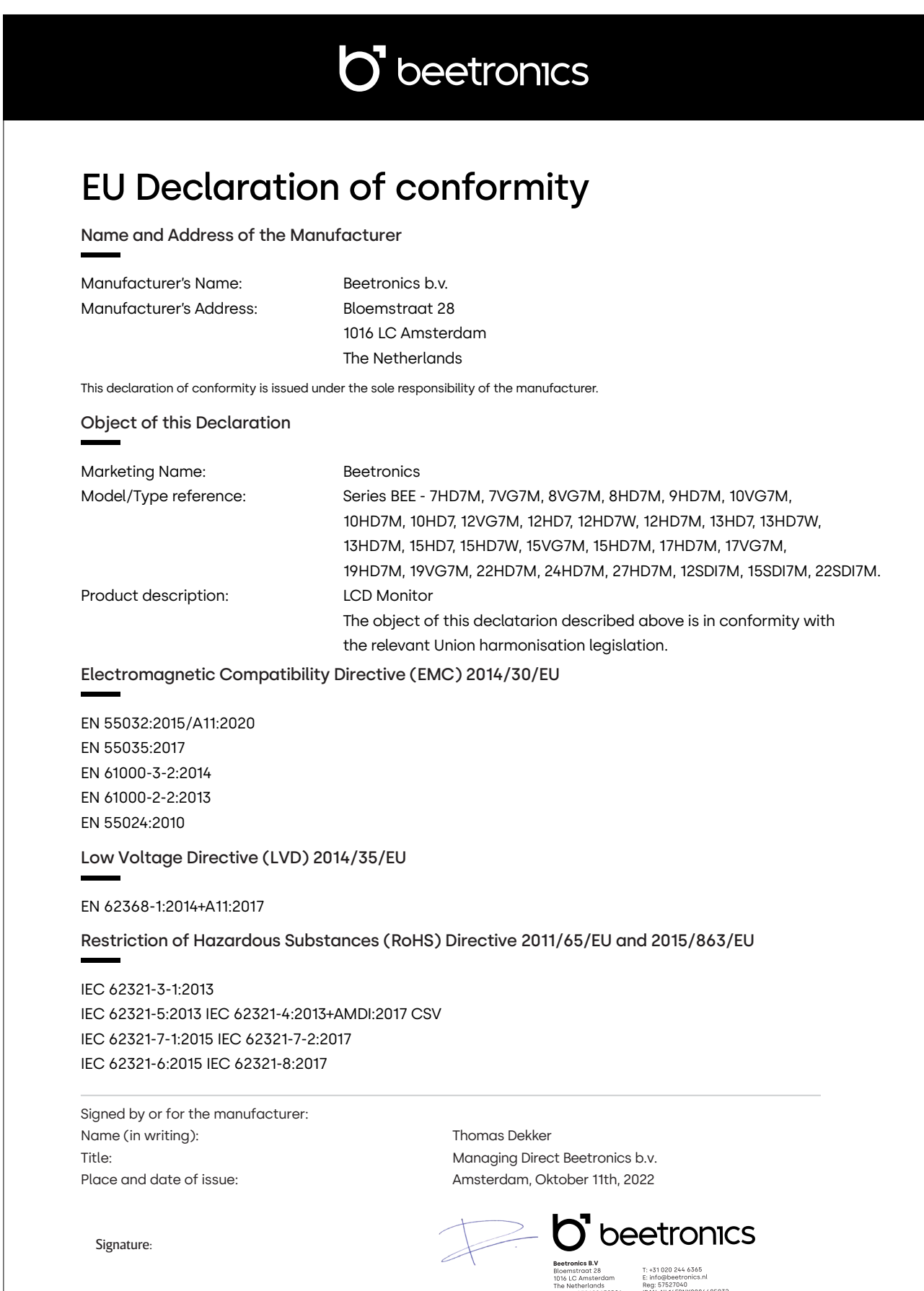

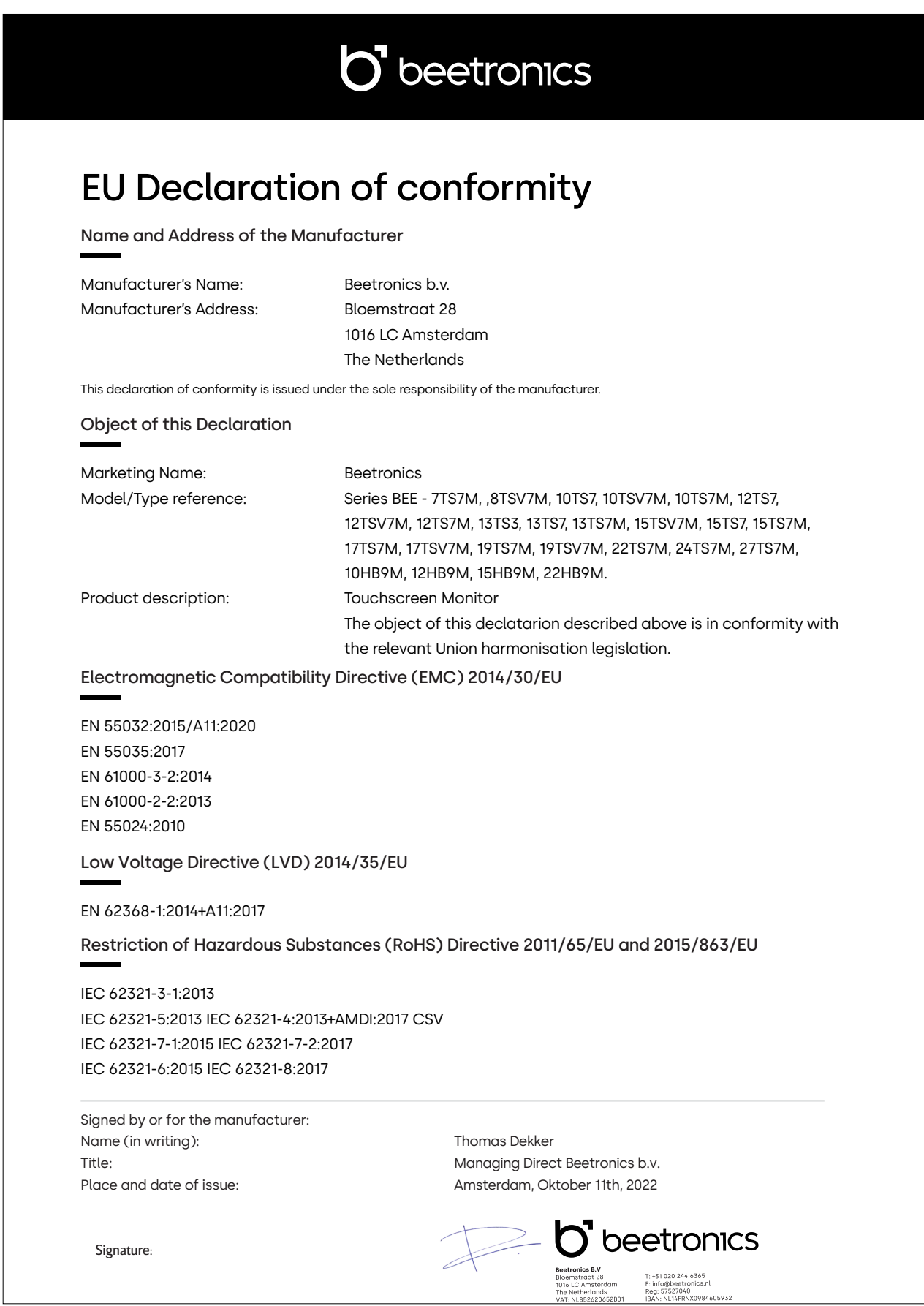

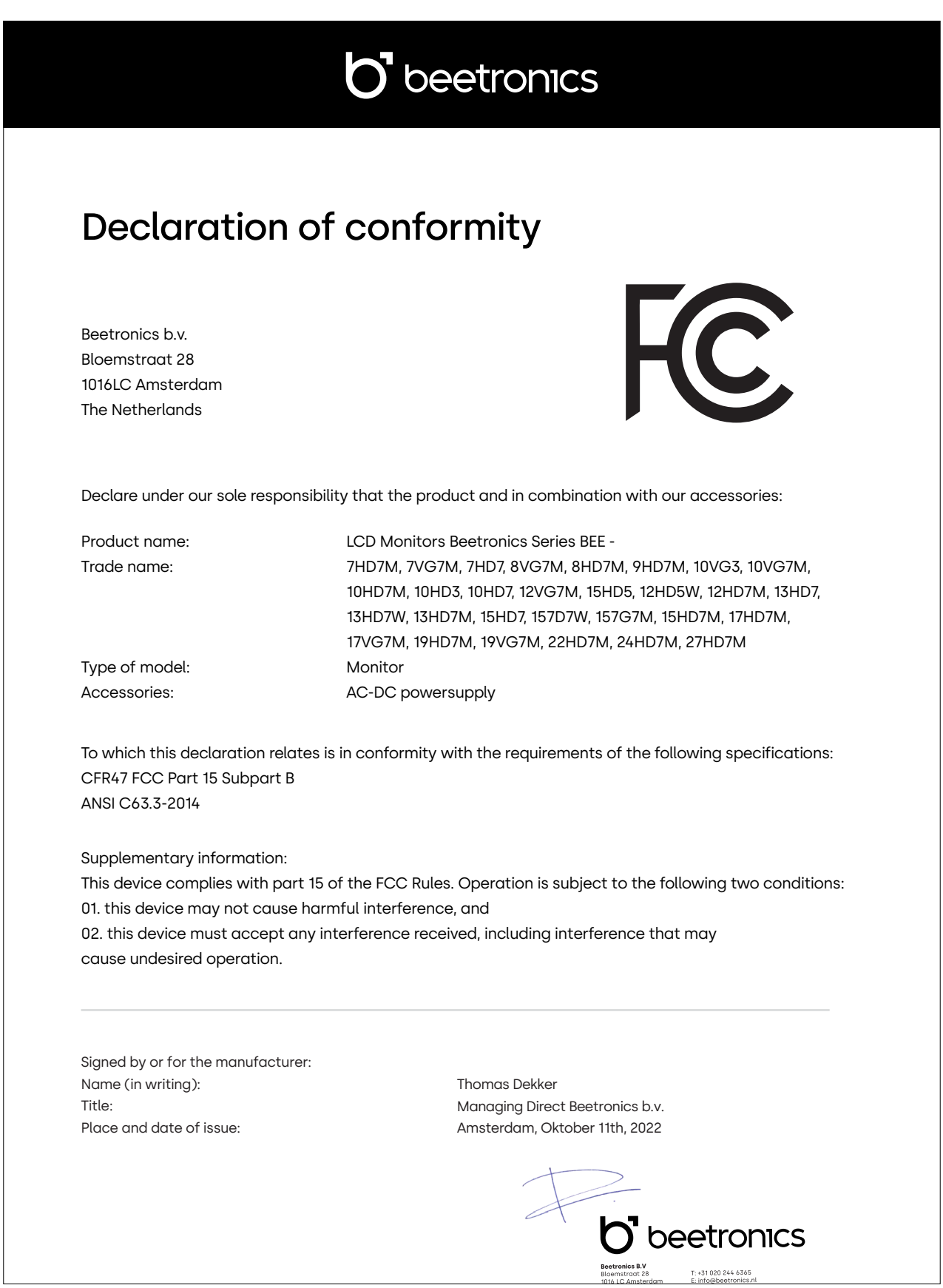

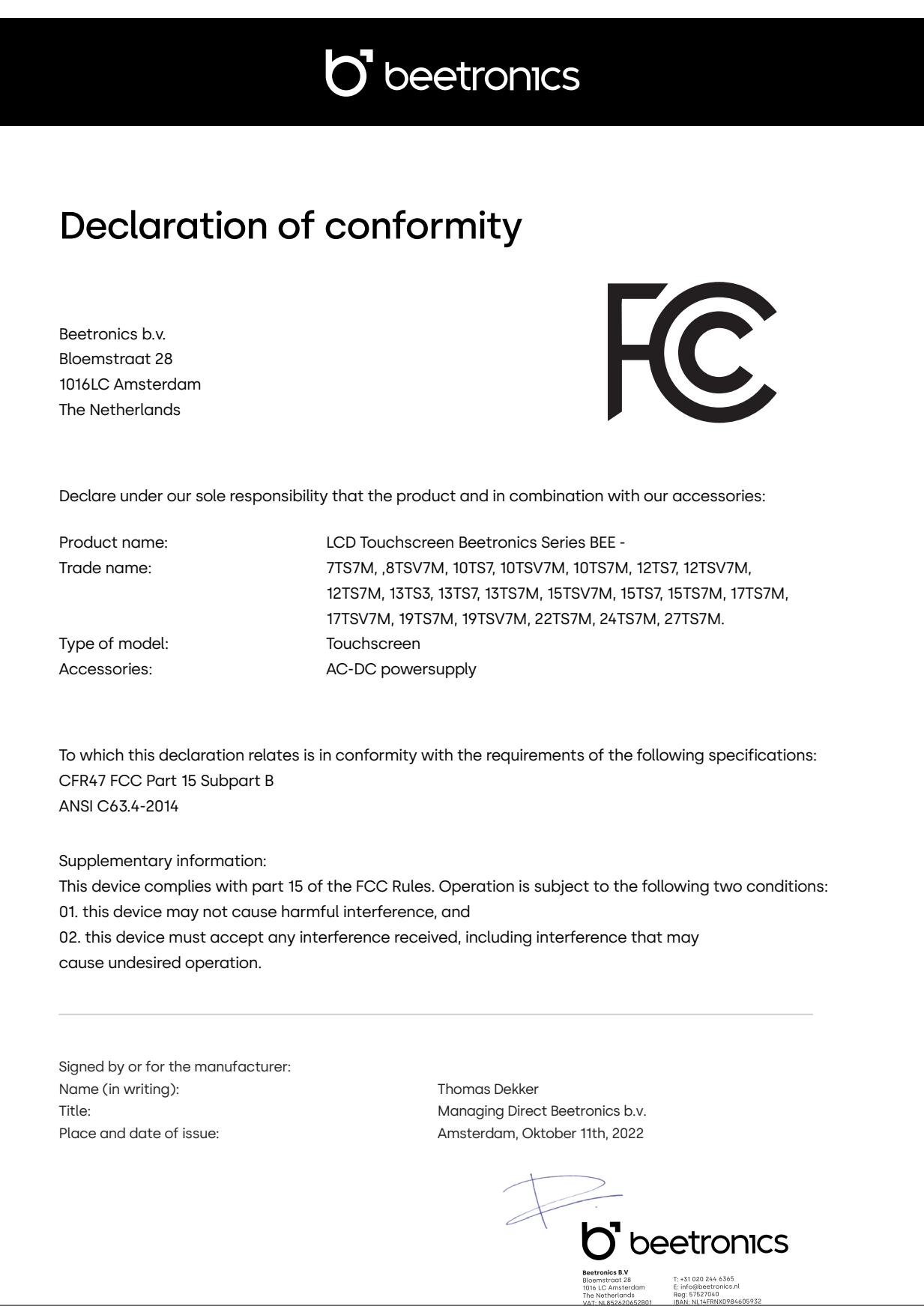

Pixel-Richtlinie

# Pixel-Richtlinie

## Beetronics-Monitor-Pixel-Richtlinie

Beetronics strebt an Monitore von höchster Qualität zu liefern. Wir benutzen in der Industrie die am weitesten fortgeschrittenen Manufakturprozesse und strikte Qualitätskontrollen. Es kann jedoch immer vorkommen, dass Pixel oder Subpixel in den TFT Monitor Panels fehlerhaft sind. Kein Hersteller kann garantieren, dass alle Panels frei von Pixelfehlern sind. Beetronics garantiert jedoch, dass Monitore mit einer inakzeptablen Anzahl von Pixelfehlern im Rahmen der Garantie repariert oder ausgetauscht wird. Diese Pixel Richtlinie erklärt die verschiedenen Typen der Pixelfehler und definiert akzeptable Fehler-Levels jedes Typs. Um einen Garantieaustausch oder eine Garantiereparatur anzumelden muss die Anzahl der Pixelfehler höher sein als die noch vertretbaren Levels.

# Pixel- und Subpixel- Definition

Ein Pixel, oder Bildelement, ist zusammengesetzt aus drei Subpixeln in den Primärfarben Rot, Grün und Blau. Wenn alle Subpixel brennen, ergeben die drei farblichen Subpixel zusammen ein einzelnes weißes Pixel. Wenn alle dunkel sind, ergeben die drei farblichen Subpixel zusammen ein einzelnes schwarzes Pixel.

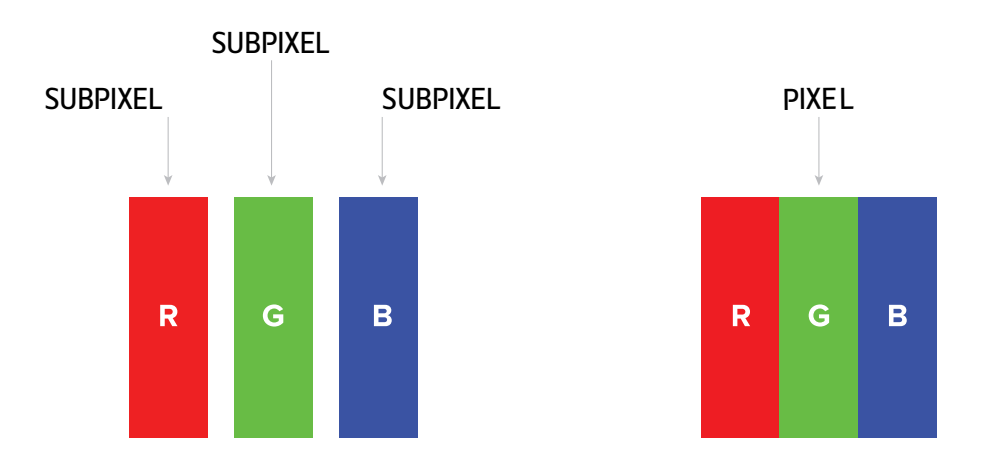

Um nicht funktionierende Pixel zu erkennen, sollte der Monitor unter Normalbedingungen (am besten in der nativen Auflösung) und von einem normalen Betrachtungsabstand von mindestens 50 cm (16 in), angeschaut werden. Unter diesen Umständen sollte der Monitor nicht mehr anzeigen als (welche der Grenzen als erstes erreicht wird):

- eine Anzahl von 5 nicht funktionierenden Pixeln (ganz gleich welcher Typ) oder

- 3 helle nicht funktionierende Pixel, die rot, grün, blau, gelb, cyan, magenta oder als weißer Punkt auf einem schwarzen oder dunklen Hintergrund erscheinen oder

- 3 dunkle nicht funktionierende Pixel, die auf einem hellen Hintergrund erschienen
- 2 nicht funktionierende Pixel, die nicht weiter als 10mm voneinander entfernt sind

Kundenservice

# Kundenservice

# Kontakt zu Beetronics weltweit

Für Informationen zu Garantie oder zusätzlichem Support, kontaktieren Sie Ihren lokalen Beetronics Service mit nachfolgend bereitgestellten Informationen

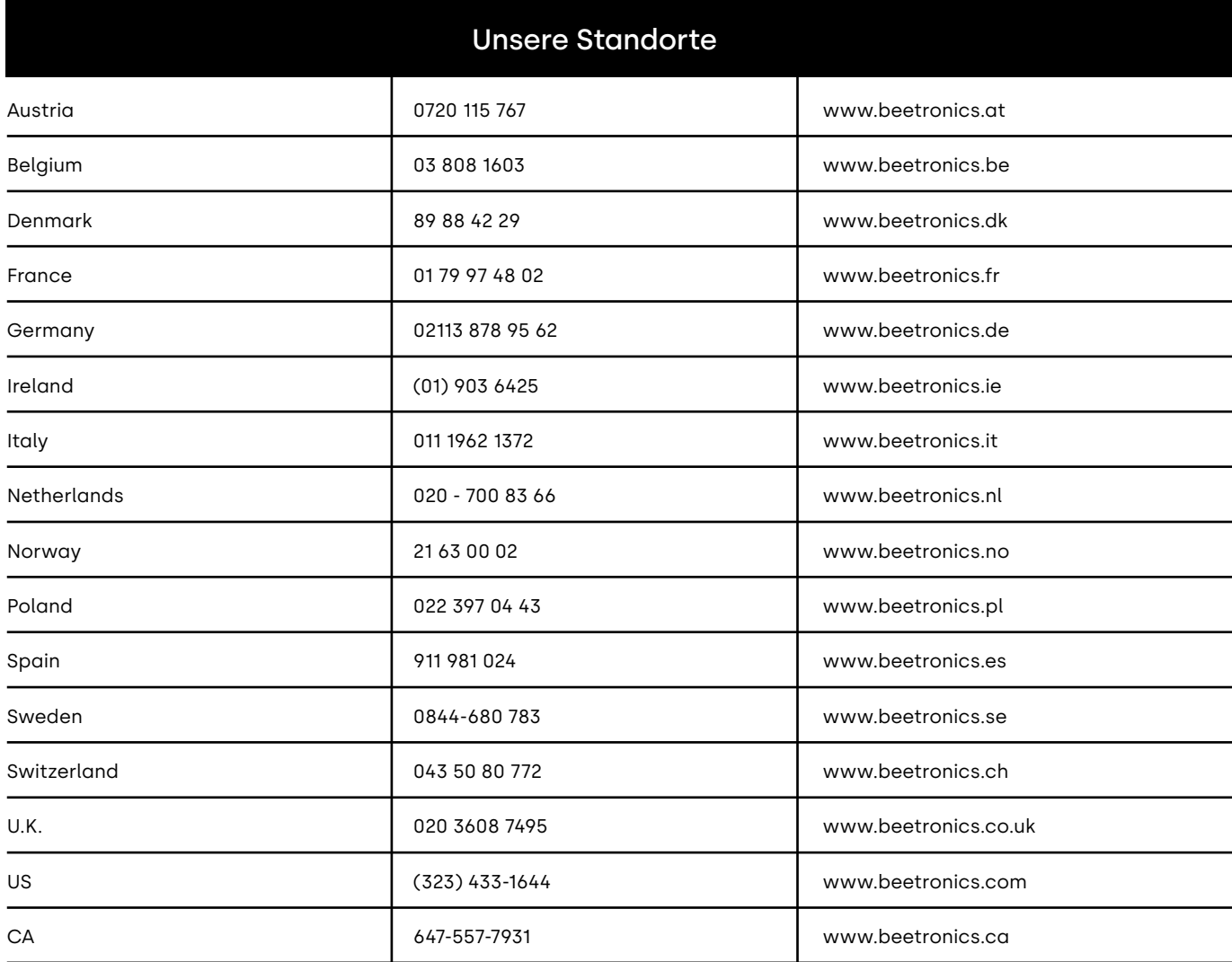

Français - Manuel d'utilisation

# Français - Manuel d'utilisation

# Important

Veuillez prendre le temps de lire attentivement ce manuel d'utilisation et les mesures de sécurité afin de vous familiariser avec l'utilisation sûre et efficace de notre materiel. Consultez un technicien si le moniteur ne fonctionne pas normalement. Toute réparation ou modification effectuée par une personne autre qu'un technicien ou un partenaire de Beetronics B.V. annulera toute demande de garantie.

Bien que tous les efforts aient été faits pour que ce manuel fournisse des informations actualisées, veuillez noter que les spécifications du moniteur Beetronics sont susceptibles d'être modifiées sans préavis.

Pour obtenir les dernières informations sur le produit, y compris le manuel d'utilisation et la fiche technique, veuillez consulter notre site web.

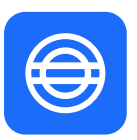

### **Garantie**

Tous les articles Beetronics B.V. sont couverts par une garantie valable deux ans à compter de la date de réception de votre commande. La garantie s'applique à condition que le produit soit correctement manipulé et selon l'usage prévu, conformément à son mode d'emploi et sur présentation de la facture originale mentionnant la date d'achat. Si votre produit est défectueux au cours des deux années suivant votre achat, nous vous invitons à contacter notre Service Client pour bénéficier de votre garantie.

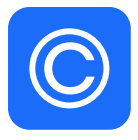

### **Avis de droits d'auteur**

Beetronics B.V. est autorisé, à tout moment, à modifier ou à améliorer le contenu de ce manuel sans préavis préalable. Copyright © Beetronics B.V. Tous droits réservés. Les droits d'auteur de ce manuel d'utilisation sont exclusivement réservés à Beetronics B.V. Le contenu de ce manuel ne peut être partiellement ou intégralement reproduit, distribué ou utilisé sous quelque forme que ce soit sans l'autorisation écrite et expresse de Beetronics B.V.

Lexique des symboles de securité

# Lexique des symboles de securité

Pour votre sécurité, veuillez lire le mode d'emploi et la notice de sécurité avant l'utilisation de votre écran Beetronics.

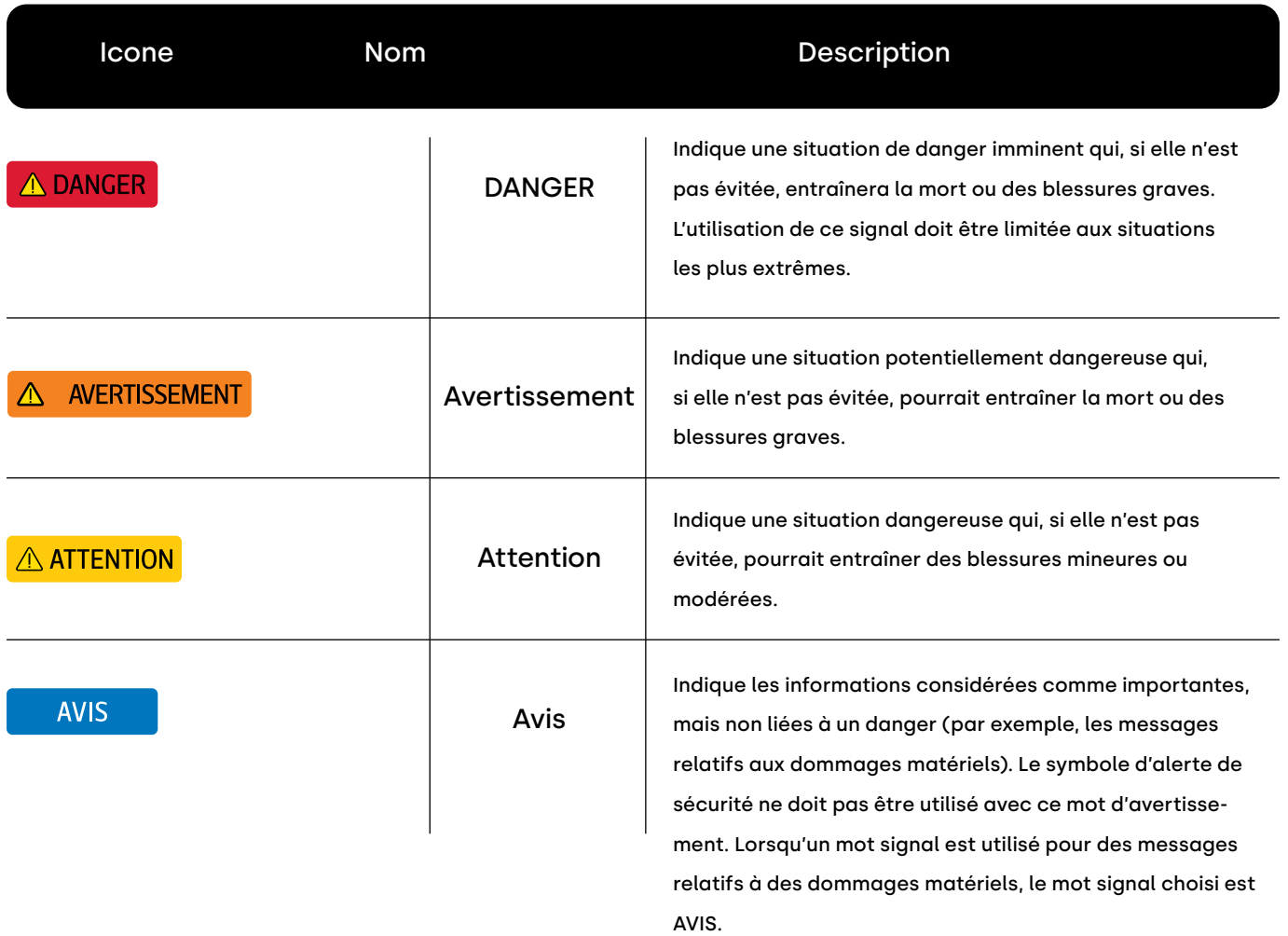

Avis de Sécurité

# Avis de Sécurité

# Utilisation

#### **AVERTISSEMENT**  $\Lambda$

**AVERTISSEMENT!** Risque d'incendie ou de décharge électrique. La tension à l'intérieur de l'appareil est dangereusement élevée.

- N'exposez pas le moniteur / composants à la pluie, à l'eau ou à des environnements humides.
- Ne démontez pas l'appareil.
- Confiez l'entretien de l'appareil à du personnel qualifié uniquement.
- Branchez correctement l'alimentation et vérifiez si tous les câbles sont bien branchés.

Cet équipement n'est pas destiné à être utilisé dans des applications critiques où son non-fonctionnement **AVERTISSEMENT!** créerait des circonstances vous mettant immédiatement en danger. Les applications comprenant, mais sans s'y limiter, le contrôle des réacteurs nucléaires, les systèmes de navigation aérospatiale et les systèmes de survie ne sont pas appropriées pour ce produit.

## A ATTENTION

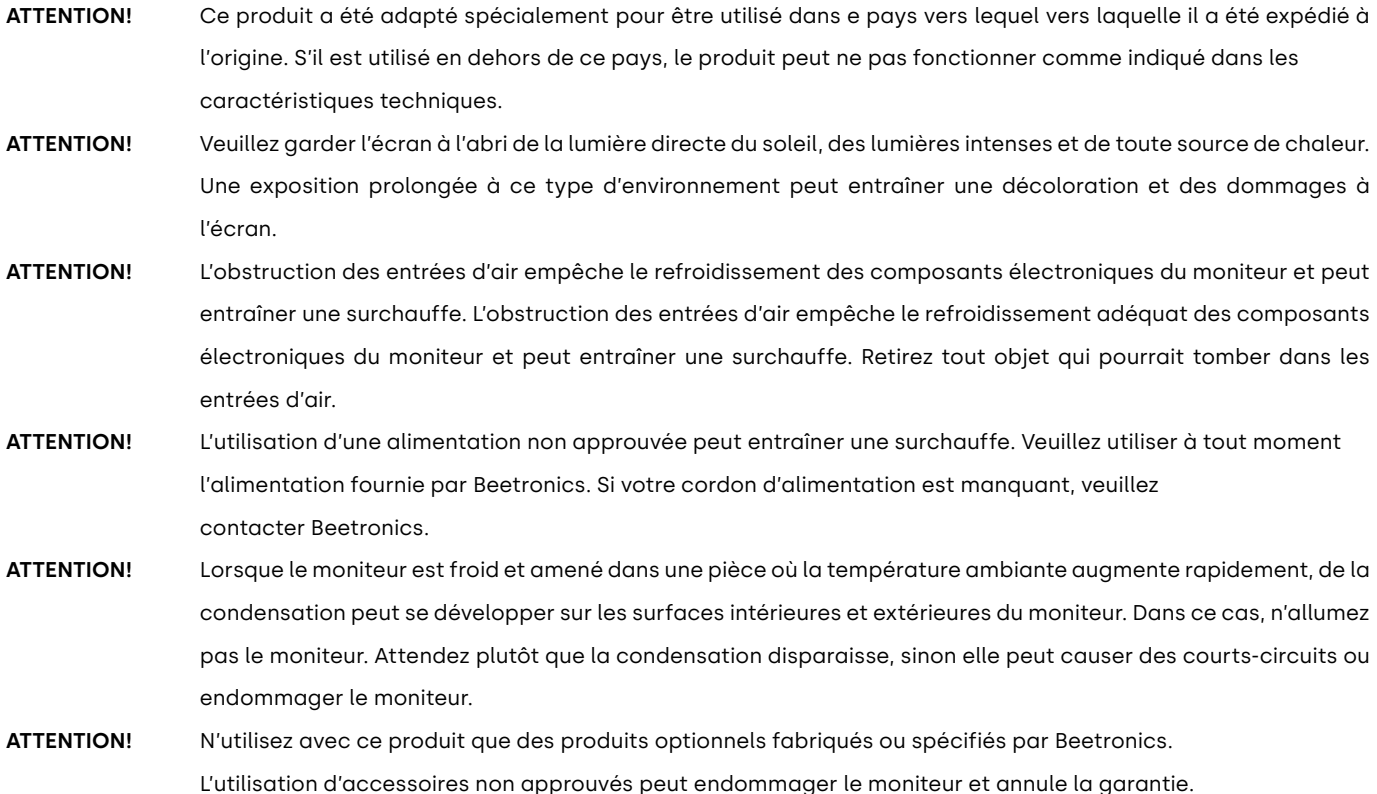

### Avis de Sécurité

### **AVIS**

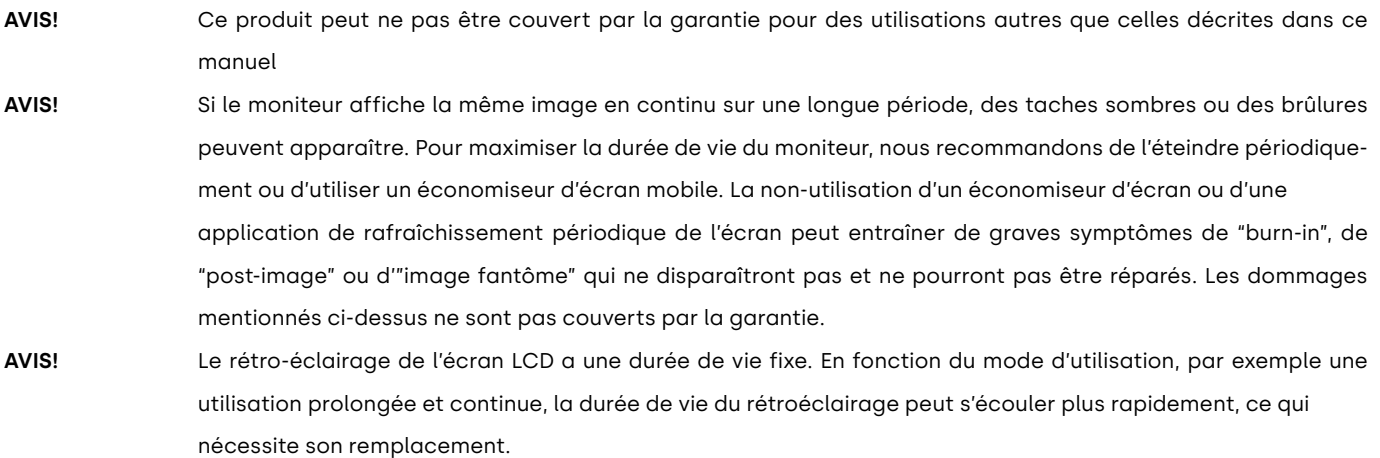

### Maintenance

### A ATTENTION

- **ATTENTION!** Les réparations effectuées par une personne autre qu'un ingénieur ou un partenaire de Beetronics B.V. annuleront toute demande de garantie. La modification ou l'ouverture du produit par le client peut entraîner des dommages au moniteur et annule toute demande de garantie.
- **ATTENTION!** Ne pas stocker ou utiliser le moniteur dans des endroits soumis à une chaleur extrême, à la lumière directe du soleil ou à un froid extrême. Afin de maintenir les meilleures performances de votre moniteur, de prévenir les dommages et de maximiser sa durée de vie, veuillez utiliser le moniteur dans un endroit qui se situe dans les plages de température et d'humidité recommandées :

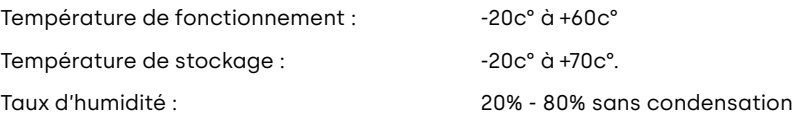

### **AVIS**

**AVIS!**

**AVIS!** N'appuyez pas fortement sur l'écran LCD ou sur le bord du cadre, car cela pourrait entraîner des dysfonctionnements de l'affichage, tels que des interférences, etc. Si une pression est appliquée en permanence sur la surface de l'écran LCD, le cristal liquide peut se détériorer ou l'écran LCD peut être endommagé. Ne rayez pas et n'appuyez pas sur l'écran LCD avec des objets pointus, car cela pourrait l'endommager. N'essayez pas de le nettoyer avec des mouchoirs en papier car cela pourrait le rayer.

#### Avis de Sécurité

**AVIS!** Les taches sur le boîtier et la surface du panneau LCD peuvent être enlevées en humidifiant une partie d'un chiffon doux avec de l'eau ou en utilisant un nettoyant pour écran (disponible sur notre site web). Les produits chimiques tels que l'alcool et les solutions antiseptiques peuvent provoquer des variations de brillance, un ternissement et une décoloration du boîtier ou de l'écran LCD, ainsi qu'une détérioration de la qualité de l'image. N'utilisez jamais de diluant, de benzène, de cire ou de nettoyant abrasif, car ils risquent d'endommager le boîtier ou la surface de l'écran LCD.

### **Information importante sur les "images fantômes" "et le "burn-in"**

Veuillez toujours activer un programme d'économiseur d'écran mobile lorsque vous laissez votre écran sans surveillance. Activez toujours une application périodique d'actualisation d'écran si votre appareil affiche un contenu statique immobile. L'affichage ininterrompue d'images statiques sur une période prolongée peut provoquer une "gravure", également appelée "image après l'image" ou "image fantôme", sur votre écran.

Le "Burn-in", "Image après l'image", ou "image fantôme" sont des phénomènes bien connus dans la technologie des écrans LCD. Dans la plupart des cas, ils viennent à disparaître progressivement après la mise hors tension de votre écran.

### **AVERTISSEMENT**

**AVERTISSEMENT!** Si vous ne parvenez pas à activer un économiseur d'écran ou une application périodique d'actualisation d'écran, vous risquez de prolonger le "burn-in","l'image après l'image" ou "l'image fantôme" et d'endommager votre écran. La réparation ne sera pas possible. Les dommages mentionnés ci-dessus ne sont pas couvert par votre garantie.

> Veuillez consulter un technicien de maintenance si l'écran ne fonctionne pas normalement ou si vous n'êtes pas certain des procédures à suivre après avoir pris connaissance des instructions mentionnées dans ce manuel d'utilisation.

Installation de l'écran

# Installation de l'écran

# Opération Contenu du package

Déballez le produit et vérifiez que les éléments suivants aient bien été inclus. Le contenu varie par produit mais contiendra toujours les éléments suivants :

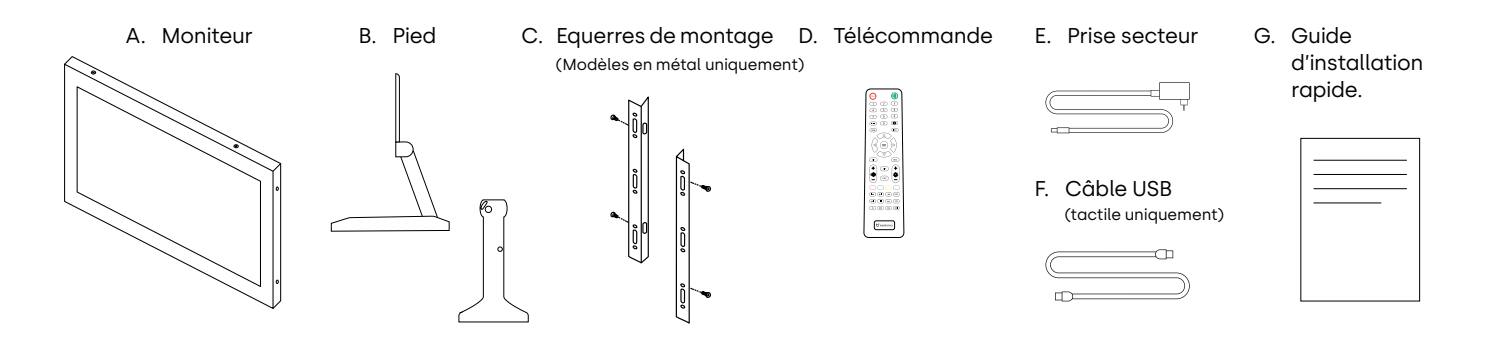

# A ATTENTION

**ATTENTION!** N'utilisez pas d'accessoires non approuvés pour garantir la sécurité et la durée de vie du produit. Tout dommage ou blessure par l'utilisation d'accessoires non approuvés ne sont pas couverts par la garantie.

# Installation

### Connexion du moniteur

Avant d'installer le moniteur, veuillez lire le manuel d'instructions fourni et suivre attentivement les consignes de sécurité. Afin de protéger l'équipement, éteignez toujours la source et le moniteur avant de le connecter.

Lors de l'installation du moniteur, portez une attention particulière à votre environnement et assurez-vous que la température et l'humidité sont dans les spécifications spécifiées de ce moniteur. Vous les trouverez dans le manuel fourni. Une fois que vous avez installé le moniteur dans la position souhaitée, veuillez suivre les étapes ci-dessous pour le connecter :

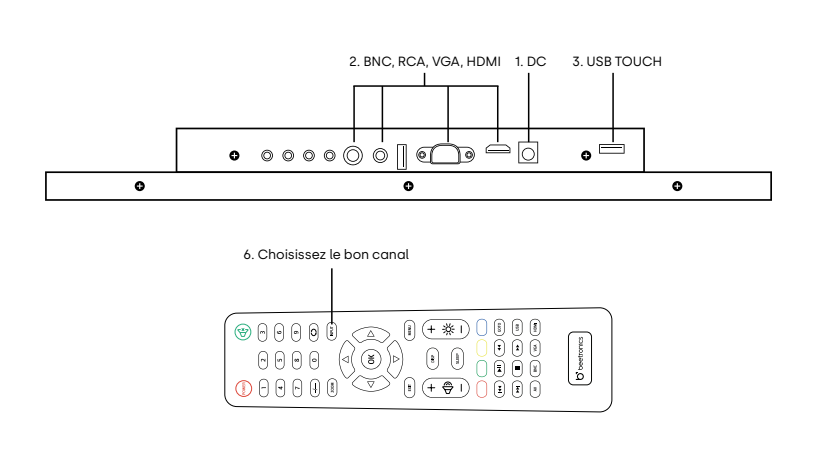

- **1.** Connectez fermement l'alimentation au connecteur DC 5,5 mm à l'arrière de l'écran.
- **2.** Connectez le câble vidéo préféré (par exemple, HDMI, VGA, RCA ou BNC).
- **3.** Connectez le câble tactile à la prise USB "Touch"
- **4.** Allumez la source fournissant le signal vidéo.
- **5.** Allumez le moniteur.
- **6.** Réglez le canal d'entrée correct à l'aide de la touche INPUT sur la télécommande fournie ou en utilisant la touche AUTO à l'arrière de l'écran. Confirmer votre sélection en cliquant sur OK sur la télécommande ou + sur les boutons de commande à l'arrière de l'écran.

Installation de l'écran

### **AVIS**

**AVIS!** Nos moniteurs à faible consommation énergétique peuvent accepter une large gamme de tension d'entrée allant de 9/10 à 36 volts. Les moniteurs sont idéaux pour les environnements où le courant est instable et peuvent être connectés directement à un circuit de 12 ou 24 V.

# **AVIS**

- **AVIS!** Vous trouverez ci-dessous un aperçu des câbles vidéo compatibles et de leur longueur maximale.
	- Adaptateur secteur (inclus) 120 cm
	- HDMI (vendu séparément) max 10 mètres (ou extension avec un prolongateur HDMI actif)
	- VGA (vendu séparément) max 15 mètres
	- RCA (vendu séparément) max 50 mètres
	- BNC (vendu séparément) max 100 mètres

Utilisation de la télécommande de l'écran

# Utilisation de la télécommande de l'écran

Pour votre sécurité, veuillez lire le mode d'emploi et la notice de sécurité avant l'utilisation de votre écran Beetronics.

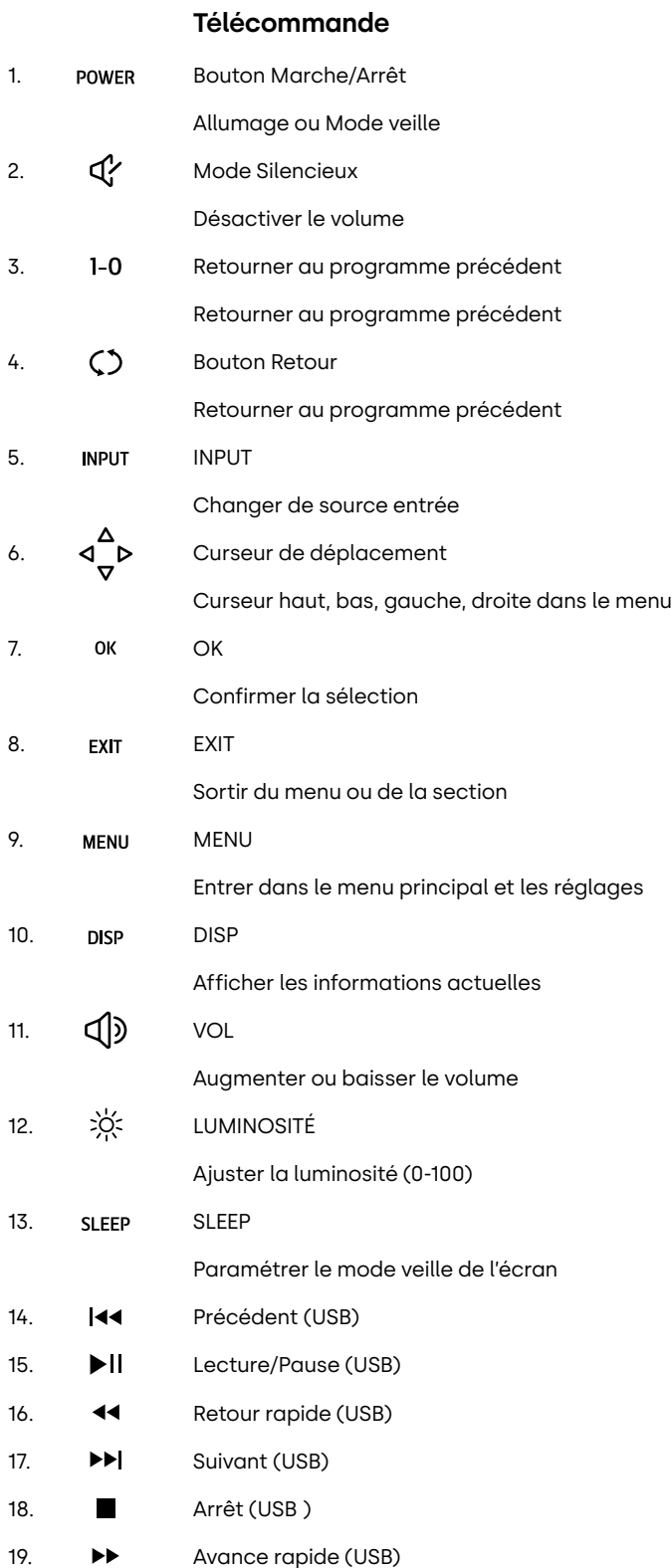

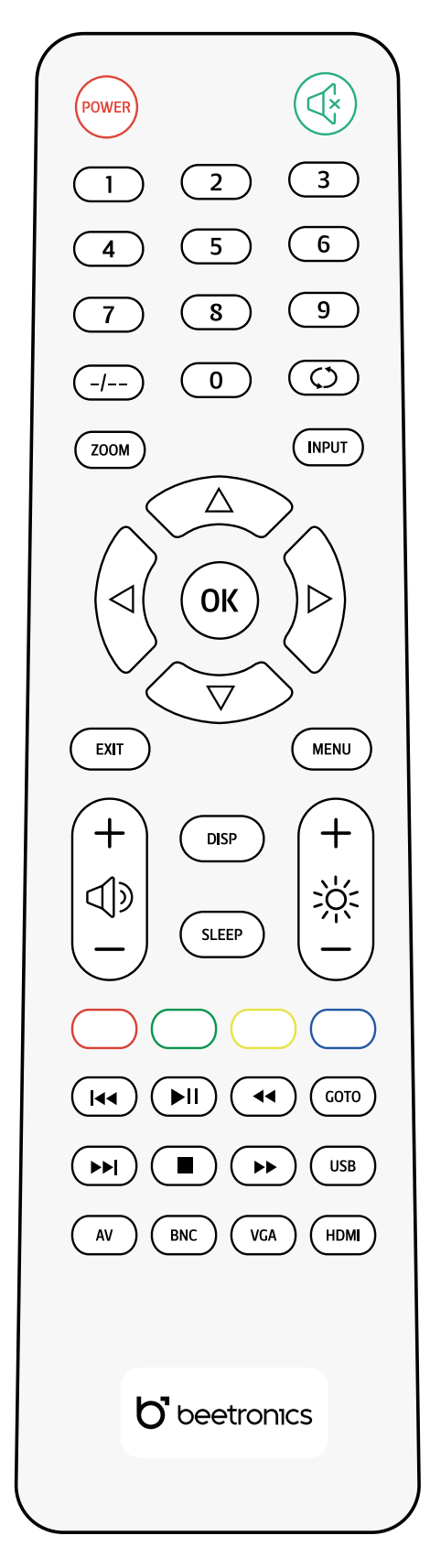

Fonctionnement des boutons des écrans en métal

# Fonctionnement des boutons des écrans en métal

Plan des boutons

### **ÉCRANS EN MÉTAL**

• Allumer / Éteindre • Á gauche • Baisser (volume, luminosité etc…) • Á droite • Augmenter (volume, luminosité etc…) • Ouvrir menu • Retourner au menu principal • Sélectionner la source **ON/OFF - + MENU AUTO** 01. 02. 03. 04. 05.

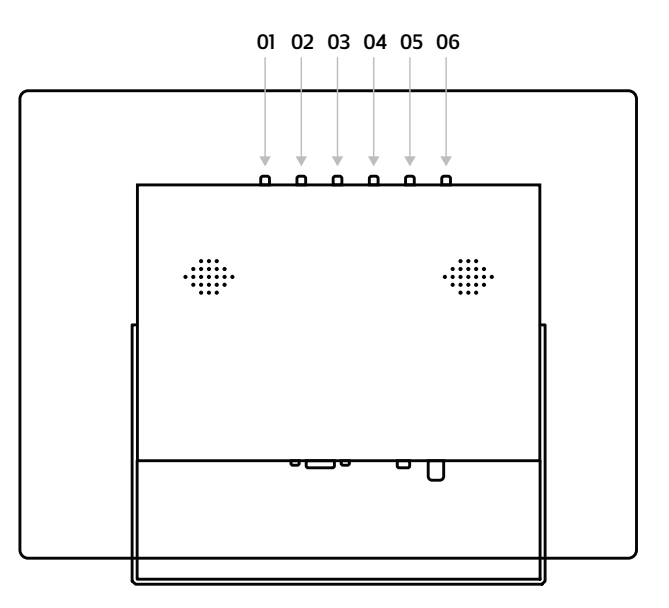

- 
- Allumé: lumière verte **LED** 06.
	- Veille: lumière rouge

• Parcourir les options • Sélectionner le menu

## **ÉCRANS EN PLASTIQUE**

- Allumer / Éteindre **POWER** 01.
- Ouvrir menu **MENU** 02.
	- Retourner au menu principal
- Á droite • Augmenter (volume, luminosité etc…) • Sélectionner dans un menu • Á gauche • Baisser (volume, luminosité etc…) **+ -** 03. 04.
- Sélectionner la source **AUTO** 05.
	- Parcourir les options

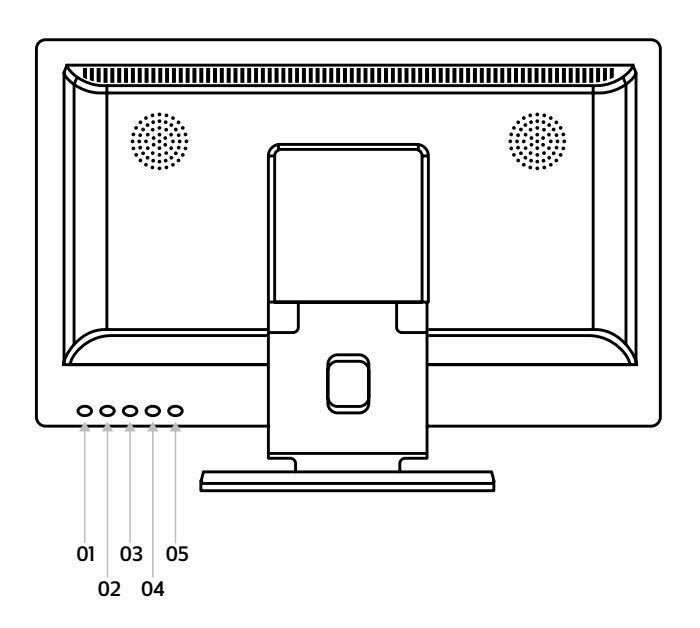
Installation de l'écran tactile : Réglage de l'écran

# Installation de l'écran tactile : Réglage de l'écran

### Systèmes d'exploitation pris en charge

La plupart des systèmes d'exploitation sont pris en charge en mode "plug and play" et ne nécessitent aucun pilote ni étalonnage lorsque la résolution native du moniteur est utilisée. Vous trouverez ci-dessous un aperçu de tous les systèmes d'exploitation pris en charge et la nécessité ou non d'un pilote.

If your operating system requires a driver, you can download the latest one directly from the official Beetronics website in the Help Center section.

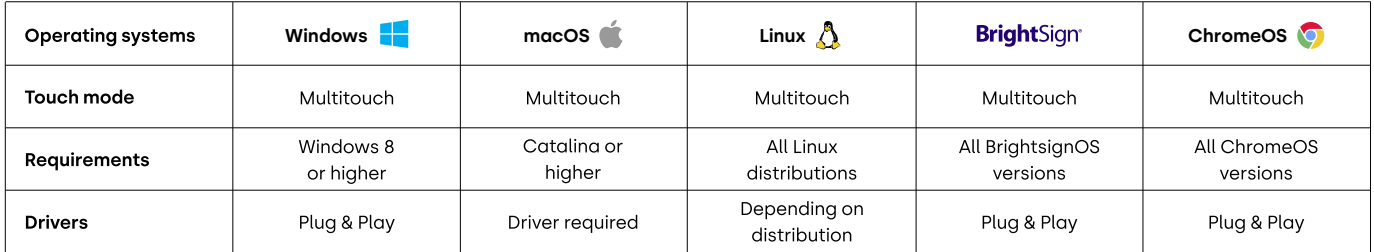

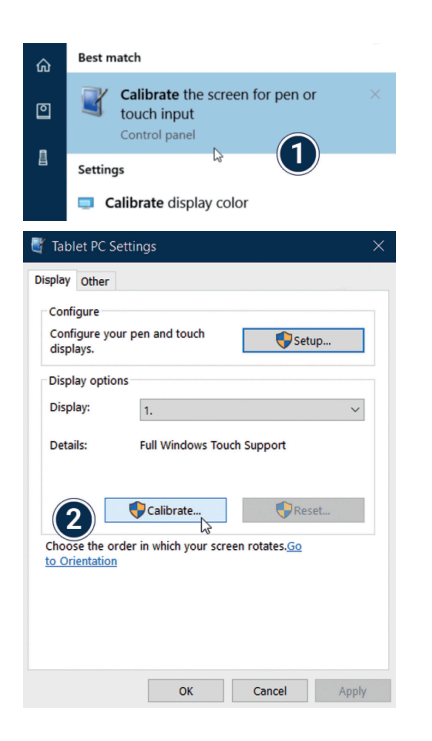

**Windows :** Les écrans tactiles Beetronics fonctionnent en plug and play avec le système d'exploitation Windows. La fonctionnalité tactile peut être configurée et calibrée à l'aide de l'outil de calibrage du panneau de configuration de Windows. L'installation doit également être fait si plusieurs écrans sont connectés simultanément.

- 1. Ouvrez le Panneau de configuration de Windows et sélectionnez Matériel et audio. Ouvrez la section Paramètres du Tablet PC et sélectionnez Étalonner l'écran pour la saisie au stylet ou tactile. Vous pouvez également appuyer sur la touche Windows, taper calibrer et sélectionner Calibrer l'écran pour le stylet ou la saisie tactile.
- **2.** Cliquez sur « Installer » et suivez l'assistant d'étalonnage à l'écran.

Systèmes d'exploitation pris en charge

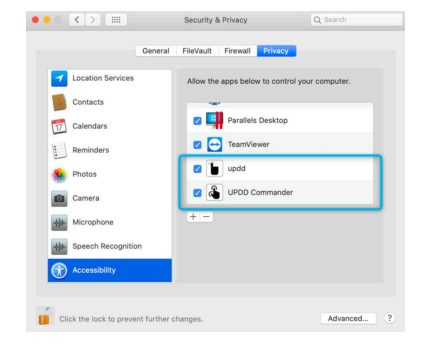

**macOS :** Pour utiliser un écran tactile Beetronics avec macOS, le pilote UPDD doit d'abord être installé. Le pilote UPDD peut être téléchargé ici :

www.beetronics.com/download/macOSdriver

Une fois le téléchargement terminé, exécutez le fichier .dmg et suivez l'installation. Assurez-vous d'autoriser l'installation des extensions lorsque macOS vous y invite pendant l'installation.

**Linux:** Les écrans tactiles Beetronics peuvent être calibrés avec des pilotes PCAP tiers universels en fonction de la distribution Linux utilisée. Diverses distributions Linux couramment utilisées ont des pilotes PCAP intégrés par défaut et reconnaîtront automatiquement l'écran tactile.

### **AVIS**

**AVIS!** Nos écrans tactiles sont composés d'un écran avec une couche tactile. La couche tactile est contrôlée par un câble USB 2.0. En plus de contrôler la couche tactile, le câble USB lui fournit une alimentation de 5V. La perte de la fonctionnalité tactile est généralement due à une coupure de courant.

Tous nos écrans tactiles sont fournis avec un câble USB 2.0 de 2 mètres. La longueur fonctionnelle maximale pour un câble USB 2.0 est de 5 mètres. Si vous avez besoin d'une portée plus longue, vous devez utiliser un prolongateur USB actif qui ne convertit pas le signal USB.

Menu Principal

# Menu Principal

Pour naviguer dans le menu, vous pouvez utiliser les boutons du curseur de la télécommande ou les boutons haut et bas sur le côté ou à l'arrière de l'écran. Ceux-ci vous permettent respectivement de vous déplacer en haut, en bas, à gauche et à droite. Pour confirmer ou entrer un paramètre spécifique, utilisez le bouton «ENTER» de la télécommande.

Pour accéder au menu, appuyez sur le bouton "MENU" de la télécommande ou de l'écran. Le menu inclut 4 catégories de paramètres divisés en 4 sections:

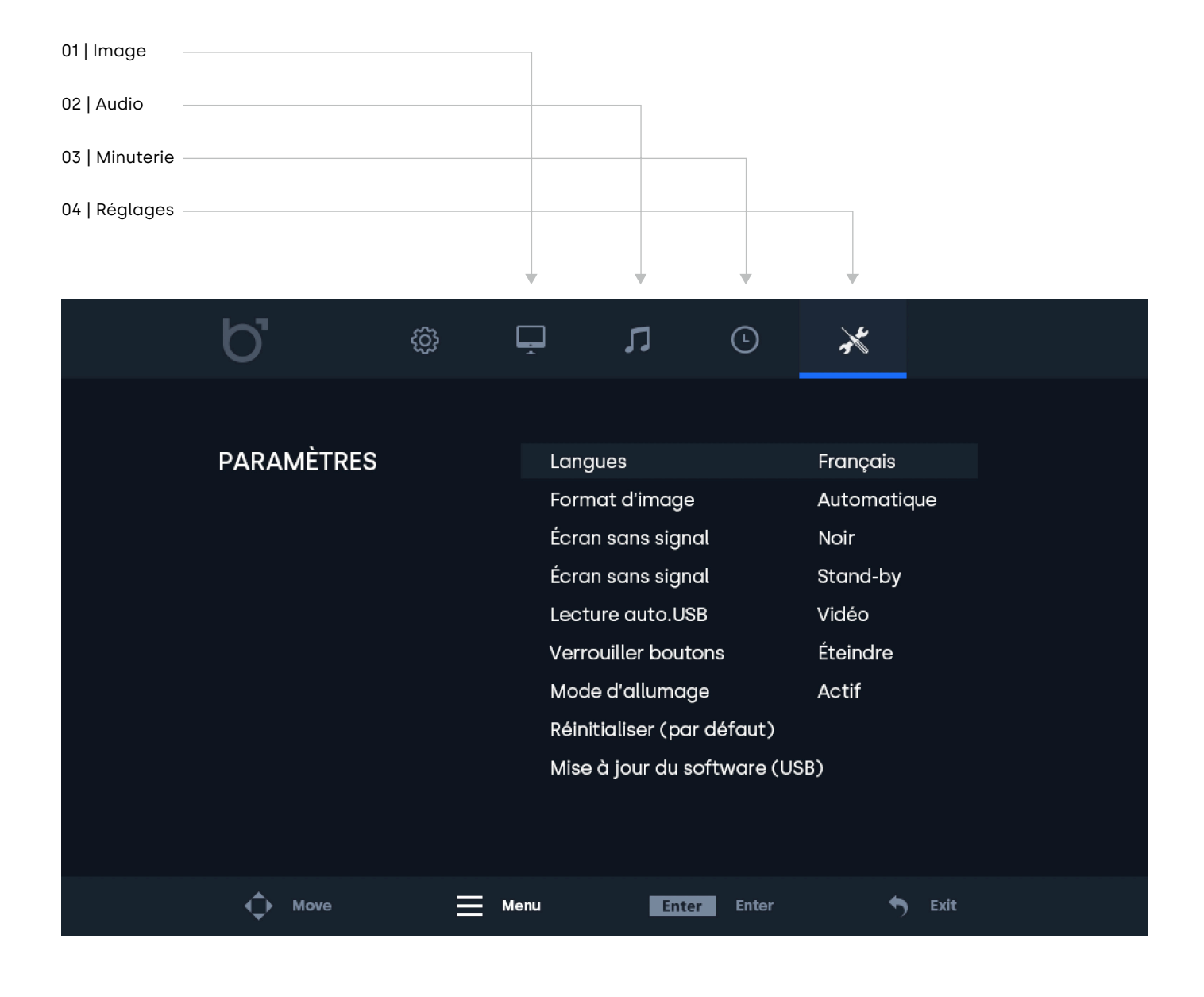

Menu Photos

# Menu Photos

### **01 | Mode Image**

Sélectionner le mode image proposé. Sélectionner le réglage "personnalisé" pour ajuster manuellement les paramètres.

#### **02 | Contraste**

Ajuster les contrastes de l'image.

### **03 | Luminosité**

Ajuster la luminosité de l'image.

#### **04 | Couleur**

Ajuster l'intensité de la couleur de l'image.

#### **05 | Teinte**

Ajuster la teinte de l'image.

#### **06 | Netteté**

Rendre l'image plus nette ou plus tempérée.

#### **07 | Température de couleur**

Ajuster la température de couleur. Une valeur basse diminue la température de la couleur. L'image est plus froide et a une teinte bleutée. Une valeur haute augmente la température de la couleur. L'image est plus chaude a une teinte plus jaune/rouge.

#### **08 | Réduire bruit**

Ajuster la réduction du bruit.

#### **09| Retourner l'image**

Sélectionner la position de l'image (Par défaut, Horizontale, Verticale et Verticale+Horizontale).

#### **09 | Rétroéclairage**

Sélectionner le mode de reglage du rétroéclairage.

#### **11 | Puissance rétroéclairage**

Régler la luminosité de votre écran de 1 à 100.

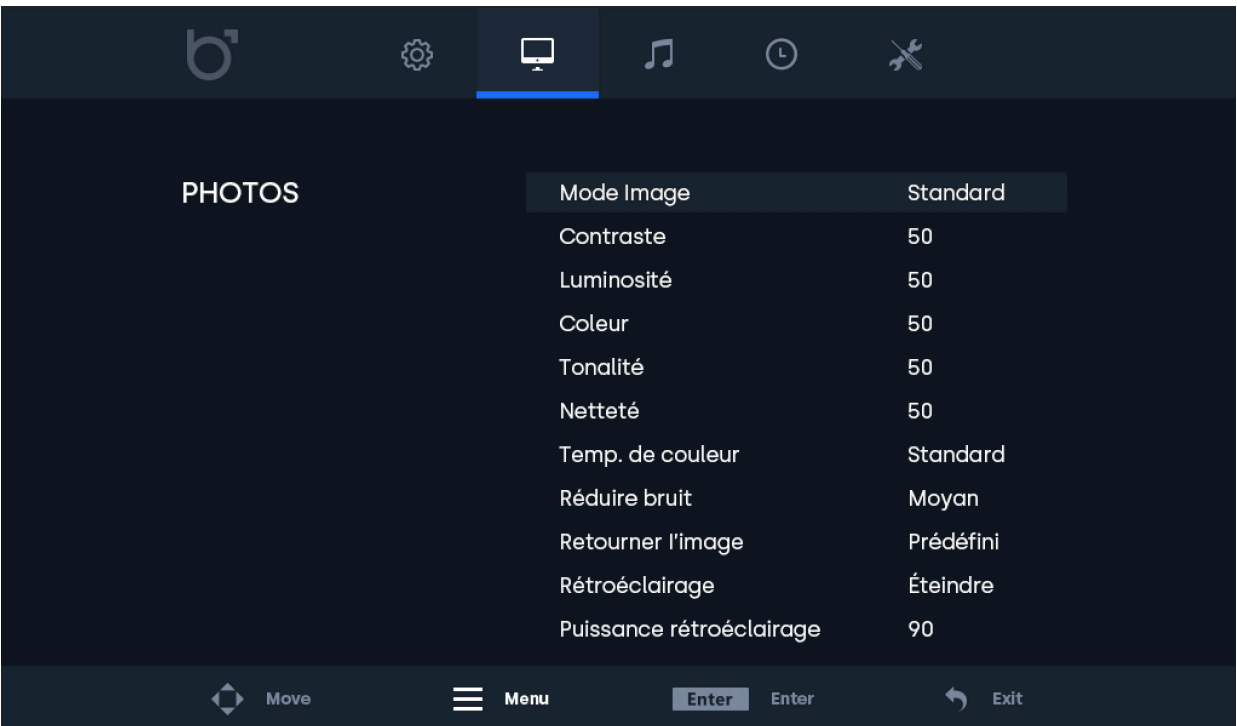

Menu Audio

# Menu Audio

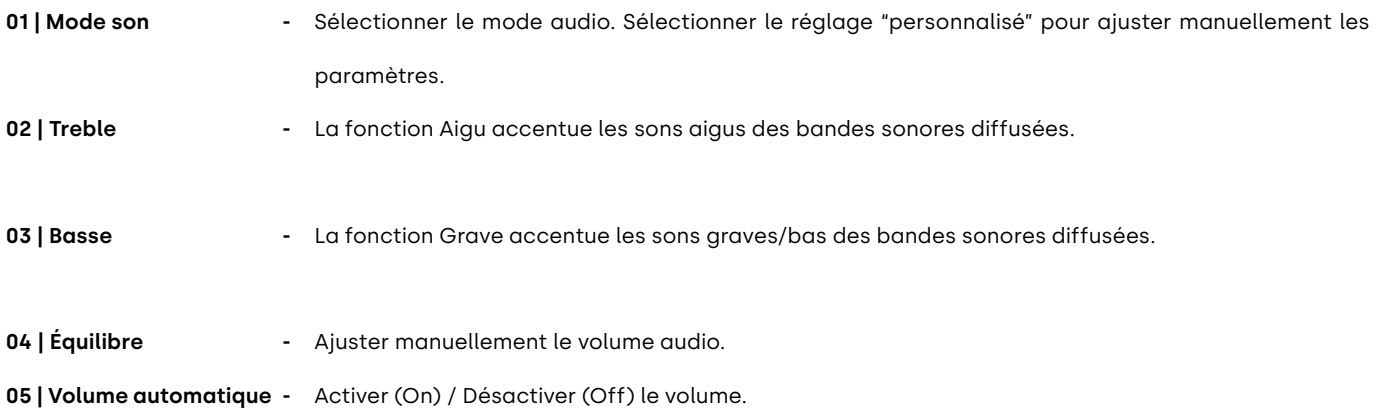

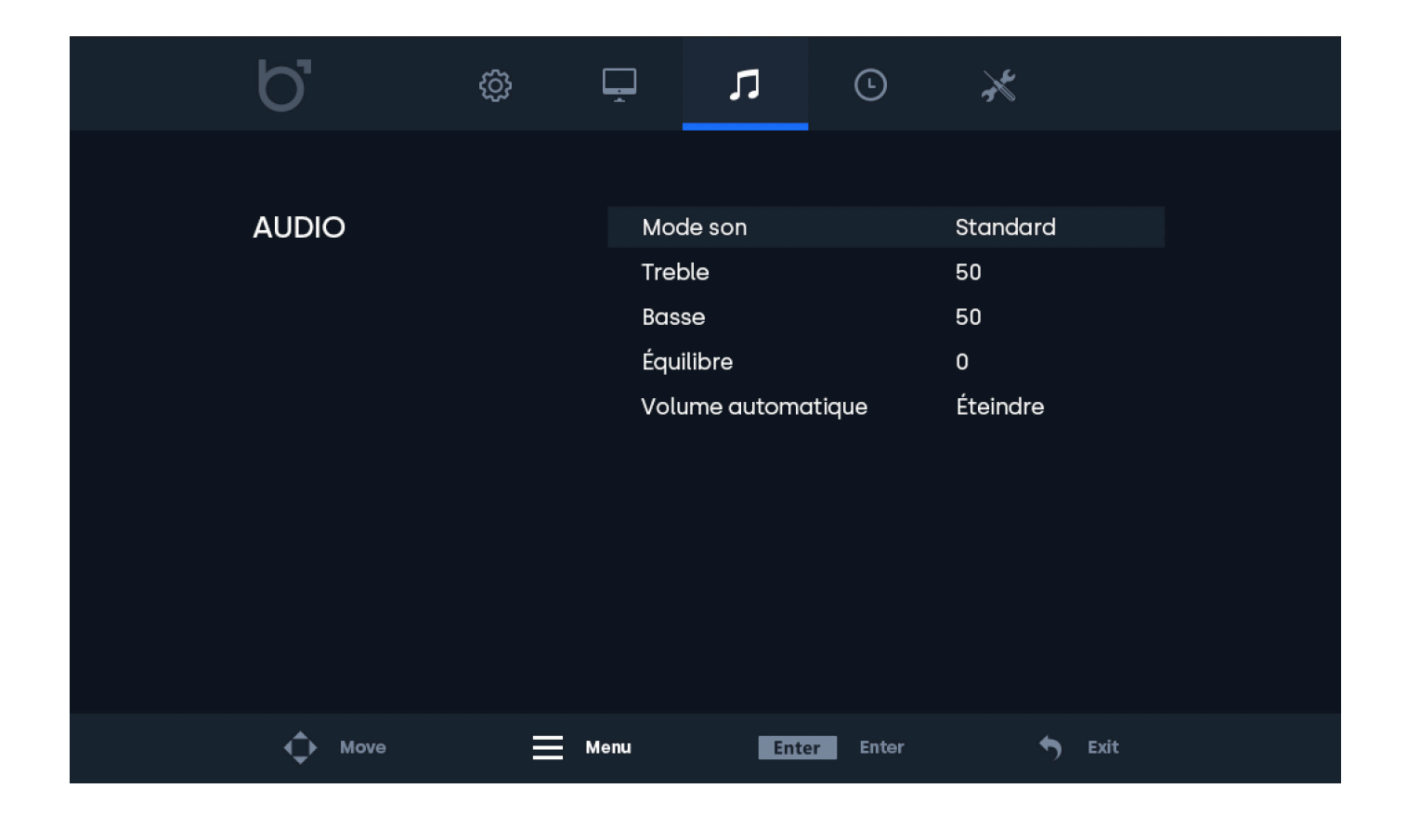

Menu Minuterie

# Menu Minuterie

#### **01 | Arrêt programmé**

Paramétrer la veille automatique de l'écran (Paramètre non sauvegardé automatiquement après redémarrage).

### **02 | Hilbernation automatique**

Paramétrer la veille automatique de l'écran (Paramètre automatiquement sauvegardé après redémarrage)

#### **03 | Durée du menu OSD**

Régler la durée d'affichage de la fenêtre MENU de votre écran.

#### **04 | Minuteur mise-en-veille**

Paramétrer la quantité de temps qui doit s'écouler avant que l'écran se mette en mise-en-veille en absence de signal.

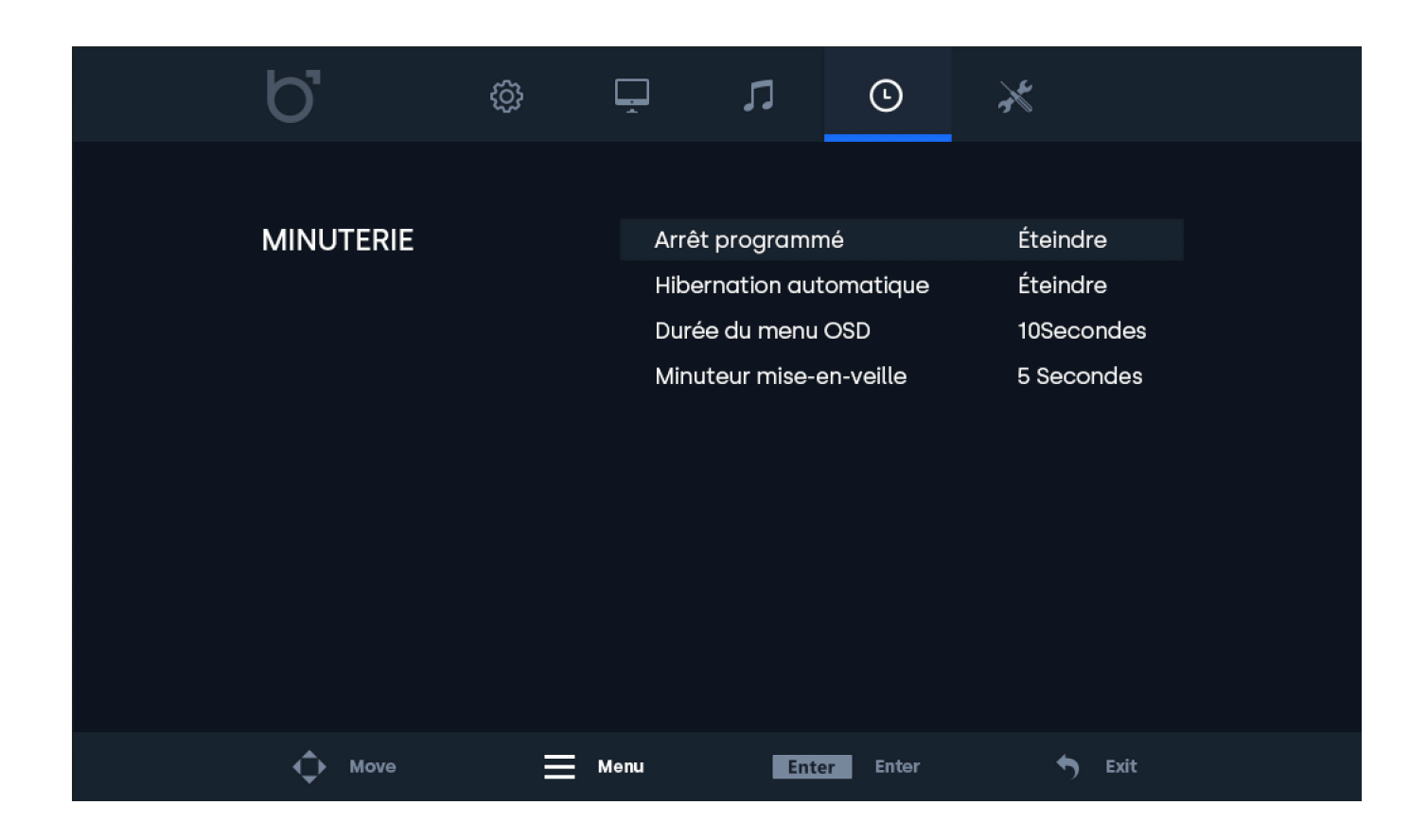

Menu Paramètres

# Menu Paramètres

#### **01 | Langues**

Définir la langue du menu. La langue par défaut est ANGLAIS (US: English)

#### **02 | Format d'image**

Paramétrer le rapport d'aspect entre la largeur et la longueur de l'image affichée à l'écran.

#### **03 | Écran sans signal**

Choisissez d'afficher un écran bleu ou un écran noir en cas d'absence de signal.

#### **04 | Écran sans signal**

En l'absence d'un stignal, l'écrant s'éteint, ou affiche un écran noir ou bleu.

#### **05 | USB autoplay**

Choisir le type de fichier qui se lira automatiquement sur une clé USB.

#### **06 | Verrouillage boutons**

Activer (On) / Désactiver (Off) les boutons de contrôle de l'écran. Les boutons sont verrouillés lorsque l'écran est allumé. Désactiver ce mode demande l'usage de la télécommande.

#### **07 | Mode d'allumagne**

Activer (On) / Désactiver (Off) l'allumage automatique. L'écran s'allume automatiquement lorsqu'il est mis sous tension.

#### **08 | Réinitialiser (par défaut)**

Réinitialiser les réglages par défaut/réglages d'usine.

#### **09 | Mise à jour du software (USB)**

Mettre à jour le logiciel de l'écran (software). Une clé USB avec un logiciel de mise à jour valide doit être connectée. Une fenêtre indiquant "Oui/Non" s'affichera pour poursuivre ou arrêter la mise à jour.

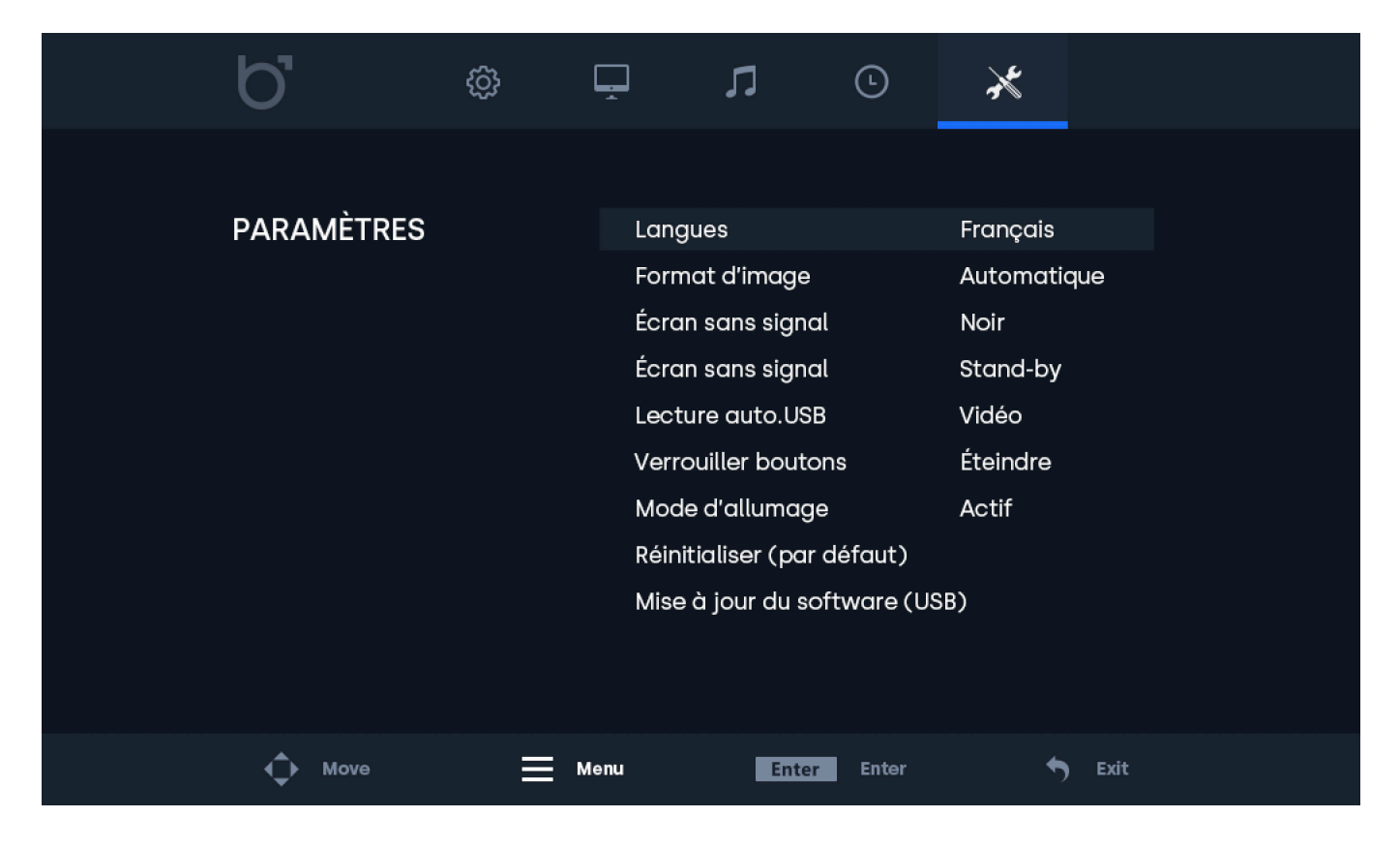

Options de montage

# Options de montage

### 01 | Installation sur bureau

Tous nos écrans sont prêts à être utilisés sur bureau avec un pied réglable.

## 02 | Installation murale

Tous nos écrans sont prêts à être équipés d'un support VESA de 75 ou 100 mm grâce aux quatre points de vis situés à l'arrière de tous nos moniteurs et écrans tactiles.

Fixation murale (avec la fixation murale, réf. produit VWB1):

1. Retirez le support du moniteur en retirant les 4 vis qui le fixent à l'écran.

2. À l'aide des 4 vis que vous venez de retirer du moniteur, fixez la plaque de base VESA à l'arrière de l'écran.

3. Ensuite, vissez l'autre moitié du VESA dans le mur sur lequel vous souhaitez fixer le moniteur. Assurez-vous que le support mural est orienté correctement.

4. Une fois que chaque moitié du support est fixée au moniteur et au mur, le montage est terminé et prêt pour l'installation. Glissez le moniteur équipée de la fixation VESA dans le support mural.

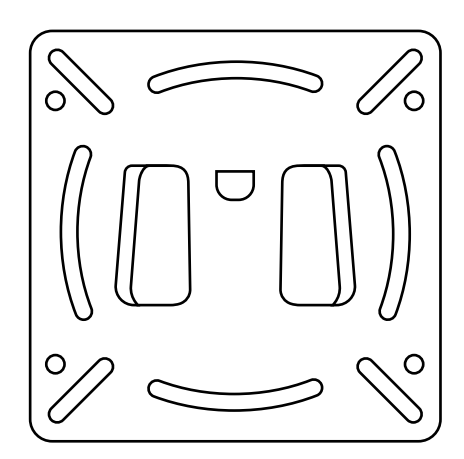

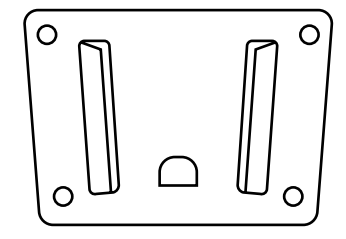

### **AVIS**

**ABIS!** Cet accessoire est vendu séparément.

Options de montage

# Options de montage

## 03 | Installation Encastrée

Tous nos moniteurs et écrans tactiles en métal sont livrés avec une paire de supports qui peuvent être vissés sur les côtés du moniteur, permettant ainsi un montage encastré facile pour toute application.

Comment encastrer votre écran Beetronics:

1. Retirez les 2 vis de chaque côté du moniteur.

2. Placez une équerre de chaque côté du moniteur. Grâce aux supports en forme de «L», vous pouvez opter pour un montage encastré affleurant ou enfoncé, en fonction de l'orientation des supports.

3. Une fois que vous avez choisi manière dont vous souhaitez monter l'écran, vous pouvez utiliser les mêmes vis que vous avez retirées du moniteur pour fixer les supports au moniteur.

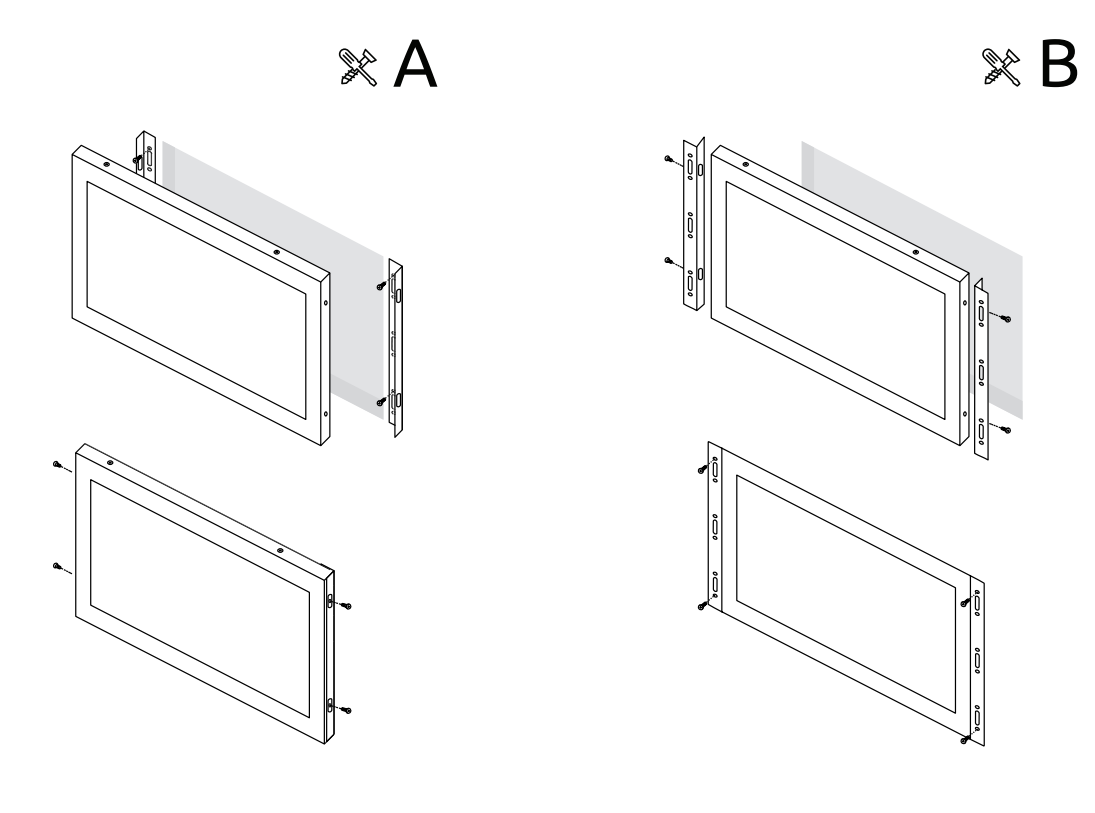

Options de montage

# Options de montage

### 04 | Montage en rack

Le RMK2, kit de montage en rack 19 pouces est compatible avec tous les moniteurs Beetronics jusqu'à 17 pouces, de plus le écran 19 pouces 5:4 est aussi compatible.

Le kit de montage en rack utilise la norme VESA (75x75 et 100x100). Selon la taille du moniteur acheté, il peut être utilisé pour un ou plusieurs écrans.

Comment encastrer votre écran Beetronics:

1. Installez le rack de montage dans votre rack 19 pouces.

2. À l'aide des 4 vis que vous venez de retirer du moniteur, fixez la plaque de base VESA à l'arrière de l'écran.

3. En utilisant les 4 vis que vous venez d'enlever du moniteur, attachez le kit de support mural de rack à l'écran

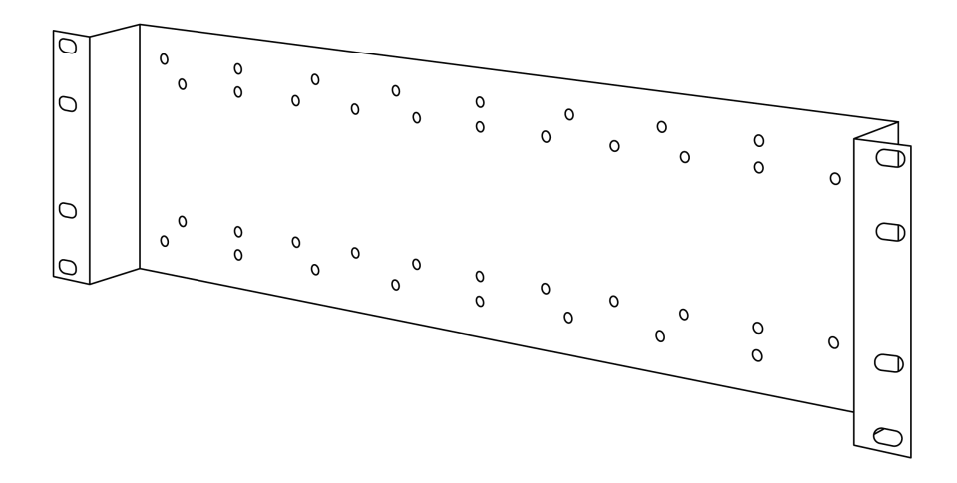

### **AVIS**

**AVIS!** Cet accessoire est vendu séparément.

Accessoires

# Accessoires

### BOUTON DE GRADATION (DMK7) (DMK8)

Le rétroéclairage peut être réglé à l'aide des boutons situés à l'arrière, de la télécommande ou du bouton de réglage externe de l'intensité lumineuse (en option, réf. DMK7 / DMK8).

Pour utiliser le gradateur externe DMK7 :

1. Branchez le gradateur dans le port 3,5 mm correspondant à l'arrière du moniteur, marqué Dimmer.

2. Allumez le moniteur et ouvrez le menu. Sous la rubrique Image, descendez jusqu'à Rétroéclairage. Faites défiler

vers la droite jusqu'à ce que l'option By Dimmer soit sélectionnée.

3. Vous pouvez maintenant utiliser le bouton gradateur externe pour augmenter ou diminuer la luminosité de l'écran.

## CÂBLE PROLONGATEUR INFRAROUGE (IRC7)

Tous les moniteurs et écrans tactiles Beetronics de la série 7 ont un port dédié pour connecter le prolongateur infrarouge. Cela vous permet d'utiliser la télécommande avec l'écran lors d'un montage encastré qui couvrirait le récepteur infrarouge.

Pour utiliser le cable prolongateur infrarouge :

1. Branchez le cable prolongateur infrarouge dans le port 3,5 mm correspondant à l'arrière du moniteur, marqué IR.

2. Vous pouvez maintenant utiliser la rallonge infra-rouge avec la télécommande.

Formats des fichiers du média player supportés

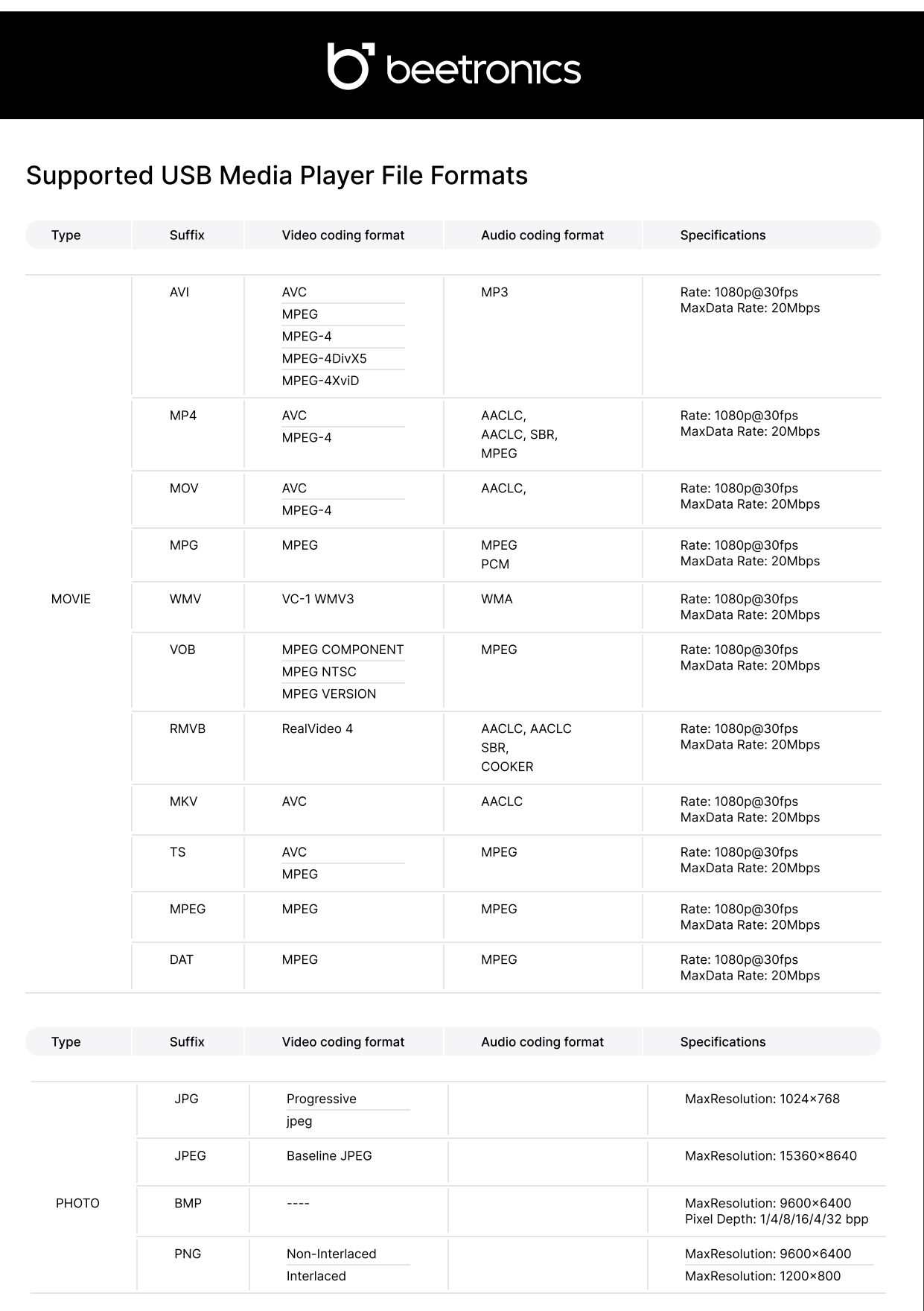

Assistance Technique

# Assistance Technique

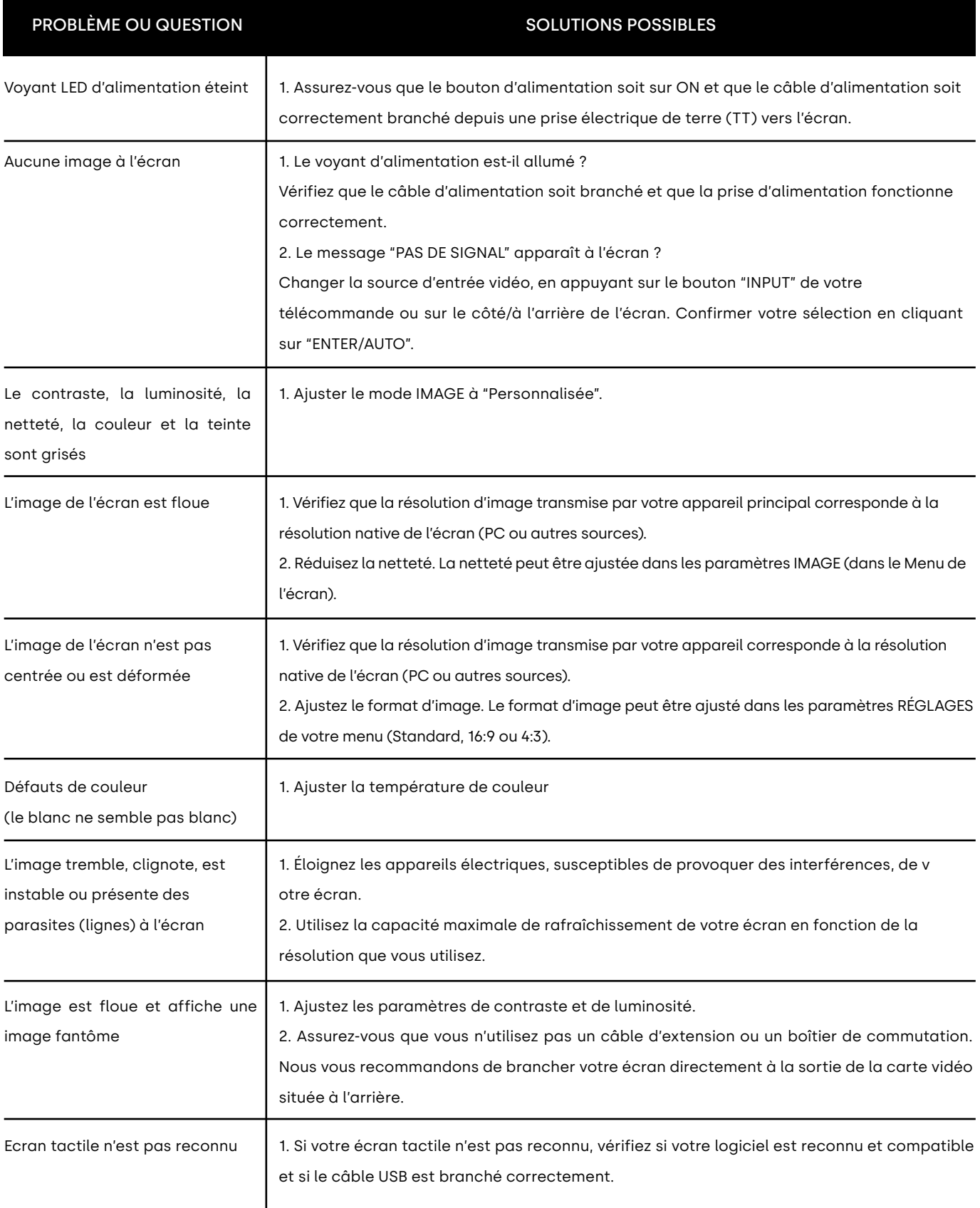

FAQ Générale

# FAQ Générale

#### Comment puis-je ajuster la résolution? 01.

La résolution d'image doit toujours être paramétrée depuis votre appareil électronique (PC, enregistreur, caisse ou autres sources). Votre carte graphique ou votre appareil électronique et votre écran déterminent ensemble les solutions d'affichage disponibles. Vous pouvez

#### L'écran LCD est-il résistant aux rayures ? 02.

Nous recommandons généralement de ne pas exposer la surface de l'écran à des chocs excessifs et de la protéger de tout objet tranchant ou pointu. Lorsque vous manipulez l'écran, assurez-vous que la surface de l'écran ne subisse aucune pression. Cela pourrait invalider les

#### Le message "Pas de signal" s'affiche à l'écran 03.

Assurez-vous que la source vidéo correspondante ait été correctement sélectionnée et confirmée. Pour cela, appuyez sur le bouton "INPUT", sélectionnez la source vidéo correspondante et confirmez votre choix par "ENTER".

#### Comment puis-je nettoyer la surface de l'écran? 04.

Pour un entretien régulier de l'écran, utilisez un chiffon doux et propre. Pour un entretien complet, utilisez une solution à base d'alcool isopropylique. Il est strictement interdit d'appliquer tout autre solvant, tels que de l'alcool éthylique, de l'éthanol, de l'acétone, de l'hexane, etc.

#### Pourquoi l'affichage du texte à l'écran est-il flou et illisible? 05.

L'écran affiche une meilleure qualité d'image lorsqu'il reçoit une résolution d'image correspondante à sa résolution native. Pour une meilleure qualité d'image, veillez à paramétrer la résolution d'image native de l'écran (les valeurs sont disponibles dans les caractéristiques de l'écran).

#### Pourquoi mon écran tactile n'est pas reconnu? 06.

Branchez le câble-video avant de brancher le câble-USB à votre PC. Si votre PC reconnaît toujours votre moniteur comme une souris, les paramètres d'entrée ou de tablette de votre PC ne sont pas ajustés correctement. Dans Windows, ces paramètres peuvent être modifiés dans le panneau de configuration -> Paramètres Tablette. Dans Mac, ceci peut-être modifié dans le panneau des les paramètres d'entrée.

Certifications et standards

## Certifications et standards

Les certifications suivantes existent pour nos moniteurs

### **Canada – IC**

Cet équipement a été testé et déclaré conforme aux normes ICES-003 Version 6 :2016, classe B.

#### **Déclaration de conformité CE**

Beetronics déclare que le produit est conforme aux exigences essentielles et aux autres dispositions pertinentes des directives 2014/30/ UE, 2014/35/UE, 2011/65/UE 2015/863/UE. Une copie de la déclaration de conformité se trouve aux pages 10, 11

### **Déclaration de conformité FCC**

Cet équipement a été testé et déclaré conforme aux normes ANSI C63.4-2014 et FCC 47 CFR Partie 15, Sous partie B, CISPR PUB .22. Une copie de la déclaration de conformité se trouve aux pages 12, 13

### **ISO9001 – Certification du système de gestion de la qualité**

Les systèmes de gestion de la qualité Beetronics ont été testés et jugés conformes aux exigences de plage d'authentification B/T19001- 2016/ISO9001:20015

#### **Proposition 65**

Les systèmes de gestion de la qualité Beetronics ont été testés et jugés conformes aux exigences de plage d'authentification B/T19001- 2016/ISO9001:20015

https://oehha.ca.gov/proposition-65/general-info/proposition-65-plain-language

#### **Royaume-Uni - UKCA**

Cet équipement a été testé et déclaré conforme aux normes BS EN 62368-1:2014+A11:2017. Cette attestation de conformité est émise conformément à la législation britannique : Règlement sur les équipements électriques (sécurité) 2016, dénommé règlement de sécurité britannique. Ce qui confirme que le produit répertorié est conforme à toutes les exigences essentielles de la réglementation sur les équipements électriques (sécurité) 2016.

#### **Directive sur les déchets d'équipements électriques et électroniques (WEEE)**

(Applicable dans l'Union européenne et d'autres pays européens avec des systèmes de collecte séparée) Ce marquage sur le produit, les accessoires ou la documentation indique que le produit et ses accessoires électroniques (par exemple chargeur, supports, câbles) ne doivent pas être jetés avec les autres déchets ménagers en fin de vie. Pour prévenir d'éventuels dommages à l'environnement ou à la santé humaine. Veuillez séparer ces éléments des autres types de déchets et les déposer dans une installation qui permet la récupération et le recyclage.

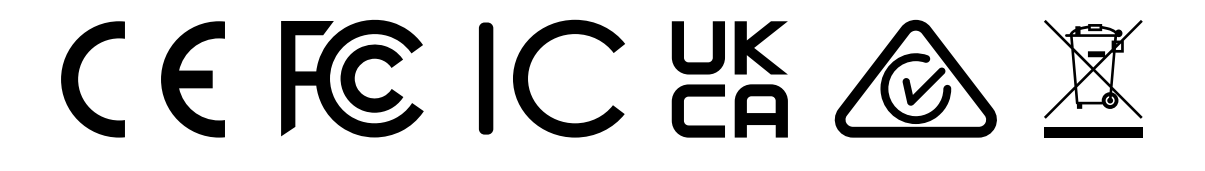

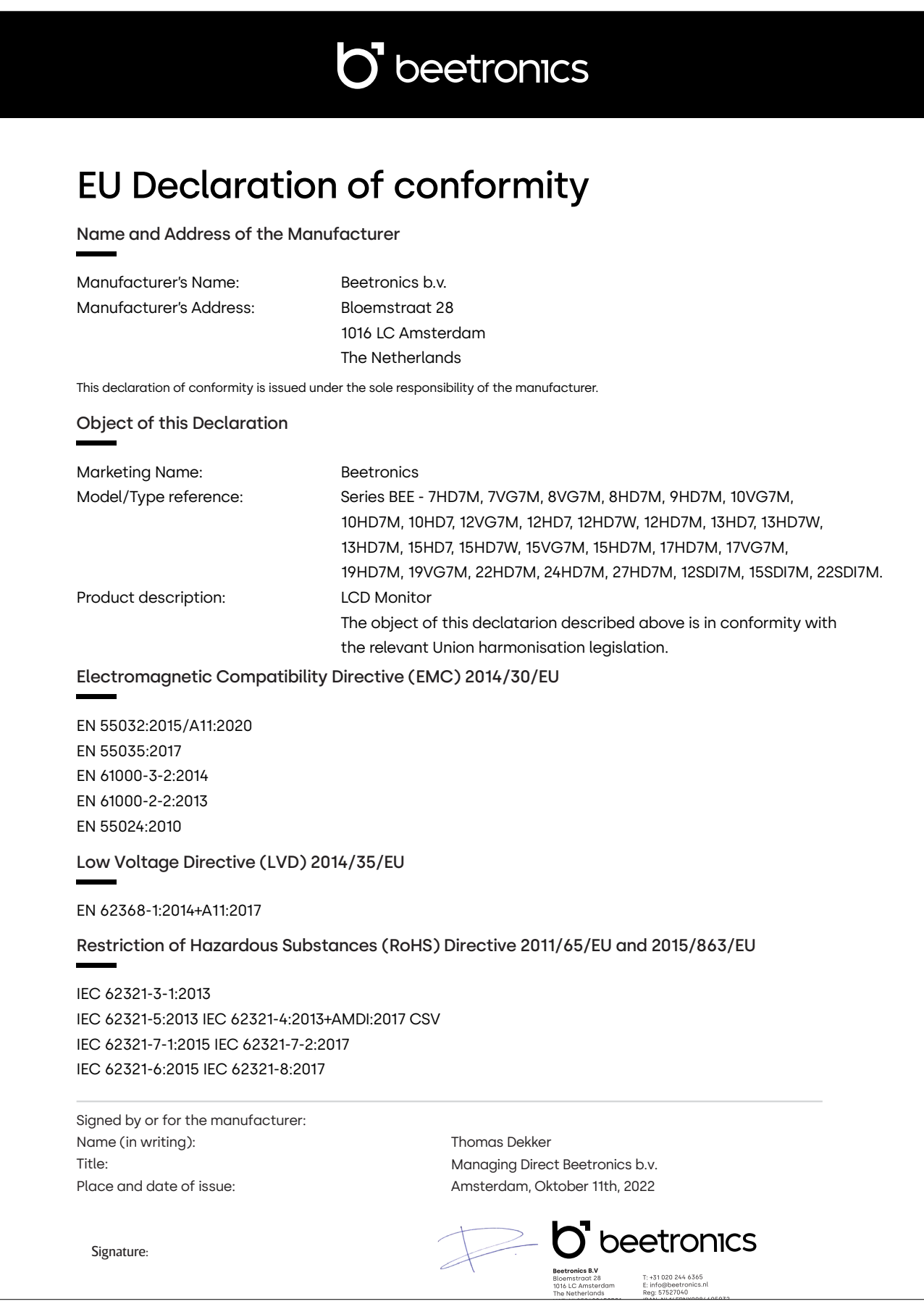

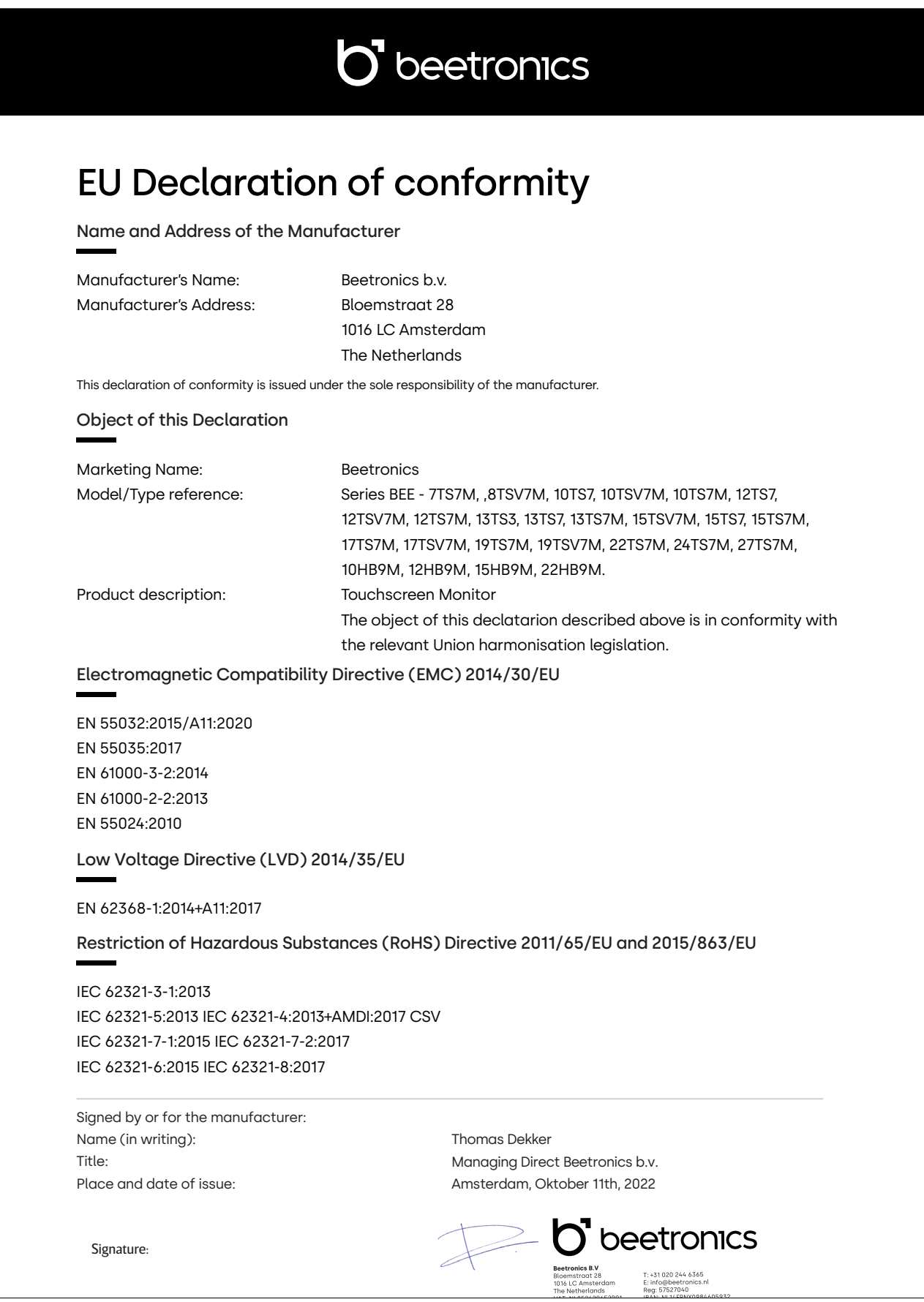

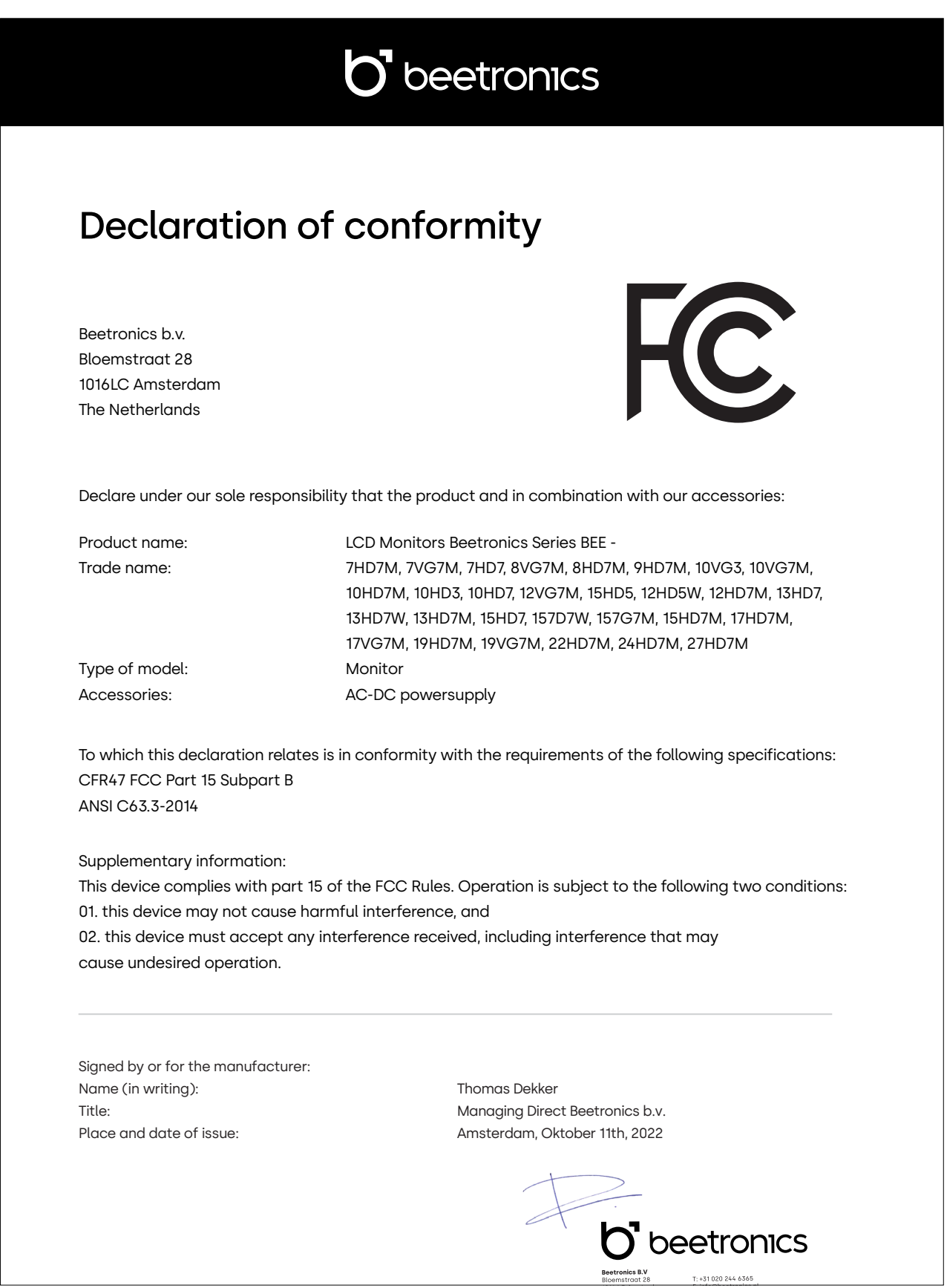

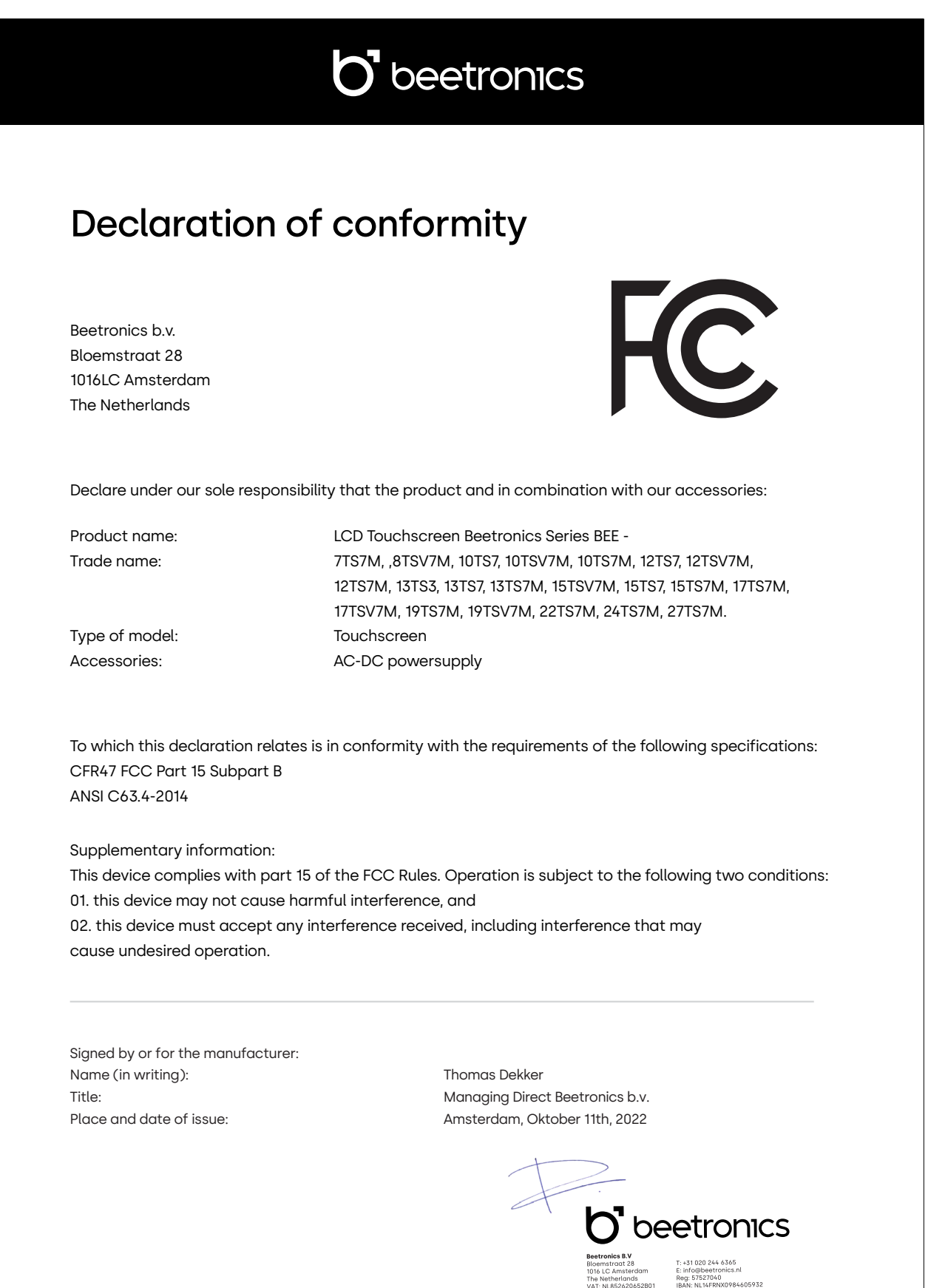

Politique de Pixels

# Politique de Pixels

### Politique de Pixels des écrans Beetronics

Beetronicss 'efforce de fournir des produits de qualité et de performance les plus élevées. Nous utilisons certains des procédés de fabrication industrielle les plus avancées et procédons à des contrôles qualité rigoureux. Cependant, les défauts de pixels ou de sous-pixels sur les écrans TFT - utilisés pour la fabrication des écrans plats - sont parfois inévitables. Aucun fabricant ne peut garantir que toutes les dalles ne présentent aucun défaut. Beetronics. s'assure de la réparation ou du remplacement sous garantie des écrans présentant des défauts avérés de pixellisation. La Politique de Pixels explique les différents types de défauts de pixellisation et définit les niveaux de défauts de pixellisation acceptables selon le type correspondant. Afin de déterminer la réparation ou le remplacement sous garantie de votre produit, le nombre de défauts de pixels de l'écran TFT doit excéder les niveaux acceptables indiqués.

### Définition d'un pixels et sous-pixels

Un pixel, ou composant d'image, est constitué de trois sous-pixels des couleurs primaires rouge, verte et bleu. Lorsque tous les sous-pixels des pixels sont allumés, les trois sous-pixels colorés apparaissent ensemble sous la forme d'un seul pixel blanc. Lorsque tous les pixels sont sombres, les trois sous-pixels colorés apparaissent ensemble sous la forme d'un seul pixel noir.

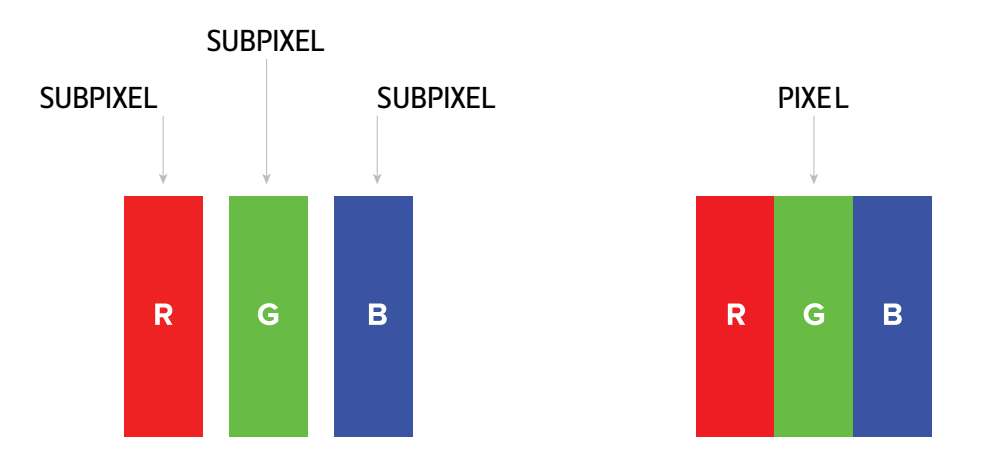

Pour identifier les défauts de pixels, l'écran doit fonctionner normalement, de préférence sous sa résolution native, et depuis une distance de visualisation normale d'au moins 50 cm.

De cette manière, l'écran Beetronics ne doit pas afficher plus de (quelque soit les limites atteintes suivantes):

- Un total de 5 pixels présentant un défaut (quelque soit le type de pixels), ou

- 3 pixels lumineux avec un défaut apparaissant sous la forme d'un point rouge, vert, bleu, jaune, cyan, magenta ou blanc sur un fond sombre ou noir, ou

- pixels sombres avec un défaut apparaissant sous la forme d'un point noir sur un fond lumineux ou blanc, ou

- pixels avec un défaut ou tout type de pixels situés à moins de 10 mm l'un de l'autre.

Service client

# Service client

### Contacter Beetronics dans le monde

Pour toute information complémentaire concernant votre garantie ou pour toute assistance technique, vous pouvez contacter l'un des Services Clients nationaux Beetronics indiqué dans la liste ci-dessous.

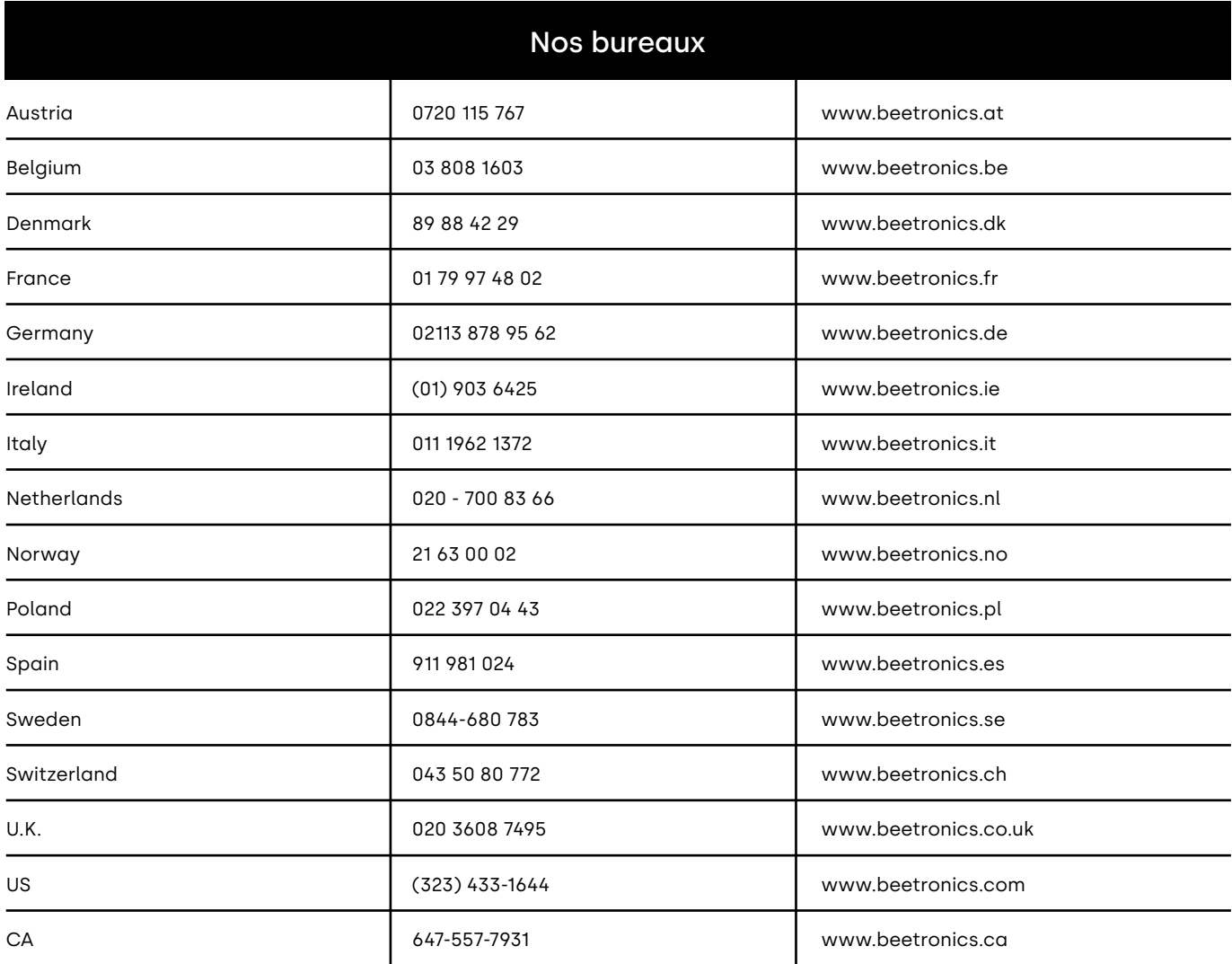